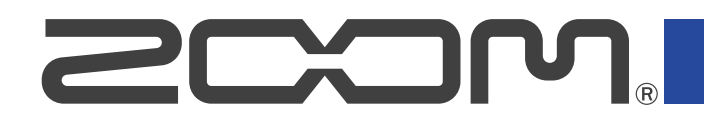

# R4 **MultiTrak**

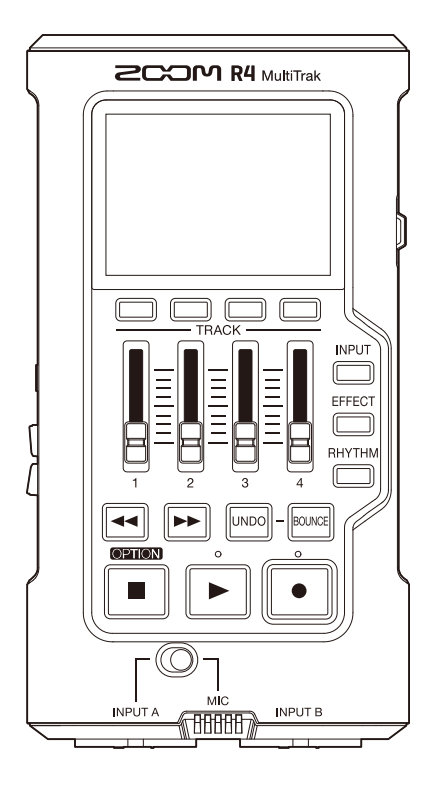

## Bedienungsanleitung

Bitte lesen Sie vor dem Gebrauch unbedingt die Sicherheits- und Gebrauchshinweise.

### ©2024 ZOOM CORPORATION

Dieses Handbuch darf weder in Teilen noch als Ganzes ohne vorherige Erlaubnis kopiert oder nachgedruckt werden.

Produktnamen, eingetragene Warenzeichen und in diesem Dokument erwähnte Firmennamen sind Eigentum der jeweiligen Firma. Alle Warenzeichen sowie registrierte Warenzeichen, die in dieser Anleitung zur Kenntlichmachung genutzt werden, sollen in keiner Weise die Urheberrechte des jeweiligen Besitzers einschränken oder brechen. Zur korrekten Darstellung wird ein Farbbildschirm benötigt.

## <span id="page-1-0"></span>**Hinweise zu dieser Bedienungsanleitung**

Eventuell benötigen Sie diese Anleitung zukünftig zu Referenzzwecken. Bewahren Sie sie daher an einem leicht zugänglichen Ort auf.

- Die Inhalte dieses Dokuments können ebenso wie die Spezifikationen des Produkts ohne vorherige Ankündigung geändert werden.
- Die Abbildungen und Display-Screens in diesem Dokument können vom tatsächlichen Produkt abweichen.
- Aufnahmen von urheberrechtlich geschützten Quellen wie CDs, Schallplatten, Tonbändern, Live-Darbietungen, Videoarbeiten und Rundfunkübertragungen sind ohne Zustimmung des jeweiligen Rechteinhabers gesetzlich verboten. Die Zoom Corporation übernimmt keine Verantwortung für etwaige Verletzungen des Urheberrechts.

Warenzeichen

- Microsoft und Windows sind Warenzeichen der Microsoft-Unternehmensgruppe.
- iPadOS, Lightning und Mac sind Warenzeichen von Apple Inc.
- iOS ist ein eingetragenes Warenzeichen oder Warenzeichen von Cisco Systems, Inc. und seinen angeschlossenen Unternehmen in den USA und anderen Ländern und wird unter Lizenz verwendet.
- Das microSDXC-Logo ist ein Warenzeichen von SD-3C LLC.
- USB Typ-C ist ein Warenzeichen des USB Implementers Forum.

## <span id="page-2-0"></span>**Begriffe in diesem Handbuch**

### • Effekt

Das Audiomaterial kann mit einer Vielzahl von Effekten inklusive Distortion, Chorus und Reverb bearbeitet werden. Durch Anpassung der Effektparameter können Sie Ihre persönlichen Sounds erstellen.

• Bouncen

Bei diesem Verfahren werden die Audiodaten mehrerer Spuren oder Dateien in einer Stereo- oder Monodatei zusammengeführt. Der R4 ist ein 4-Spur-Mehrspur-Recorder (MTR). Durch die Kombination der bereits auf den Spuren 1 bis 4 aufgenommene Audioinhalte auf einer separaten Spur – der so genannten Bounce-Spur – können zusätzlich neue Aufnahmen hinzugefügt werden. Die Bounce-Spur kann mehrfach gelayert werden.

• Projekt

Der R4 verwaltet die Aufnahme- und Wiedergabedaten in Containern, die als Projekte bezeichnet werden. Die Audiodateien, die den Spuren zugewiesen sind, werden ebenso wie das Panning und andere Einstellungen in Projektdateien gespeichert. Auf einer einzelnen Karte können bis zu 1000 Projekte gespeichert werden.

• Multitrack-Recorder (MTR)

Ein Recorder, der mehrere Spuren aufnehmen und wiedergeben kann, wird als Multitrack-Recorder (MTR) bezeichnet. Der R4 kann bis zu zwei Spuren gleichzeitig aufnehmen und bis zu 4 Spuren gemeinsam wiedergeben.

## **Inhalt**

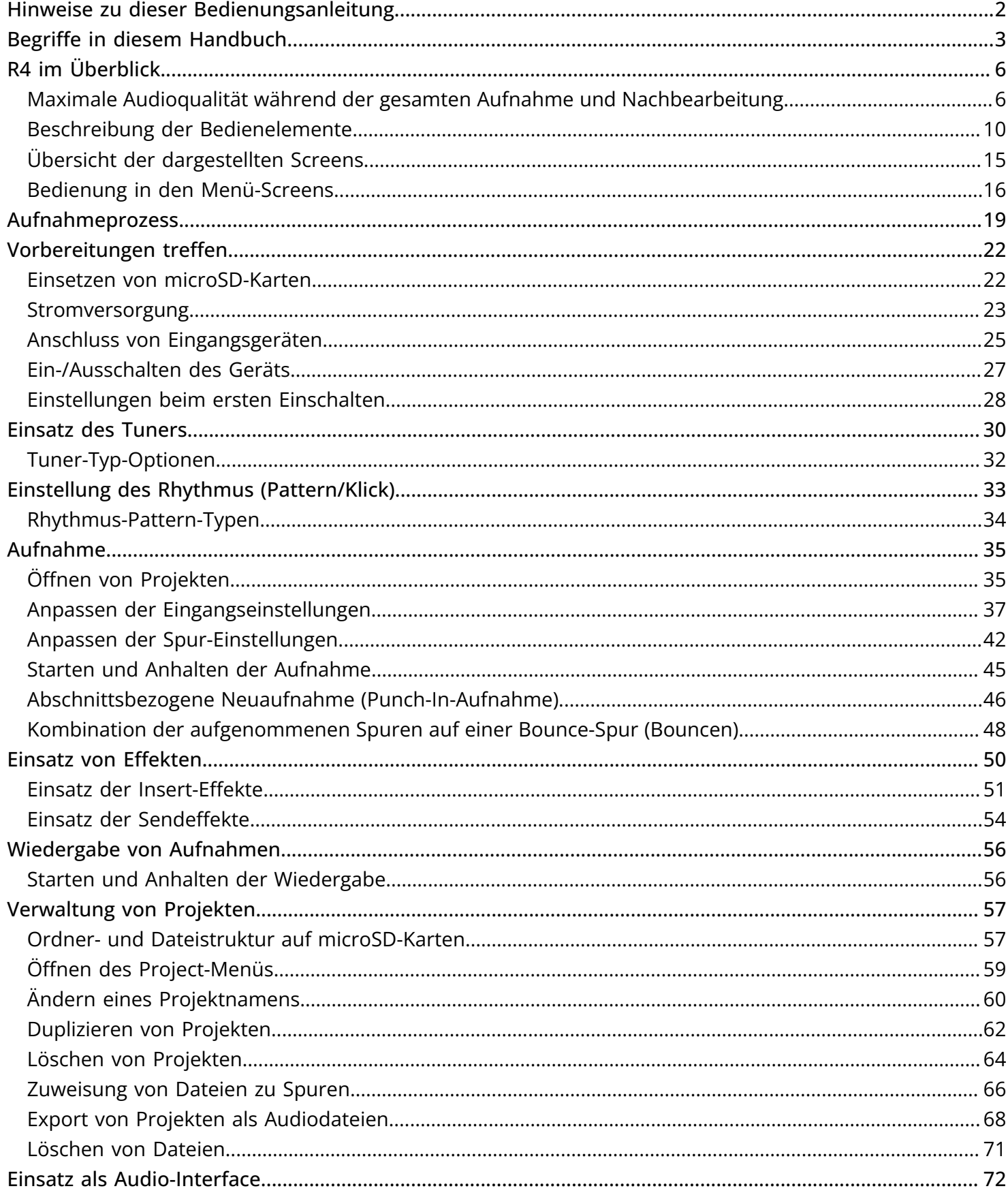

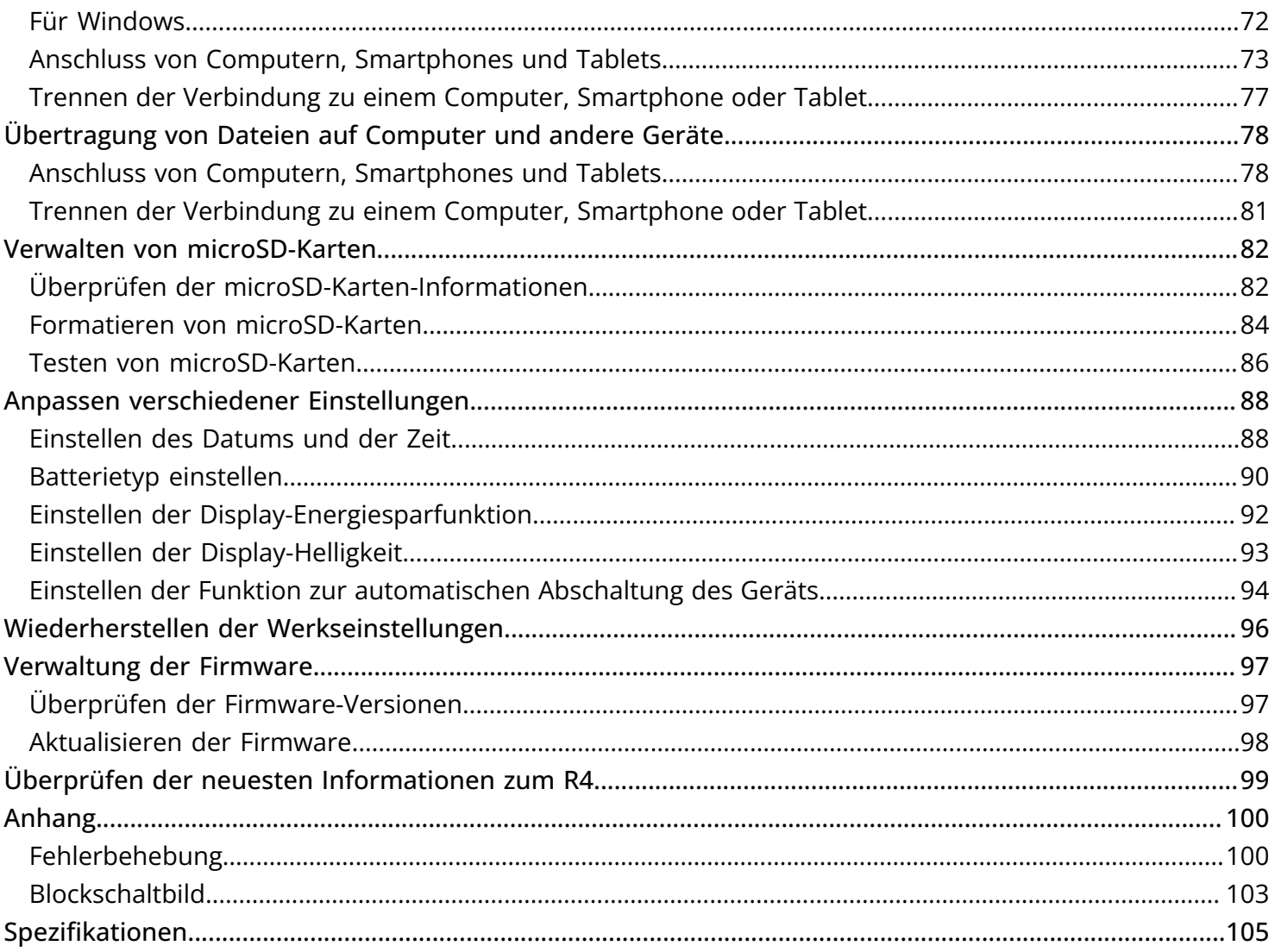

## <span id="page-5-0"></span>**R4 im Überblick**

Der R4 ist ein kompakter 4-Spur-Mehrspur-Recorder, der speziell für Musiker entwickelt wurde und ihnen die Möglichkeit bietet, ihre musikalischen Ideen zu jeder Zeit und überall aufzuzeichnen. Mit Hilfe der Bounce-Funktion können mehrere Aufnahmedurchgänge über die zwei XLR/TS-Combo-Eingänge, das interne Mikrofon und die integrierten Effekte durchgeführt werden. Durch die 32-Bit-Float-Technologie müssen Sie sich während der Aufnahme keine Gedanken um die Abhörpegel machen und können sich auf die kreativen Aspekte der Musikproduktion fokussieren.

## <span id="page-5-1"></span>Maximale Audioqualität während der gesamten Aufnahme und Nachbearbeitung

Dank der zwei A/D-Wandlerstufen und der Unterstützung von 32 Bit Float WAV-Dateien bewahrt der R4 im Betrieb von der Aufnahme bis zur Nachbearbeitung in einer DAW oder einer anderen Software die bestmögliche Audioqualität.

### Aufnahme

Die dualen A/D-Wandlerschaltungen erlauben die Aufnahme von leisen bis lauten Signalen, ohne dass die Eingangsverstärkung angepasst werden muss.

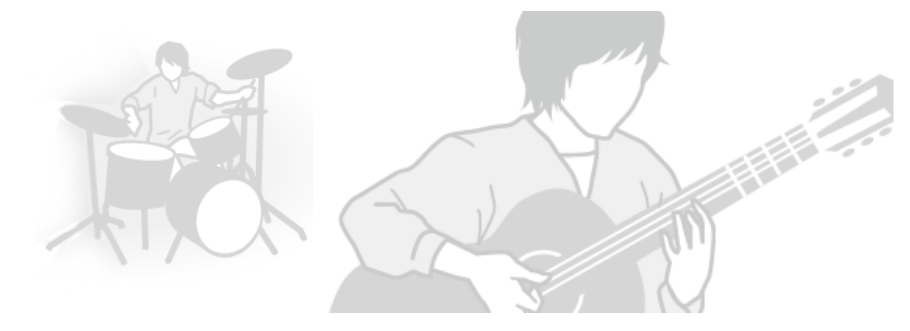

### Bearbeitung in DAWs und anderen Software-Anwendungen

Da das Dateiformat 32-Bit-Float WAV für die Aufnahme benutzt wird, bleibt dieselbe Audioqualität auch bei der Bearbeitung erhalten.

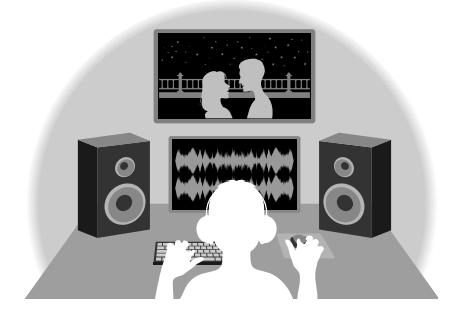

### Die Schaltung der dualen A/D-Wandlerstufe im Überblick

Jede Eingangsschaltung im R4 verfügt über zwei A/D-Wandler mit unterschiedlicher Eingangsverstärkung. Durch diese Schaltung ist eine hochwertige Audioqualität bei der Aufnahme sichergestellt, ohne dass die Eingangsverstärkung angepasst werden muss – ein normalerweise unvermeidbarer Arbeitsschritt.

### Beeindruckende Dynamik

Durch die Kombination der zwei A/D-Wandler wird eine Dynamik erzielt, die mit einem einzigen A/D-Wandler nicht möglich wäre.

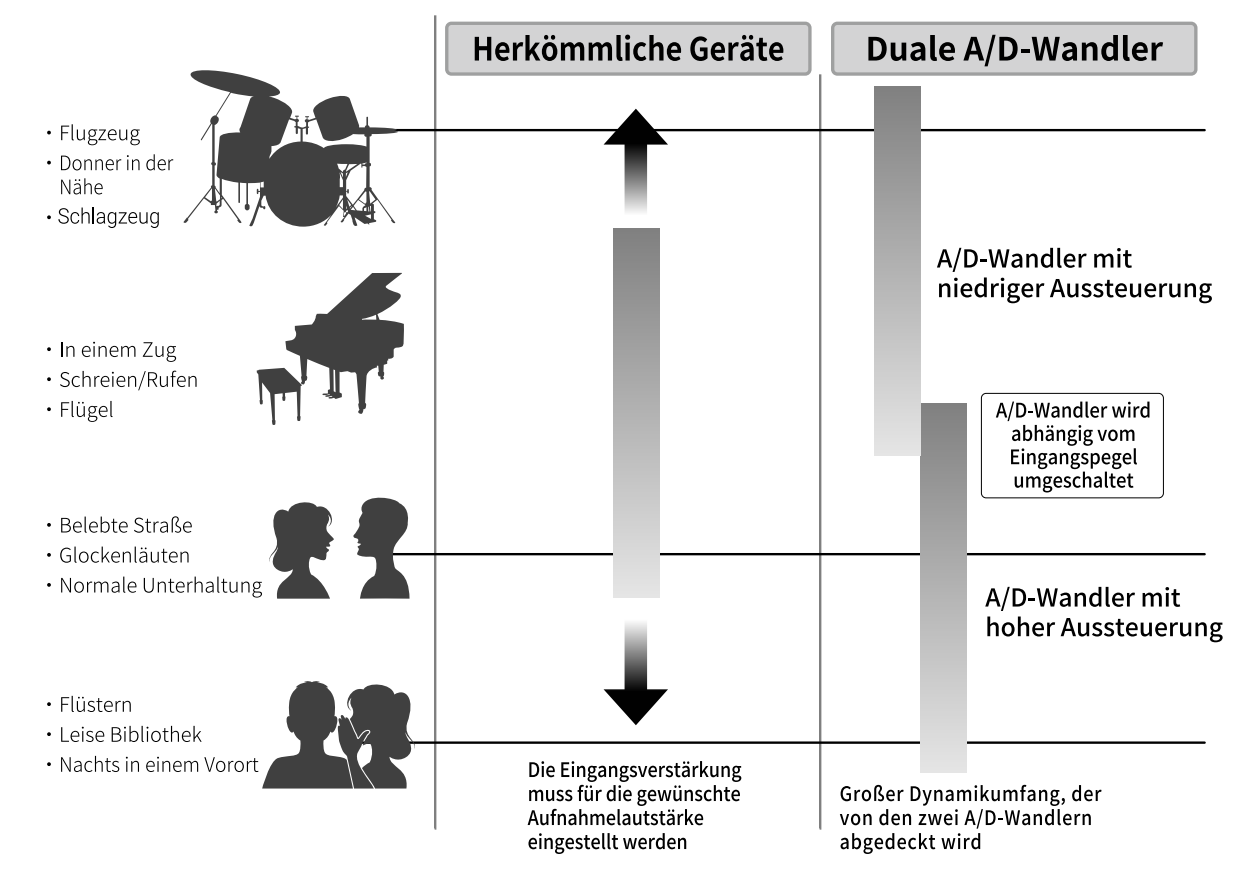

### Umschalten zwischen zwei A/D-Wandlern

Der R4 überwacht die Daten der beiden A/D-Wandler permanent und schaltet auf den A/D-Wandler um, der die aktuell besten Aufnahme-Ergebnisse bietet.

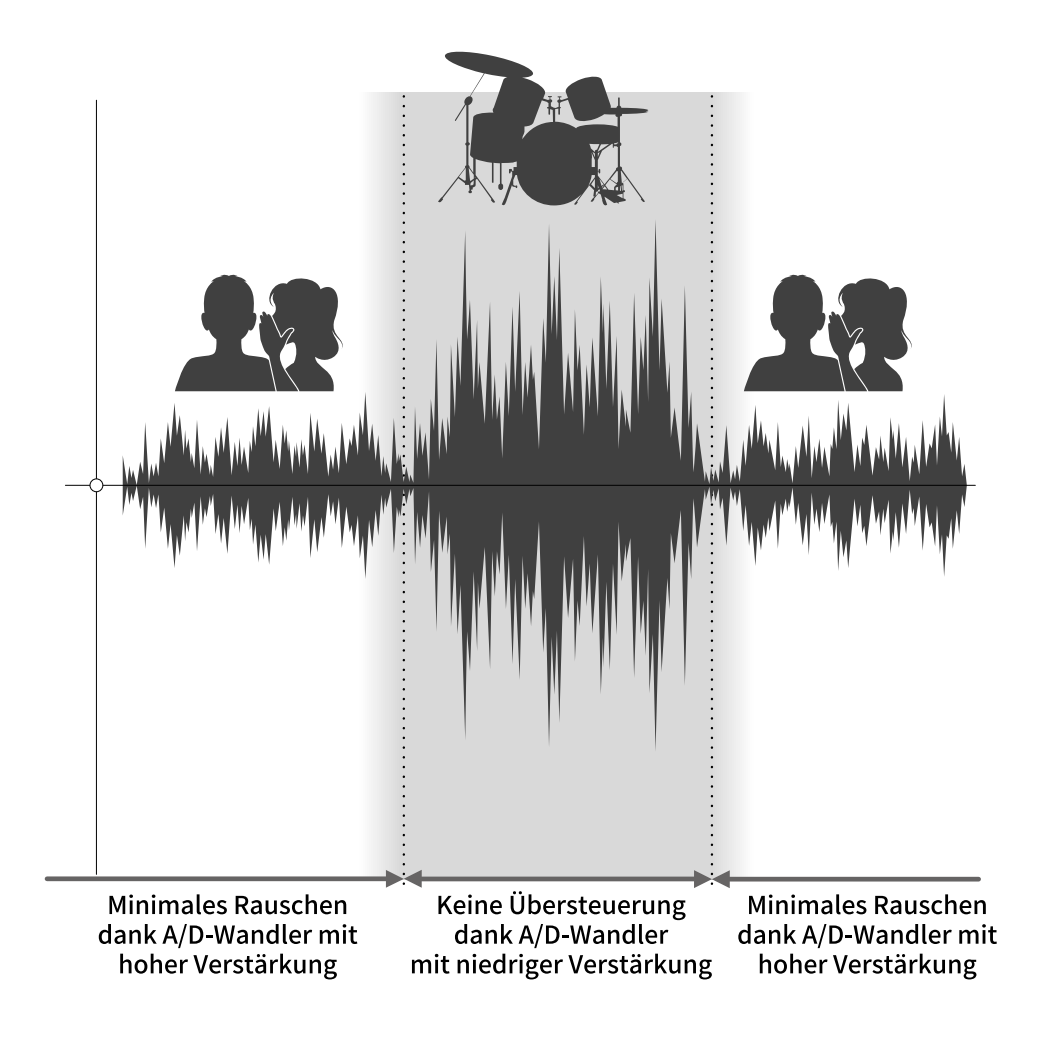

### 32 Bit Float WAV-Dateien im Überblick

32 Bit Float WAV-Dateien bieten im Vergleich zu herkömmlichen 16/24 Bit WAV-Dateien die unten aufgeführten Vorteile. Dank dieser Vorteile kann die Klangqualität bei der Aufnahme auch später bei der Editierung in einer DAW oder einer anderen Software bewahrt werden.

### Vorteil bei der Auflösung

32 Bit Float WAV-Dateien bieten den Vorteil, dass die hohe Auflösung auch bei leisen Signalen erhalten bleibt. Entsprechend können leise Klangereignisse bei der Nachbearbeitung verstärkt bzw. lauter gemacht werden, ohne ihre Qualität zu verschlechtern.

### ■ 16/24 Bit WAV

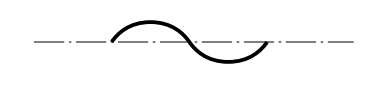

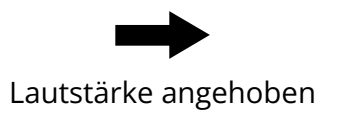

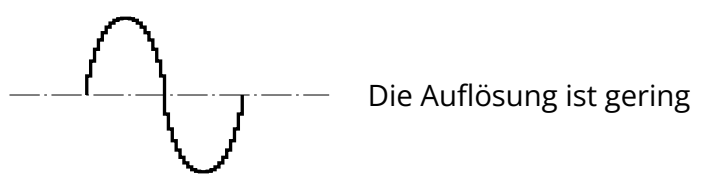

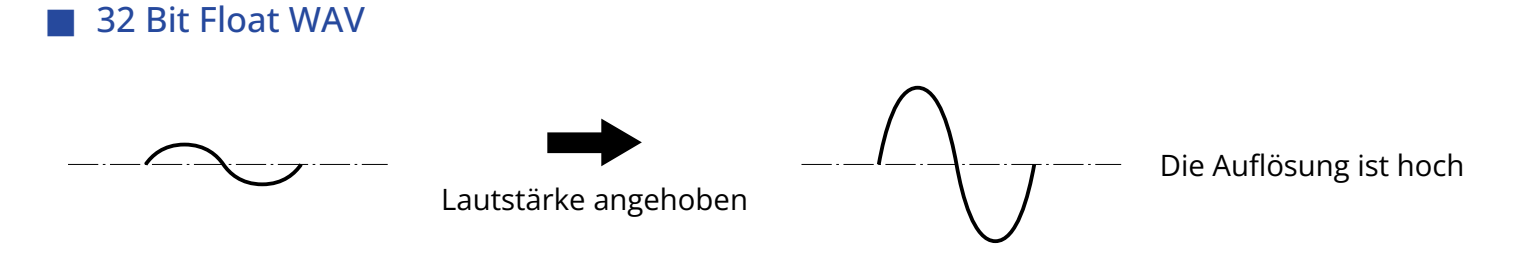

### Vorteil bei der Übersteuerung

Wenn eine Wellenform bei der Ausgabe mit dem R4 oder mit einer DAW übersteuert klingt, kann sie nach der Aufnahme bearbeitet und ihre Lautstärke abgesenkt werden, um eine Wellenform ohne Clipping bereitzustellen: Die ursprünglichen Daten einer 32 Bit Float WAV-Datei können nicht übersteuern.

### ■ 16/24 Bit WAV

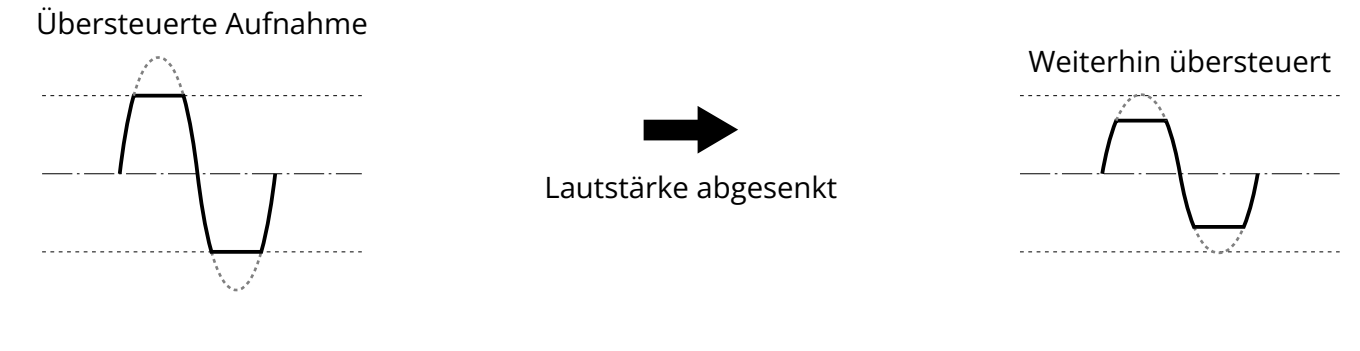

### 32 Bit Float WAV

Übersteuerte Aufnahme

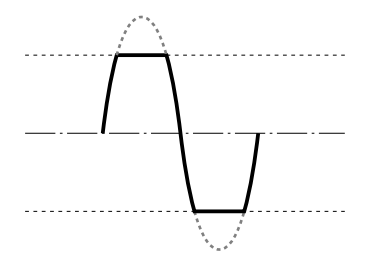

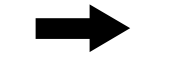

Lautstärke abgesenkt

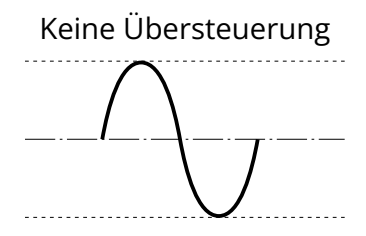

### <span id="page-9-0"></span>Beschreibung der Bedienelemente

### Vorder- und Rückseite

■ Vorderseite

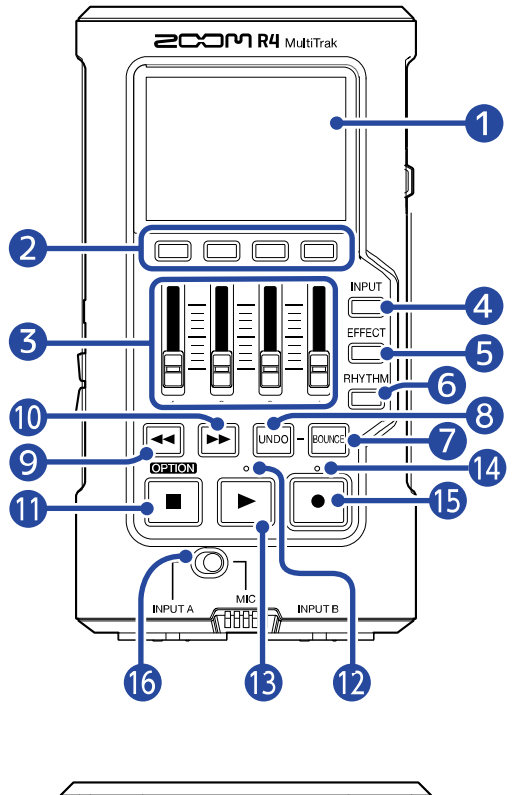

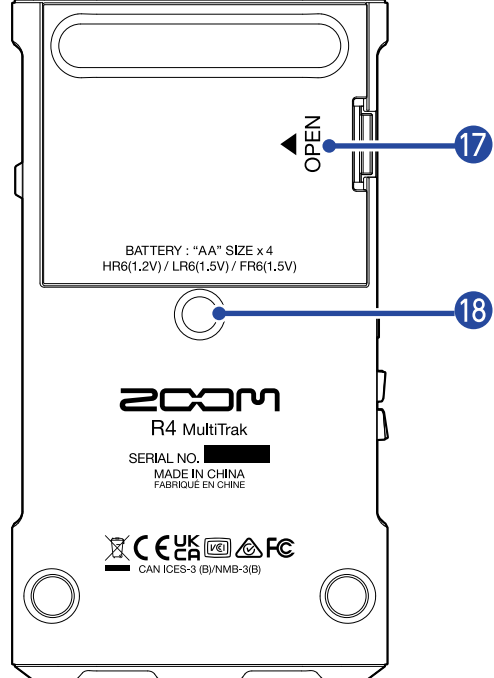

#### ■ Rückseite

### ❶ Display

Hier werden verschiedene Informationen eingeblendet.

### **2** TRACK/FUNCTION-Tasten

Drücken Sie sie, um die unten im Display dargestellten Symbole zu bedienen.

#### ❸ Fader

Sie dienen zur Aussteuerung der Eingangssignalpegel.

### 4 INPUT-Taste

Dadurch wird der Screen INPUT SELECT geöffnet. → [Auswahl von Spuren für die Aufnahme](#page-36-1)

### ❺ EFFECT-Taste

Dadurch wird der Effect-Setting-Screen geöffnet.

→ [Einsatz von Effekten](#page-49-1)

### **6** RHYTHM-Taste

Dadurch wird der Rhythm-Screen geöffnet. → [Einstellung des Rhythmus \(Pattern/Klick\)](#page-32-1)

#### ❼ BOUNCE-Taste

Verwenden Sie diese Funktion, um 4 Spuren, die bereits in der BOUNCE-Spur aufgenommen wurden, zu kombinieren (bouncen) und die Spuren 1 bis 4 zu löschen.

#### ❽ UNDO-Taste

Damit setzen Sie die Aufnahmen auf den Status vor dem Bounce-Vorgang zurück.

#### ❾ Taste für die Rückwärtssuche

Durch kurzes Drücken wird die Wiedergabeposition rückwärts bewegt. Durch längeres Drücken spulen Sie schnell rückwärts.

#### ❿ Taste für die Vorwärtssuche

Durch kurzes Drücken wird die Wiedergabeposition vorwärts bewegt. Durch längeres Drücken spulen Sie schnell vorwärts.

#### **in** Stopp-Taste

Drücken Sie diese Taste, um die Aufnahme und Wiedergabe anzuhalten. Drücken Sie diese Taste bei angehaltener Wiedergabe, um die Wiedergabeposition auf den Dateianfang zu setzen.

Drücken und halten Sie diese Taste bei angehaltener Wiedergabe, um das Option-Menü am unteren Display-Rand einzublenden. (Das Option-Menü wird angezeigt, während Sie diese Taste drücken.)

#### ⓬ Wiedergabeanzeige

Diese Anzeige leuchtet während der Wiedergabe.

### **B** Play-Taste

Damit starten Sie die Datei-Wiedergabe.

#### ⓮ Aufnahmeanzeige

Diese LED leuchtet während der Aufnahme.

### **B** Record-Taste

Damit starten Sie die Aufnahme.

### ⓰ Schalter für INPUT A/MIC (intern)

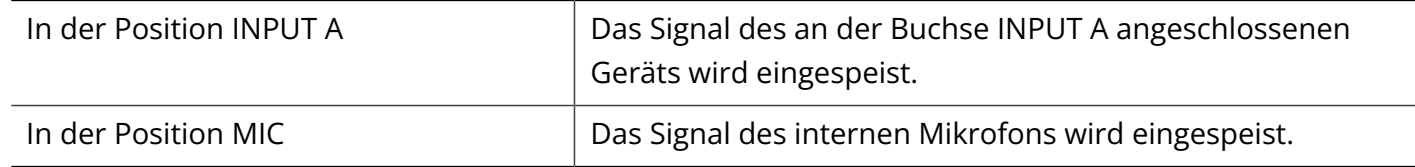

### ⓱ Batteriefachabdeckung

Öffnen Sie diese Abdeckung, um Typ-AA-Batterien einzusetzen oder zu entnehmen.

### 18 Stativgewinde

Damit lässt sich der R4 auf einem Stativ o. ä. befestigen. Der Durchmesser beträgt 6,35 mm (1/4 Zoll).

### Linke, rechte und Vorderseite

### ■ Rechte Seite

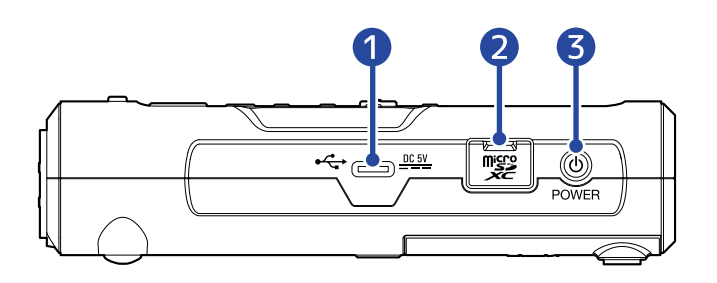

#### ■ Linke Seite

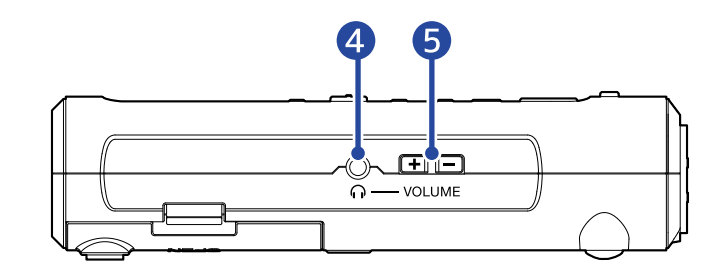

### ❶ USB-Port (Typ-C)

Verbinden Sie diesen Anschluss mit einem Computer, Smartphone oder Tablet, um Dateien zu übertragen oder das Gerät als USB-Audio-Interface zu verwenden. Die Stromversorgung über den USB-Bus wird unterstützt.

#### ❷ microSD-Karteneinschub

Setzen Sie hier eine microSD-Speicherkarte ein.

### ❸ POWER-Taste

Damit schalten Sie das Gerät ein/aus.

#### 4 Kopfhörer-/Line-Out-Buchse

Hier schließen Sie einen Kopfhörer mit einem Miniklinkenstecker an.

### ❺ VOLUME-Tasten

Damit steuern Sie die Lautstärke an der Kopfhörer-/Line-Out-Buchse aus.

#### ■ Vorderseite

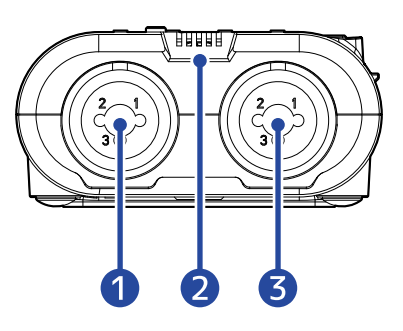

#### ❶ Buchse INPUT A

Schließen Sie hier ein Mikrofon oder eine Gitarre an. Hier können Sie XLR- und TS-Klinkenstecker anschließen.

#### **ANMERKUNG**

Die Polarität der Buchsen INPUT A und INPUT B ist wie folgt zugeordnet:

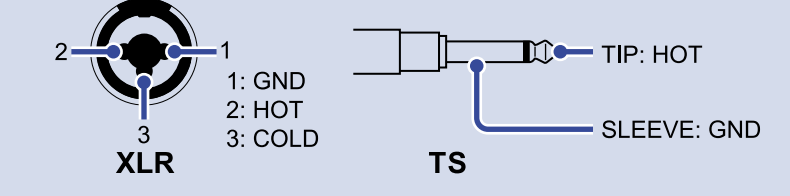

### 2 Internes Mikrofon

Damit können Sie akustische Instrumente und Gesang aufnehmen.

#### ❸ Buchse INPUT B

Schließen Sie hier ein Mikrofon oder eine Gitarre an. Hier können Sie XLR- und TS-Klinkenstecker anschließen.

### <span id="page-14-0"></span>Übersicht der dargestellten Screens

### Home-Screen

Dieser Screen wird bei jedem Einschalten des Geräts (außer beim ersten Mal) dargestellt. Dieser Screen wird während der normalen Wiedergabe und Aufnahme dargestellt.

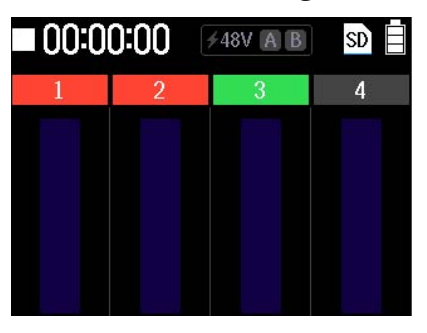

### Option-Menü-Screen

Um diesen Screen darzustellen, halten Sie  $\boxed{\blacksquare}$  gedrückt, während der Home-Screen geöffnet ist. Wenn der Screen dargestellt wird, drücken Sie eine Taste, um die zugewiesene Funktion auszuführen. Wenn Sie  $\left[\begin{array}{c} \blacksquare \end{array}\right]$  loslassen, verschwindet die Darstellung am unteren Display-Rand.

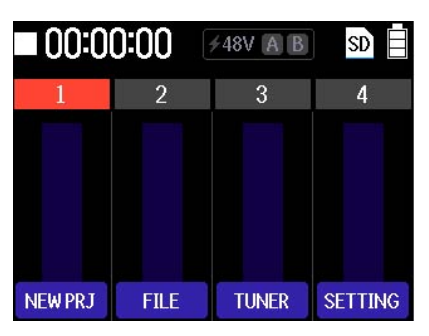

### Settings-Screen

Drücken Sie serring im Option-Menü-Screen, um diesen Screen zu öffnen.

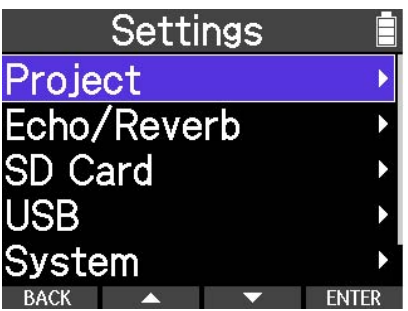

### <span id="page-15-0"></span>Bedienung in den Menü-Screens

### Beispiel für die Bedienung in den Menü-Screens

Im folgenden Beispiel erklären wir, wie Sie damit beginnen, den USB-Anschlussmodus umzuschalten.

1. Halten Sie  $\boxed{\blacksquare}$  gedrückt, während der Home-Screen dargestellt wird.

Damit öffnen Sie das Option-Menü. 00:00:00 00:00:00 **/48V A B** SD **/48V A B**  $\overline{R}$ **NEW PRJ FILE TUNER** SETTING

 $SDE$ 

**2.** Halten Sie  $\boxed{\blacksquare}$  gedrückt und drücken Sie die Taste TRACK/FUNCTION unterhalb von sETTING.

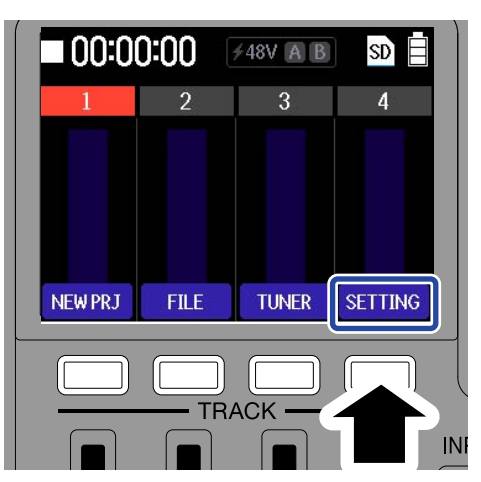

Nun wird das Settings-Menü geöffnet.

#### **HINWEIS**

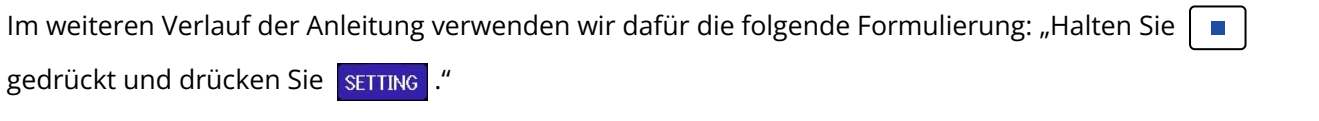

**3.** Bewegen Sie den Cursor mit den Tasten TRACK/FUNCTION unterhalb von **1989** und auf den Eintrag "USB".

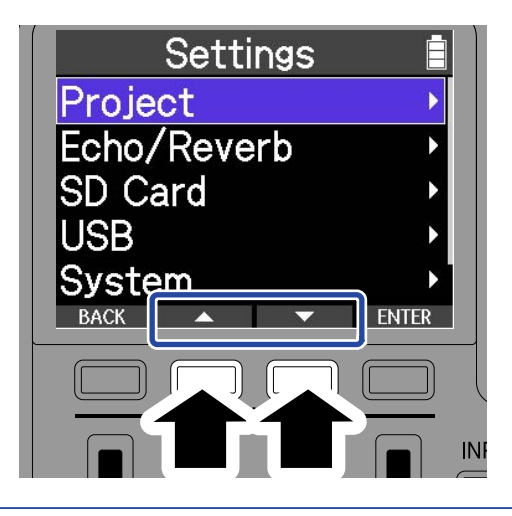

#### **HINWEIS**

Im weiteren Verlauf der Anleitung verwenden wir dafür die folgende Formulierung: "Wählen Sie mit

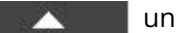

d den Eintrag "USB".

4. Drücken Sie die TRACK/FUNCTION-Taste unterhalb von **ENTER** 

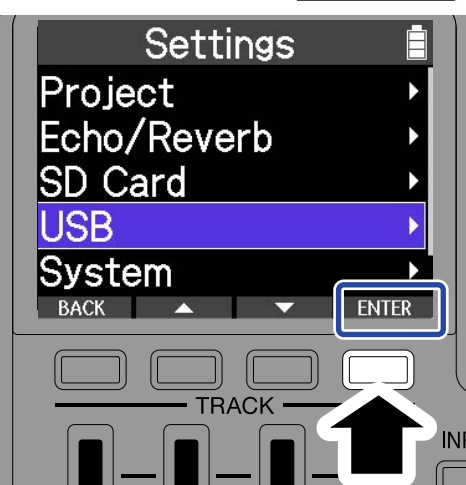

Dadurch wird der Eintrag ausgewählt und der Screen umgeschaltet.

#### **HINWEIS**

Im weiteren Verlauf der Anleitung verwenden wir dafür die folgende Formulierung: "Drücken Sie zur

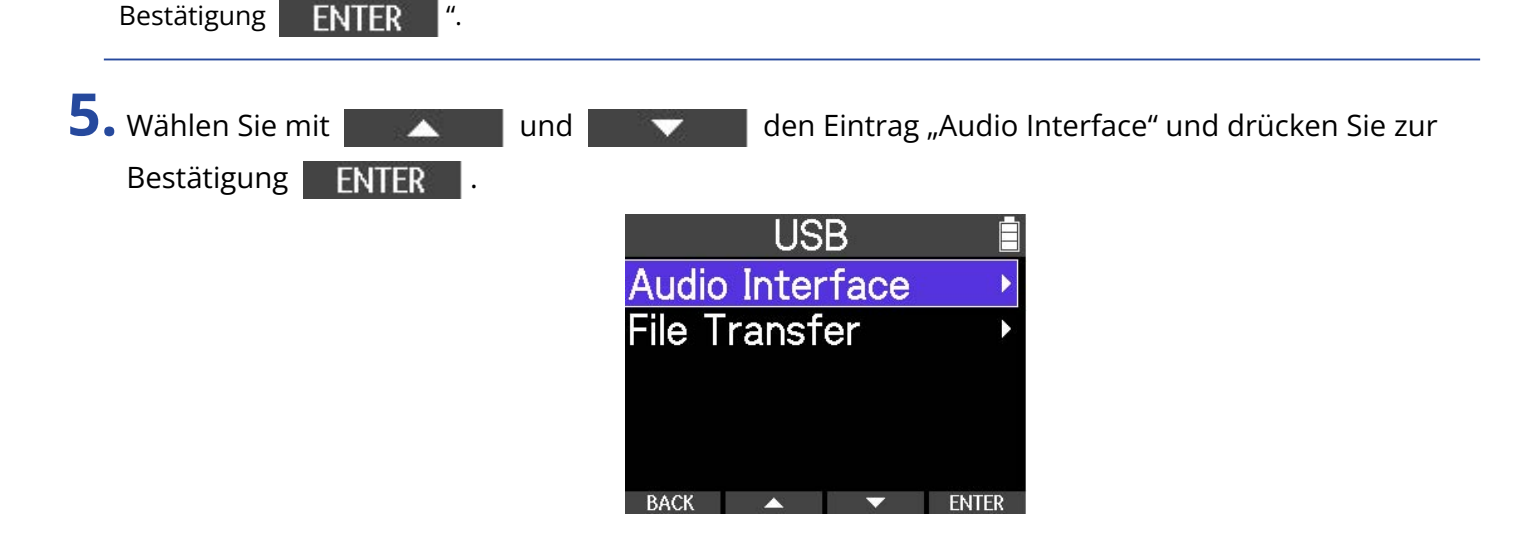

Dadurch wird der Eintrag ausgewählt und der Screen umgeschaltet.

### Zurückkehren zum vorherigen Screen

**1.** Drücken Sie die TRACK/FUNCTION-Taste unterhalb von .

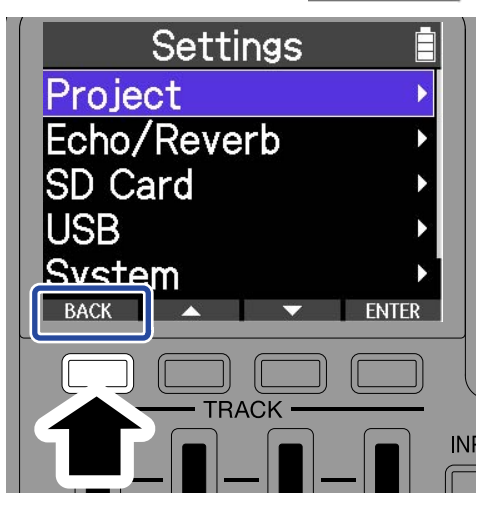

Der vorherige Screen wird wieder geöffnet.

### Zurückkehren zum Home-Screen

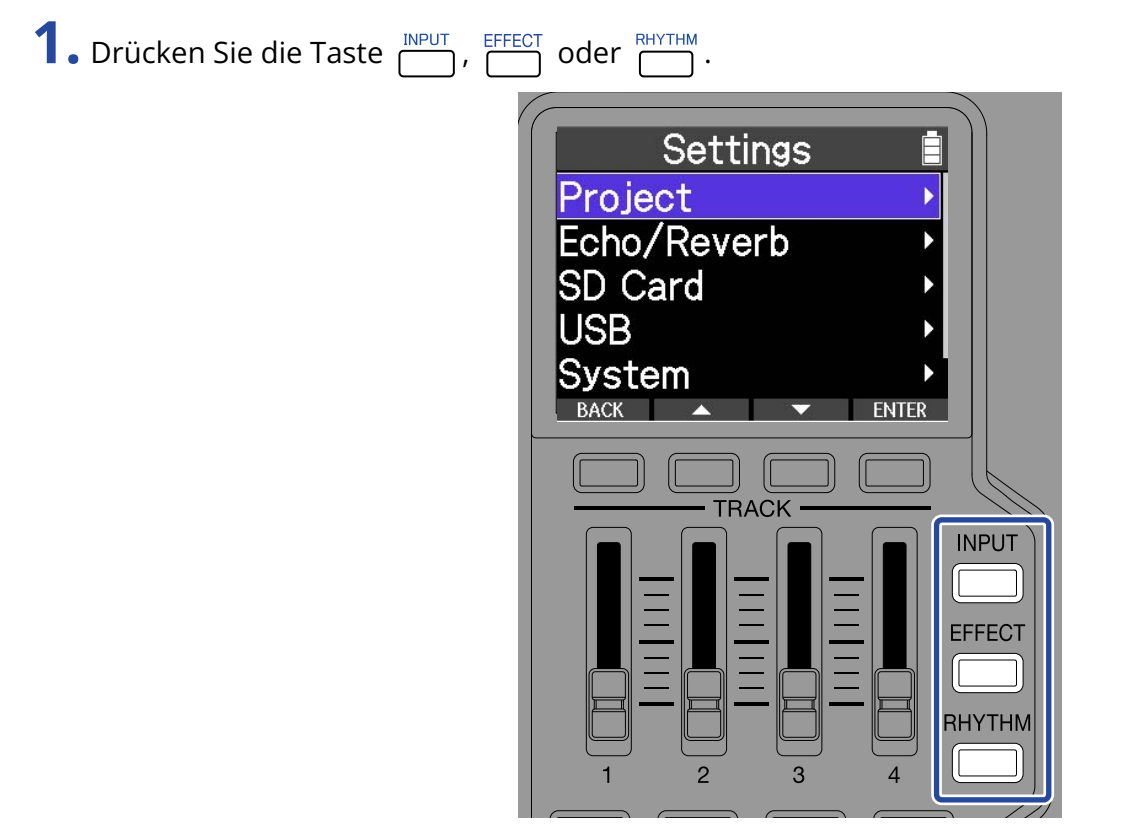

Damit wird das Menü geschlossen und wieder der Home-Screen eingeblendet.

## <span id="page-18-0"></span>**Aufnahmeprozess**

Dieses Diagramm veranschaulicht den Ablauf vom Einschalten des R4 bis zum Abschluss der Aufnahme. Details zur Vorgehensweise entnehmen Sie bitte der Beschreibung der jeweiligen Funktion.

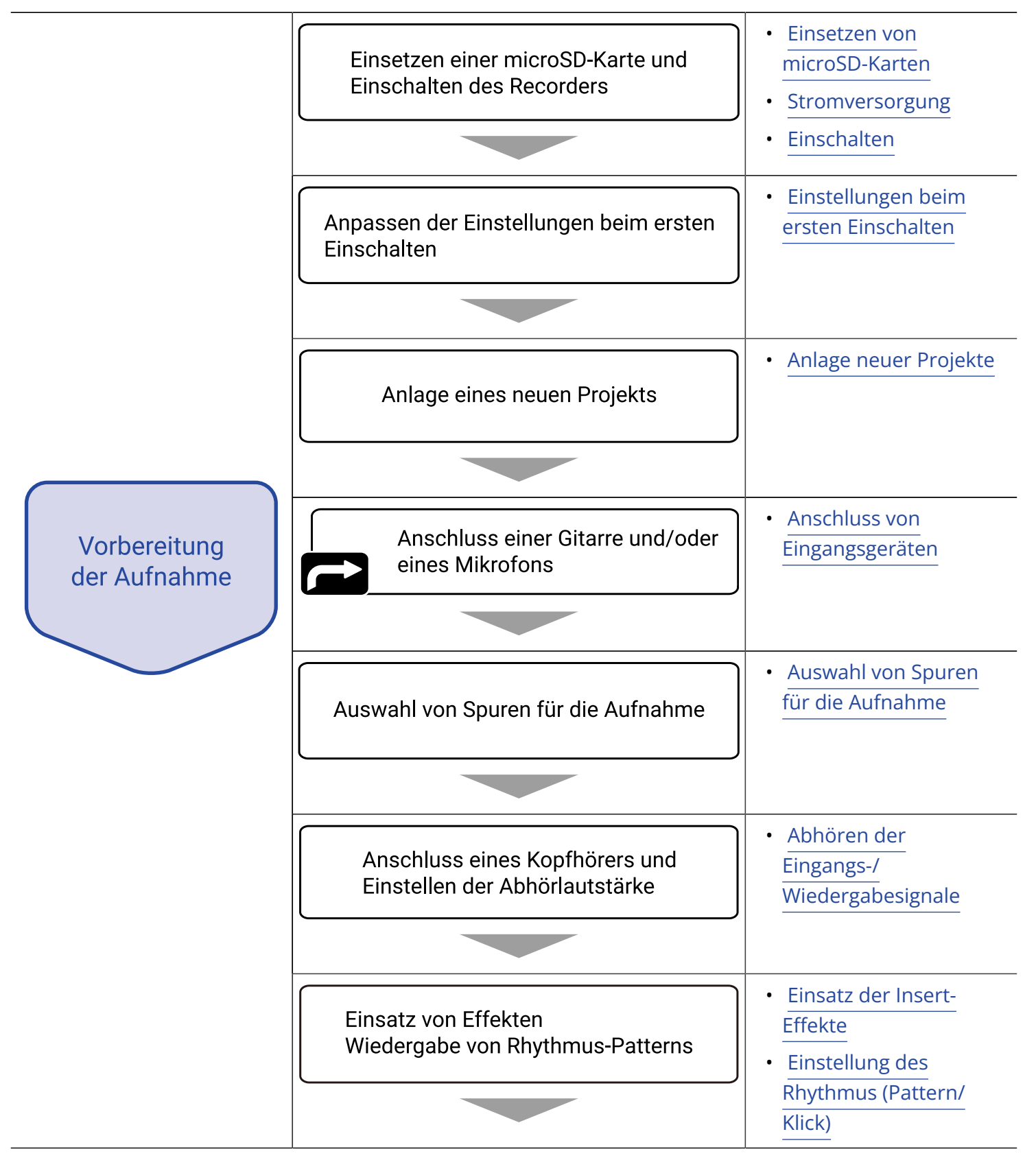

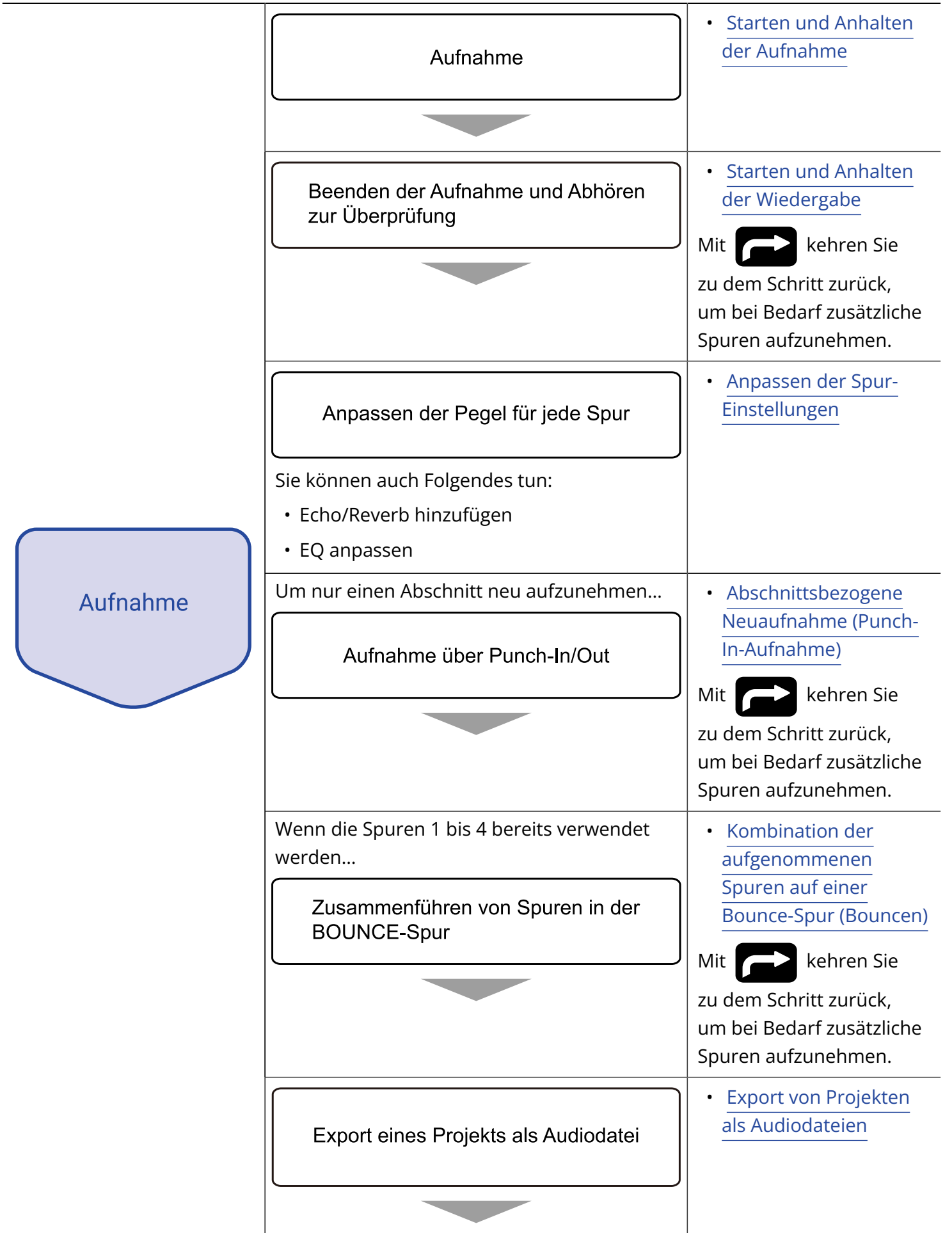

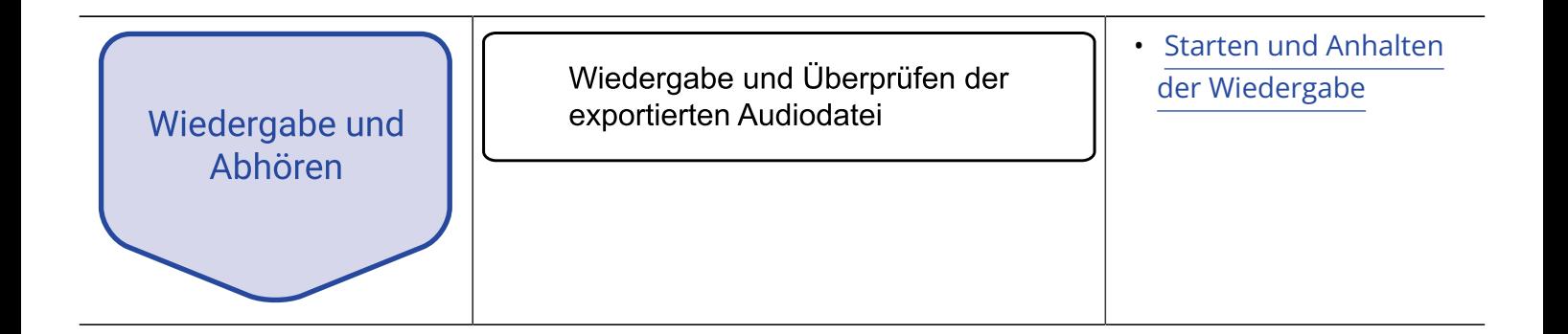

## <span id="page-21-0"></span>**Vorbereitungen treffen**

Für die Aufnahme wird immer eine SD-Karte benötigt.

### <span id="page-21-1"></span>Einsetzen von microSD-Karten

**1.** Öffnen Sie bei ausgeschaltetem Gerät die Abdeckung für den microSD-Karten-Steckplatz. Anschließend setzen Sie eine microSD-Karte im Steckplatz ein: Die Kontakte müssen nach unten weisen.

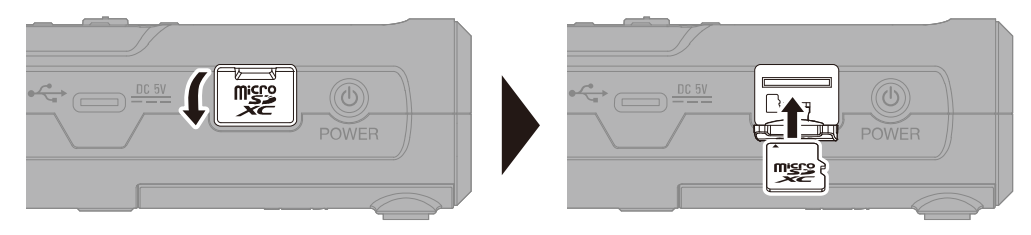

Um eine microSD-Karte zu entfernen, drücken Sie sie weiter in den Slot hinein und ziehen sie dann heraus.

**2.** Schließen Sie die Abdeckung des microSD-Karten-Slots.

#### **ANMERKUNG**

- Schalten Sie das Gerät immer aus, bevor Sie eine microSD-Karte einsetzen oder entfernen. Das Einsetzen bzw. Auswerfen einer Speicherkarte bei eingeschaltetem Gerät kann zu Datenverlusten führen.
- Achten Sie beim Einsetzen einer microSD-Karte darauf, dass sie richtig ausgerichtet und mit der Seite nach oben eingesetzt wird.
- Aufnahme und Wiedergabe sind nicht möglich, wenn keine microSD-Karte im R4 eingesetzt ist.
- Zur Maximierung der Leistung sollten Sie neue oder in anderen Geräten verwendete microSD-Karten grundsätzlich formatieren. (→ [Formatieren von microSD-Karten\)](#page-83-0)
- Die folgenden Aufnahmemedien werden unterstützt: microSDHC: 4 GB bis 32 GB microSDXC: 64 GB bis 1 TB

### <span id="page-22-0"></span>Stromversorgung

Der R4 kann wahlweise mit einer an seinem USB-Port angeschlossenen Stromversorgung (Netzteil, USB-Bus-Power oder portabler Akku) oder mit Typ-AA-Batterien betrieben werden. Eine am USB-Port angeschlossene Stromquelle hat immer Priorität vor den Typ-AA-Batterien.

### Einsetzen der Batterien

Um den R4 mit Batterien zu betreiben, müssen Sie vier Typ-AA-Batterien einsetzen.

**1.** Schalten Sie das Gerät aus und entfernen Sie die Abdeckung auf der Unterseite, um die Batterien einzusetzen.

![](_page_22_Figure_5.jpeg)

**2.** Bringen Sie die Abdeckung anschließend wieder an.

#### **ANMERKUNG**

- Verwenden Sie immer nur Batterien eines Typs (Alkaline, NiMH oder Lithium).
- Stellen Sie den benutzten Batterietyp korrekt ein, damit die verbleibende Batteriekapazität exakt dargestellt werden kann. (→ [Batterietyp einstellen\)](#page-89-0)
- Wenn die Kapazität der Batterien abnimmt, schalten Sie das Gerät sofort aus und setzen neue Batterien ein. Im Batteriebetrieb wird die verbleibende Batteriekapazität (in den meisten Screens) immer dargestellt.

### Anschluss eines Netzteils

Verbinden Sie das Kabel des angegebenen Netzteils (AD-17) mit dem USB-Port (Typ-C). Schließen Sie das Netzteil dann an einer Steckdose an.

![](_page_23_Figure_0.jpeg)

### Verwendung anderer Stromquellen

Der R4 kann über Bus-Power von einem am USB-Port (Typ-C) angeschlossenen Computer gespeist werden. Sie können auch eine (kommerziell erhältliche) portable 5 V Batterie/Akku zur Stromversorgung nutzen.

![](_page_23_Figure_3.jpeg)

### <span id="page-24-0"></span>Anschluss von Eingangsgeräten

### Anschluss von Mikrofonen und Gitarren an INPUT A/B

Sie können Mikrofone und Gitarren an den Buchsen von INPUT A und INPUT B anschließen.

### ■ Anschluss von Mikrofonen

Schließen Sie dynamische und Kondensatormikrofone an den XLR-Buchsen an INPUT A und INPUT B an.

![](_page_24_Figure_5.jpeg)

Für Kondensatormikrofone kann Phantomspannung ausgegeben werden.

### ■ Anschluss von Gitarren und Bässen

Schließen Sie Gitarren und Bässe an den TS-Klinkenbuchsen von INPUT A und INPUT B an.

![](_page_24_Picture_9.jpeg)

#### **ANMERKUNG**

Verwenden Sie die Buchse INPUT A, um die internen Effekte des R4 für die Aufnahme zu verwenden.

### ■ Anschluss von Synthesizern und anderen Stereoausgabegeräten

Zum Anschluss eines Stereoausgabegeräts verbinden Sie seine Ausgangsbuchse L mit der Buchse INPUT A und seine Ausgangsbuchse R mit der Buchse INPUT B.

Zwei benachbarte Spuren können verlinkt werden. Dadurch können zwei Spuren als Stereopaar benutzt werden. (→[Aktivierung eines Stereo-Links](#page-39-0))

![](_page_25_Figure_3.jpeg)

### Anschlussbeispiel

Die Audio-Aufnahme ist in den folgenden Situationen möglich:

### Overdubbing von elektrischen Gitarren, Bass, Gesang und anderen Parts einer

### einzelnen Person

Sie können eine bereits vorbereitete und geladene Rhythmus-Spur oder einen der Rhythmus-Sounds im R4 bei der Gitarrenaufnahme als Guide wiedergeben.

![](_page_25_Picture_9.jpeg)

### Aufnahme von Akustikgitarre und Gesang von zwei Personen und Overdubbing

### der Chorus-Parts

Durch das Überlagern von Aufnahmen ist in begrenztem Rahmen eine vollständige Musikproduktion möglich.

![](_page_25_Picture_13.jpeg)

### <span id="page-26-0"></span>Ein-/Ausschalten des Geräts

### <span id="page-26-1"></span>Einschalten

**1.** Drücken Sie (Dugser, bis die Aufnahme- und Wiedergabeanzeigen leuchten.

![](_page_26_Picture_3.jpeg)

Im Anschluss an den Startbildschirm wird der Home-Screen geöffnet.

![](_page_26_Picture_5.jpeg)

Wenn Sie das Gerät nach dem Kauf zum ersten Mal einschalten oder wenn Sie den R4 auf die Werkseinstellungen zurückgesetzt haben, werden u. a. die Screens zur Einstellung des Datums und der Uhrzeit eingeblendet. Nehmen Sie die Einstellungen nach Anforderung vor.

→ [Einstellungen beim ersten Einschalten](#page-27-0)

#### **ANMERKUNG**

- Der R4 kann so eingestellt werden, dass er sich nach einer bestimmten Dauer ohne Nutzung automatisch abschaltet. (→ [Einstellen der Funktion zur automatischen Abschaltung des Geräts\)](#page-93-0)
- Wenn die Meldung "SD-Karte fehlt!" eingeblendet wird, überprüfen Sie, ob eine microSD-Karte richtig eingesetzt wurde. (→ [Einsetzen von microSD-Karten\)](#page-21-1)
- Falls im Display "SD-Karte ungültig!" eingeblendet wird, ist die Karte nicht korrekt formatiert. Formatieren Sie die microSD-Karte oder verwenden Sie eine andere Karte. (→ [Formatieren von microSD-Karten](#page-83-0), [Einsetzen von microSD-Karten](#page-21-1))

### Ausschalten

**1.** Drücken und halten Sie  $\bigcirc$ <sub>power</sub>. Das Display erlischt und das Gerät schaltet sich aus.

#### **ANMERKUNG**

Während der R4 die aktuellen Einstellungen speichert, wird "Saving data..." angezeigt. Während die Meldung "Saving data..." angezeigt wird, dürfen Sie weder das Netzteil abziehen noch die Batterien entfernen.

### <span id="page-27-0"></span>Einstellungen beim ersten Einschalten

Wenn Sie das Gerät nach dem Kauf zum ersten Mal einschalten oder wenn Sie den R4 auf die Werkseinstellungen zurückgesetzt haben, werden die Screens für die grundlegenden Einstellungen eingeblendet. Nehmen Sie die verschiedenen Einstellungen vor:

- Einstellen des Datums und der Zeit Das Datum und die Uhrzeit werden in die Aufnahmedateien eingebettet.
- Batterietyp einstellen

Stellen Sie den im R4 benutzten Batterietyp ein, damit die verbleibende Batteriekapazität exakt dargestellt werden kann.

![](_page_27_Picture_5.jpeg)

4. Nachdem Sie alle Einstellungen vorgenommen haben, wählen Sie mit **Vansen Steine und und** den Eintrag  $\begin{bmatrix} 0 & 1 \\ 0 & 0 \end{bmatrix}$  und drücken Sie zur Bestätigung

![](_page_28_Picture_82.jpeg)

#### **ANMERKUNG**

Wenn das Gerät länger nicht mit Strom versorgt wird, werden die gespeicherten Datums- und Zeiteinstellungen zurückgesetzt. Wenn der Screen zur Einstellung des Datums und der Uhrzeit (Date/Time) beim Einschalten angezeigt wird, geben Sie diese Informationen neu ein.

#### **HINWEIS**

Das Datum und die Uhrzeit können Sie auch später im Menü-Screen ändern. (→ [Einstellen des Datums und](#page-87-1) [der Zeit](#page-87-1))

![](_page_28_Picture_5.jpeg)

#### **HINWEIS**

Der Batterietyp kann auch später im Menü-Screen geändert werden. (→ [Batterietyp einstellen](#page-89-0))

## <span id="page-29-0"></span>**Einsatz des Tuners**

Mit der Tuner-Funktion können Sie Gitarren und andere Instrumente stimmen.

1. Halten Sie  $\Box$  gedrückt, während der Home-Screen dargestellt wird.

Damit öffnen Sie das Option-Menü.

![](_page_29_Picture_4.jpeg)

![](_page_29_Figure_5.jpeg)

2. Halten Sie  $\boxed{\blacksquare}$  gedrückt und drücken Sie dann  $\boxed{\text{tums}}$ .

Dadurch wird der Tuner-Screen geöffnet.

#### **ANMERKUNG**

Das Signal an dem Eingang, der über den Schalter INPUT A/MIC (intern) angewählt wurde, wird vom Tuner erkannt.

3. Drücken Sie **TYPE**, FLAT und CALIB , um jeden Eintrag einzustellen.

Drücken Sie diese Tasten, um durch die Einstellwerte zu blättern.

![](_page_29_Figure_12.jpeg)

Einstellwerte

![](_page_29_Picture_104.jpeg)

#### **ANMERKUNG**

- Die Drop-Stimmung steht nicht zur Verfügung, wenn der Tuner-Typ "Chromatic" angewählt ist.
- Die Standardtonhöhe kann zwischen 435 und 445 Hz eingestellt werden.

**4.** Schlagen Sie die gewünschte Leerseite an und stimmen Sie sie.

Die Tonhöhenabweichung zum nächsten Notennamen oder zur nächsten Saitennummer wird dargestellt.

Wenn die Tonhöhe zu tief ist

![](_page_30_Picture_6.jpeg)

Wenn die Tonhöhe zu hoch ist

![](_page_30_Picture_8.jpeg)

## <span id="page-31-0"></span>Tuner-Typ-Optionen

![](_page_31_Picture_220.jpeg)

## <span id="page-32-1"></span><span id="page-32-0"></span>**Einstellung des Rhythmus (Pattern/Klick)**

Ein Pattern, ein Klick oder ein anderer Sound kann als Guide abgespielt werden, um das Timing bei der Aufnahme eines Instruments oder bei der Wiedergabe zu erleichtern.

- **1.** Drücken Sie  $\overline{ }$  im Home-Screen. Dadurch wird der Rhythm-Screen geöffnet.
- 2. Wählen Sie mit **der Ausstenden Eintrag**, den Sie anpassen möchten, und drücken Sie zur Bestätigung .

![](_page_32_Picture_4.jpeg)

- ❶ Damit legen Sie fest, ob das Rhythmus-Pattern während der Aufnahme/Wiedergabe ein- oder ausgeschaltet sein soll.
- ❷ Damit wählen Sie das Rhythmus-Pattern aus.
- ❸ Damit stellen Sie das Tempo ein.
- 4 Damit stellen Sie die Rhythmus-Lautstärke ein.
- ❺ Damit stellen Sie den Vorzähler ein.
- 3. Ändern Sie den eingestellten Wert mit **und drucken Sie zur Bestätigung** .

**4.** Drücken Sie zum Abschluss der Einstellungen **RHYTHM**. Nun wird wieder der Home-Screen eingeblendet.

#### **ANMERKUNG**

Wenn die Rhythmus-Wiedergabe oder der Vorzähler aktiviert ist, wird das auf dem Startbildschirm angezeigte Format der Wiedergabeposition in Takte und Zählzeiten umgewandelt.

## <span id="page-33-0"></span>Rhythmus-Pattern-Typen

![](_page_33_Picture_562.jpeg)

## <span id="page-34-0"></span>**Aufnahme**

### <span id="page-34-2"></span><span id="page-34-1"></span>Öffnen von Projekten Anlage neuer Projekte 1. Halten Sie  $\boxed{\blacksquare}$  gedrückt, während der Home-Screen dargestellt wird. Damit öffnen Sie das Option-Menü. 00:00:00 **/48V A B**  $\text{SD}$ 00:00:00 **≠48V A B NEW PRJ FILE TUNER**

**2.** Halten Sie  $\boxed{\blacksquare}$  gedrückt und drücken Sie dann **NEWPRJ**.

![](_page_34_Picture_3.jpeg)

**SETTING** 

Damit erzeugen Sie ein neues Projekt und kehren zum Home-Screen zurück.

### **ANMERKUNG**

Nach der Erstellung eines Projekts können Sie seinen Namen ändern und seinen Spuren Dateien zuweisen. (→ [Verwaltung von Projekten](#page-56-2))

### Öffnen bestehender Projekte

**1.** Öffnen Sie das Project-Menü. (→ [Öffnen des Project-Menüs](#page-58-0)) 2. Wählen Sie mit **Allen Aussens und den Eintrag** "Project List" und drücken Sie zur Bestätigung ENTER

![](_page_35_Picture_41.jpeg)

Dadurch wird der Project-List-Screen geöffnet.

![](_page_35_Figure_2.jpeg)

Damit öffnen Sie das Optionsmenü für das Projekt.

### 4. Wählen Sie "Open".

Das ausgewählte Projekt wird geladen.

![](_page_35_Picture_42.jpeg)
## <span id="page-36-1"></span>Anpassen der Eingangseinstellungen

### Anschluss von Eingangsgeräten

Schließen Sie beispielsweise Mikrofone und Gitarren an.

#### **ANMERKUNG**

Der R4 unterstützt einen Hi-Z-Eingang. Gitarren können beispielsweise direkt angeschlossen werden.

**1.** Schließen Sie das Equipment, das Sie aufnehmen möchten, an INPUT A oder INPUT B an.

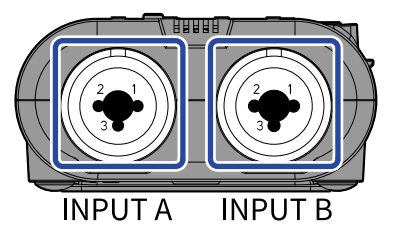

**2.** Stellen Sie den Schalter INPUT A/MIC (intern) ein. Wählen Sie, ob die Buchse INPUT A oder das interne Mikrofon als Eingangsquelle genutzt werden soll.

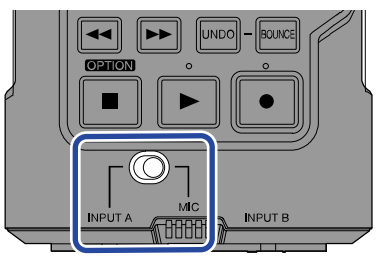

#### **ANMERKUNG**

Wenn MIC angewählt ist, wird INPUT A im Screen INPUT SELECT als "MIC" dargestellt.

### <span id="page-36-0"></span>Auswahl von Spuren für die Aufnahme

Sie können die Spuren für die Aufnahme von INPUT A and INPUT B zuweisen. Input-Select-Screen

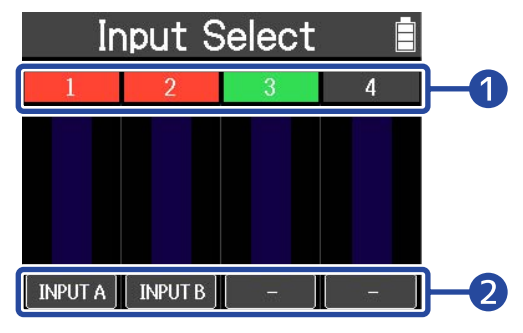

### ❶ Aktueller Status für jede Spur

Die Farben zeigen den aktuellen Status für jede Spur an.

Spur, auf der aktuell aufgenommen wird oder die in Aufnahmebereitschaft ist

Leere Spur

- Spur, auf der bereits Audio aufgenommen wurde  $1 - 1$
- ❷ Eingang, der der jeweiligen Spur zugewiesen ist In dem Beispiel oben ist INPUT A der Spur 1 und INPUT B der Spur 2 zugewiesen.
- 1. Drücken Sie  $\Box$ , um die Aufnahme zu beenden.
- **2.** Drücken Sie  $\frac{NPUT}{I}$  im Home-Screen.
- **3.** Wählen Sie den Eingang, den Sie jeder einzelnen Spur zuweisen möchten. Drücken Sie die Taste, um zyklisch zwischen den Eingangsquellen umzuschalten, die der Spur zugewiesen werden können.

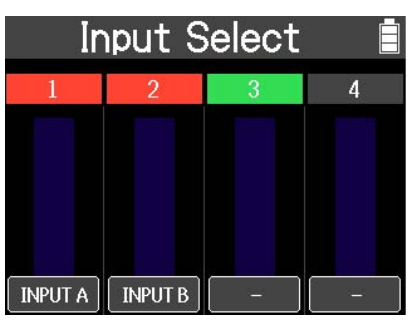

Wählen Sie die Eingangsquellen abhängig vom angeschlossenen Equipment:

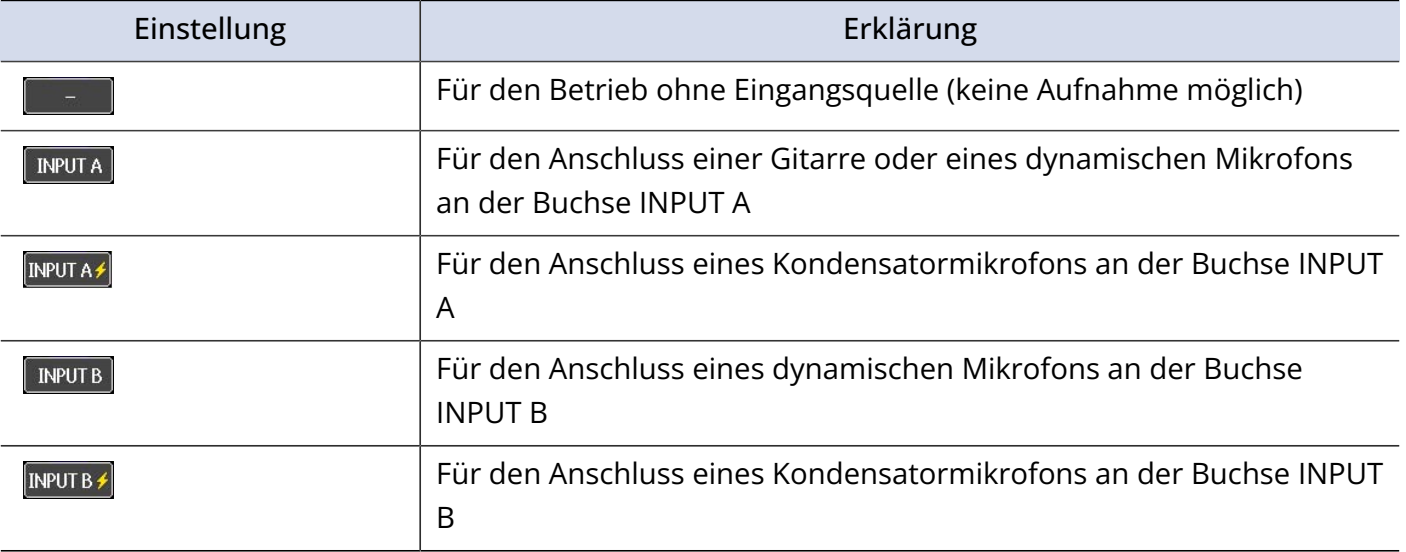

#### **ANMERKUNG**

- Jedem INPUT kann nur eine einzige Spur zugewiesen werden. (Ein INPUT kann nicht mehreren Spuren zugewiesen werden.)
- Wenn **INPUTA4** oder **NPUTB4** angewählt ist, wird Phantomspeisung ausgegeben. Aktivieren Sie diese Optionen, wenn Sie Equipment anschließen, das Phantomspeisung benötigt.
- Geben Sie keine Phantomspeisung an Equipment aus, das damit nicht kompatibel ist. Andernfalls könnten diese Geräte beschädigt werden.

### Abhören der Eingangs-/Wiedergabesignale

- **1.** Nehmen Sie die Eingangseinstellungen vor und schließen Sie das Equipment an.
	- → [Auswahl von Spuren für die Aufnahme](#page-36-0)
	- → [Anschluss von Eingangsgeräten](#page-24-0)

**2.** Schließen Sie einen Kopfhörer an.

**4.** Passen Sie die Lautstärke an.

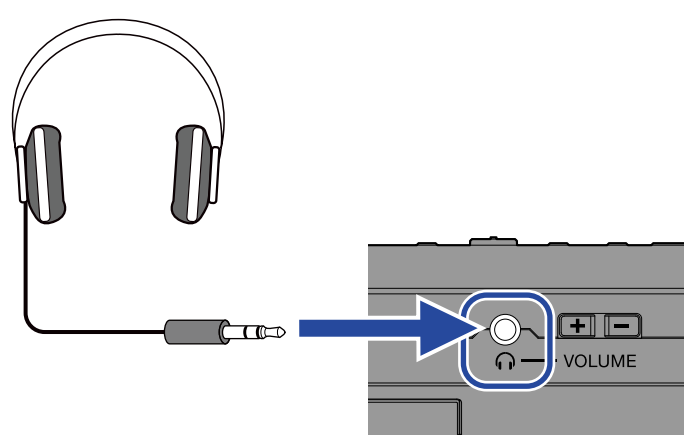

**3.** Speisen Sie Audio vom angeschlossenen Equipment ein. Um die Audiosignale von bereits aufgenommen Spuren abzuhören, drücken Sie die Taste | ► |, um sie wiederzugeben.

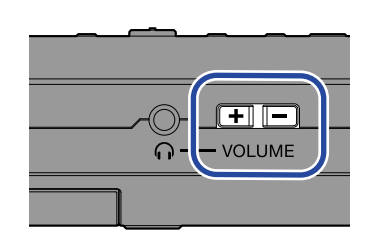

Während der Einstellung wird der Lautstärkepegel auf der linken Seite des Screens dargestellt.

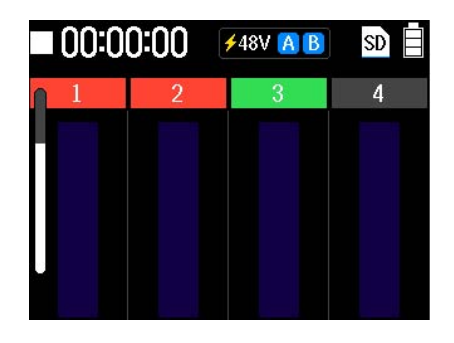

### Aktivierung eines Stereo-Links

Zwei benachbarte Spuren können verlinkt werden. Dadurch können diese Eingänge wie ein Stereopaar verwendet werden.

- Stereo-Links können nur für die Spurpaare 1/2 und 3/4 eingerichtet werden.
- Stereo verlinkte Spuren haben die folgenden Eigenschaften:
	- Ungeradzahlige Spuren werden den Kanal L und geradzahlige Spuren dem Kanal R zugewiesen: Die PAN-Einstellung ist deaktiviert.
	- Der Fader der ungeradzahligen Spur steuert die Lautstärke. Der Fader der geradzahligen Spur hat keine Funktion.
	- Die folgenden Parameter sind verlinkt: Fader, EQ (High/Middle/Low), Echo, Reverb

#### **ANMERKUNG**

Auch bei der Aufnahme von stereo verlinkten Spuren werden die Aufnahmedaten für jede Spur als Monodateien gespeichert.

Im folgenden Beispiel erklären wir, wie Sie die Spuren 1 und 2 stereo verlinken.

**1.** Drücken Sie bei geöffnetem Home-Screen gleichzeitig die TRACK/FUNCTION-Tasten unter den beiden Spuren, die Sie stereo verlinken möchten.

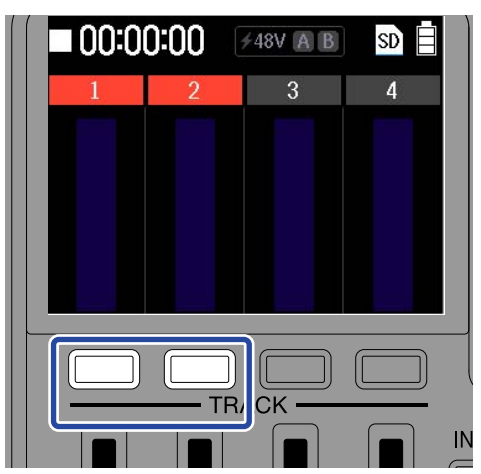

Das Stereo-Link-Symbol wird im Screen eingeblendet.

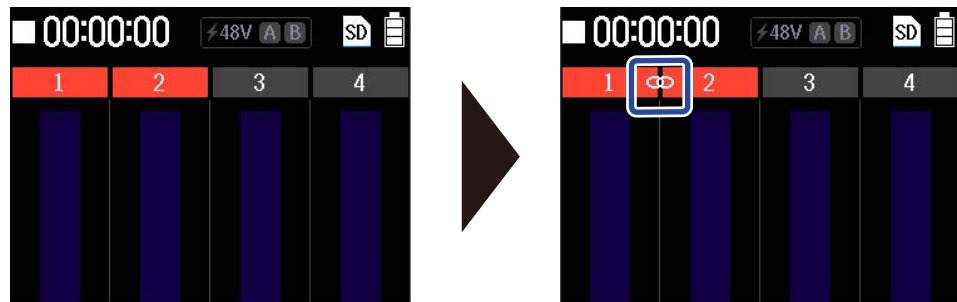

Um den Stereo-Link aufzulösen, wiederholen Sie den Vorgang.

### **ANMERKUNG**

Die Stereo-Link-Einstellung kann während der Aufnahme/Wiedergabe nicht geändert werden.

## <span id="page-41-0"></span>Anpassen der Spur-Einstellungen

Der Equalizer, die Links-/Rechts-Balance und die Effekte können für jede Spur eingestellt werden.

#### **ANMERKUNG**

Diese Spureinstellungen haben keinen Einfluss auf die aufgenommenen Daten selbst. Sie werden auf das Signal bei der Wiedergabe angewandt. Allerdings werden diese Effekte beim Bouncen der Spuren berücksichtigt. (Weitere Einzelheiten zur Bounce-Funktion finden Sie im Abschnitt "[Kombination der](#page-47-0) [aufgenommenen Spuren auf einer Bounce-Spur \(Bouncen\)](#page-47-0)".)

**1.** Drücken Sie bei geöffnetem Home-Screen die TRACK/FUNCTION-Taste unter der Spur, die Sie einstellen möchten.

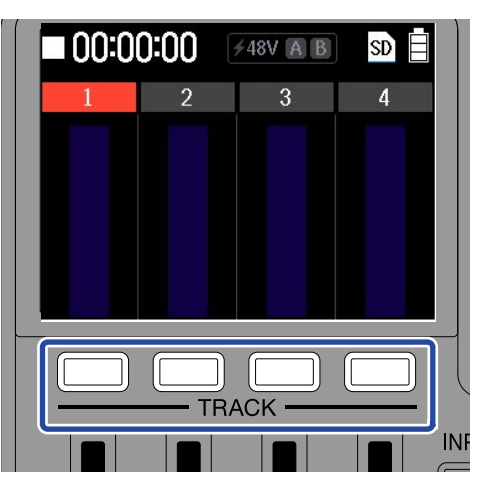

Dadurch wird der Track-Settings-Screen geöffnet.

2. Wählen Sie mit **der Ausstenden Eintrag**, den Sie anpassen möchten, und drücken Sie zur Bestätigung **ENTER** Track High  $0.0 \text{ dB}$ Middle  $0.0 \text{ dB}$ Low  $0.0$  dB Pan Center Echo 0 Reverb n ❶ Damit passen Sie die Equalizer-Bänder für die Höhen, Mitten und Bässe an. ❷ Damit passen Sie die Links-Rechts-Balance an. ❸ Damit stellen Sie den Echo-Anteil ein (Signal, das nach einem Delay hörbar ist).

4 Damit stellen Sie den Reverb-Anteil ein (Signal des Nachhalls).

3. Ändern Sie den eingestellten Wert mit **und drucken Sie zur Bestätigung** .

4. Drücken Sie zum Abschluss der Einstellungen BACK . Nun wird wieder der Home-Screen eingeblendet.

**5.** Nehmen Sie die Einstellungen für weitere Spuren vor. Wiederholen Sie die Schritte ab Schritt 1, um die gewünschten Einstellungen für weitere Spuren vorzunehmen.

Equalizer-Einstellungswerte

• High

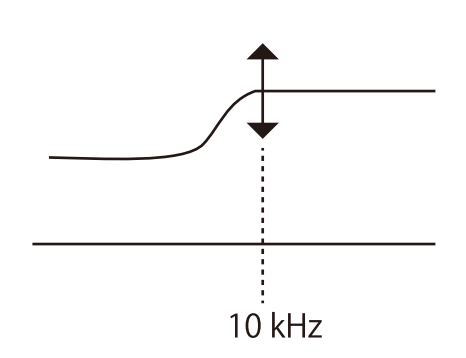

Mit diesem Regler steuern Sie den Hub (+/–) im Höhen-Equalizer. Typ: Shelving Gain-Bereich: –15 dB bis +15 dB Frequenz: 10 kHz

• Middle

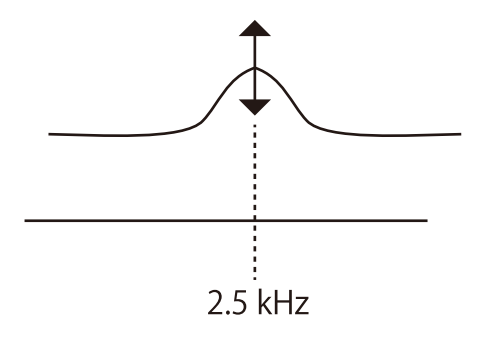

Mit diesem Regler steuern Sie den Hub (+/–) im Mitten-Equalizer. Typ: Peak Gain-Bereich: –15 dB bis +15 dB Frequenz: 2,5 kHz

• Low

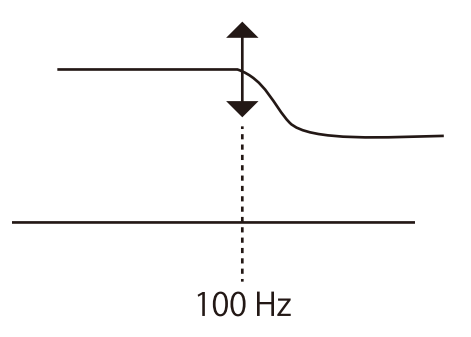

Mit diesem Regler steuern Sie den Hub (+/–) im Bass-Equalizer. Typ: Shelving

Gain-Bereich: –15 dB bis +15 dB Frequenz: 100 Hz

### Starten und Anhalten der Aufnahme

1. Drücken Sie die Taste **.**.

Wenn die Aufnahme auf einer als Aufnahmeziel gewählten Spur beginnt, leuchtet die Aufnahmeanzeige.

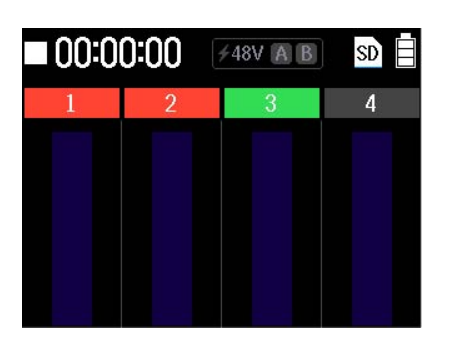

Hier wird bei der Aufnahme das Aufnahmesymbol dargestellt.

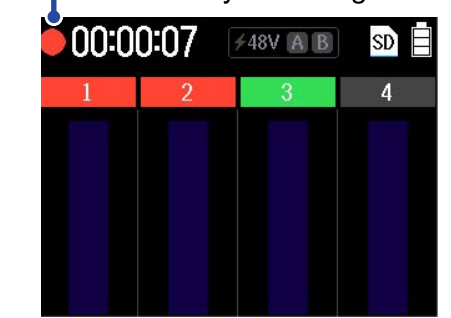

Die verstrichene Aufnahmezeit wird während der Aufnahme dargestellt.

2. Drücken Sie die Taste  $\boxed{\blacksquare}$ , um die Aufnahme anzuhalten.

Die Aufnahme wird angehalten.

#### **ANMERKUNG**

Das Bouncen/Exportieren ist nicht möglich, wenn eine Spur die maximale Aufnahmezeit von 93 Minuten überschreitet.

# Abschnittsbezogene Neuaufnahme (Punch-In-Aufnahme)

Mit der Funktion Punch In/Out können Sie Abschnitte in bereits aufgenommenen Tracks neu aufnehmen. Mit "Punch In" ist das Umschalten eines Tracks von Wiedergabe auf Aufnahme gemeint. Mit "Punch Out" ist das Umschalten eines Tracks von Aufnahme auf Wiedergabe gemeint.

Wenn Sie vährend der Wiedergabe drücken, wird die Aufnahme ab dieser Position neu gestartet.

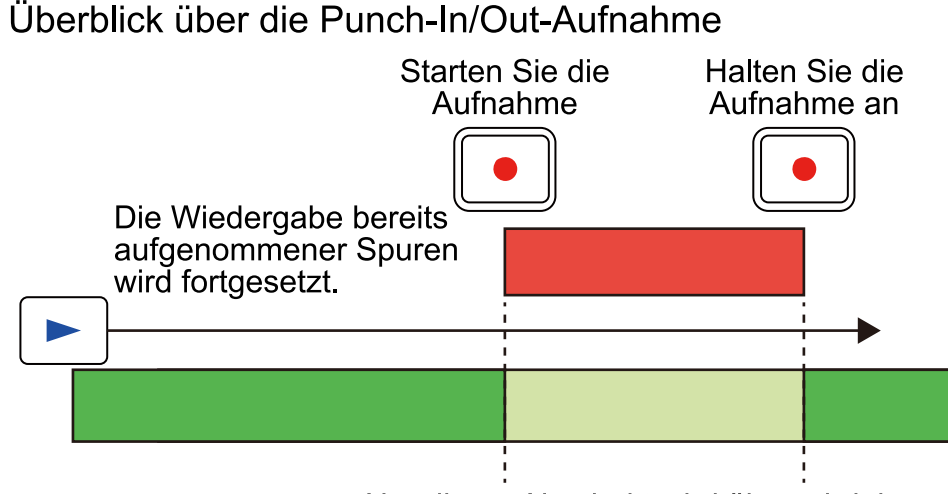

### Nur dieser Abschnitt wird überschrieben.

**1.** Bestimmen Sie die Spur, die neu aufgenommen werden soll, und nehmen Sie die Eingangseinstellungen vor.

Wählen Sie im Input-Select-Screen "—" in allen Spuren, die nicht neu aufgenommen werden sollen. → [Anpassen der Eingangseinstellungen](#page-36-1)

#### **HINWEIS**

Der Schlüssel zu einer erfolgreichen Neuaufnahme mit einem gutem Ergebnis liegt darin, dass die Bedingungen, einschließlich des Abstands zwischen den Mikrofonen und der Lautstärke der Gitarre, der Originalaufnahme so ähnlich wie möglich sind.

**2.** Bewegen Sie die Wiedergabeposition ein wenig vor die Position, an der Sie die Neuaufnahme beginnen möchten.

→ [Starten und Anhalten der Wiedergabe](#page-55-0)

#### **HINWEIS**

Wenn Sie beim Punch-In etwas vor der Position mit dem Singen oder Spielen beginnen, an der Sie mit der Neuaufnahme beginnen möchten, wird der Übergang für die Neuaufnahme Übertragung unhörbarer.

- **3.** Drücken Sie die Taste  $\boxed{\blacktriangleright}$ , um die Wiedergabe zu starten.
	- → [Starten und Anhalten der Wiedergabe](#page-55-0)
- **4.** Drücken Sie die Taste **an** an der gewünschten Position, um mit der Aufnahme zu beginnen.
- **5.** Drücken Sie die Taste **an** an der gewünschten Position, um die Aufnahme zu beenden. Damit wird die Aufnahme beendet, aber die Wiedergabe fortgesetzt.
- **6.** Drücken Sie die Taste **| a**, um die Wiedergabe anzuhalten.
- 7. Drücken Sie die Taste ►, um den aufgenommenen Part wiederzugeben.

# <span id="page-47-0"></span>Kombination der aufgenommenen Spuren auf einer Bounce-Spur (Bouncen)

Das "Bouncen" ist eine Funktion zur Mischung und anschließenden Aufnahme mehrerer Spuren auf einer weiteren Spur, der so genannten "Bounce"-Spur.

## **ANMERKUNG** • Die maximale Anzahl an Bounces beträgt 99. • Wenn das Bouncing bei aktiver Wiedergabe eines Rhythmus-Patterns gestartet wird, wird das Rhythmus-Pattern auch auf die Bounce-Spur zugemischt. • Das Bouncen ist nicht möglich, wenn eine Spur die maximale Aufnahmezeit von 93 Minuten überschreitet. 1. Drücken Sie **II**, um die Aufnahme zu beenden. **2.** Drücken Sie **BOUNCE** im Home-Screen. 3. Wählen Sie mit **der Ausstellung den Bounce-Typ und drücken Sie zur Bestätigung** . **FNTFR Bounce Quick Bounce Real Time Bounce** BACK  $\rightarrow$   $\rightarrow$  ENTER

• Quick Bounce

Damit führen Sie den Bounce-Vorgang schnell aus. Der Klang kann während des Bounce-Vorgangs nicht angepasst werden.

• Real Time Bounce

Der Bounce-Vorgang wird durchgeführt, während das Audiomaterial in Echtzeit verarbeitet wird. Wählen Sie diese Option, um die Spursignalpegel während des Bounce-Vorgangs über die Fader einzustellen.

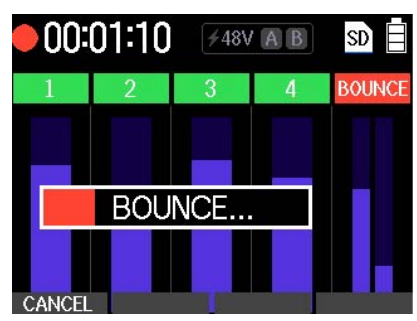

Der Bounce-Screen wird geöffnet.

Nach Abschluss des Bounce-Vorgangs werden die Inhalte auf den Spuren 1 bis 4 entfernt.

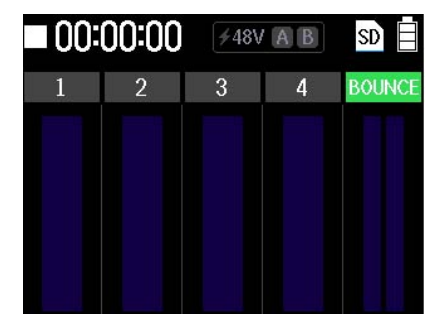

Wählen Sie CANCEL , um den Bounce-Vorgang abzubrechen.

4. Drücken Sie die Taste →, um die Bounce-Spur wiederzugeben.

Vergewissern Sie sich, dass das Bounce-Ergebnis wie gewünscht klingt.

Wenn es nicht dem Wunsch entspricht, drücken Sie die Taste *winno*, um den Status vor dem Bounce-Vorgang wiederherzustellen.

Der R4 integriert Effekte, die den Effekten in den ZOOM-Multieffekt-Produkten entsprechen. Eine Vielzahl von Effekten kann kombiniert und auf die Signale angewandt werden. Der R4 bietet zwei Haupt-Effekttypen.

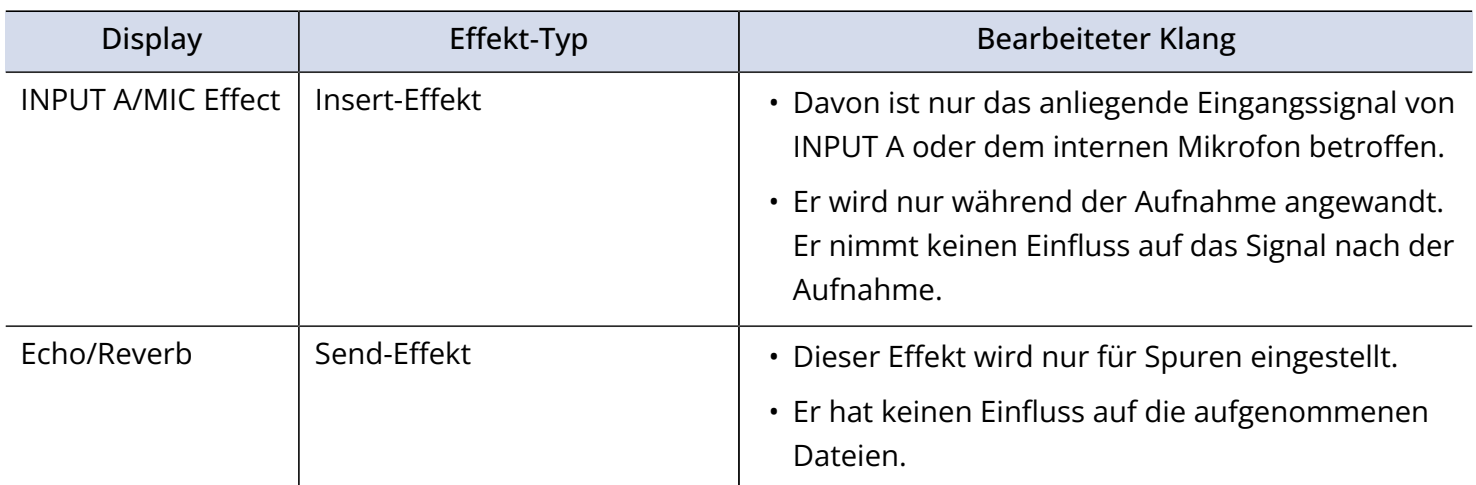

Darstellung dieser beiden Effekt-Typen

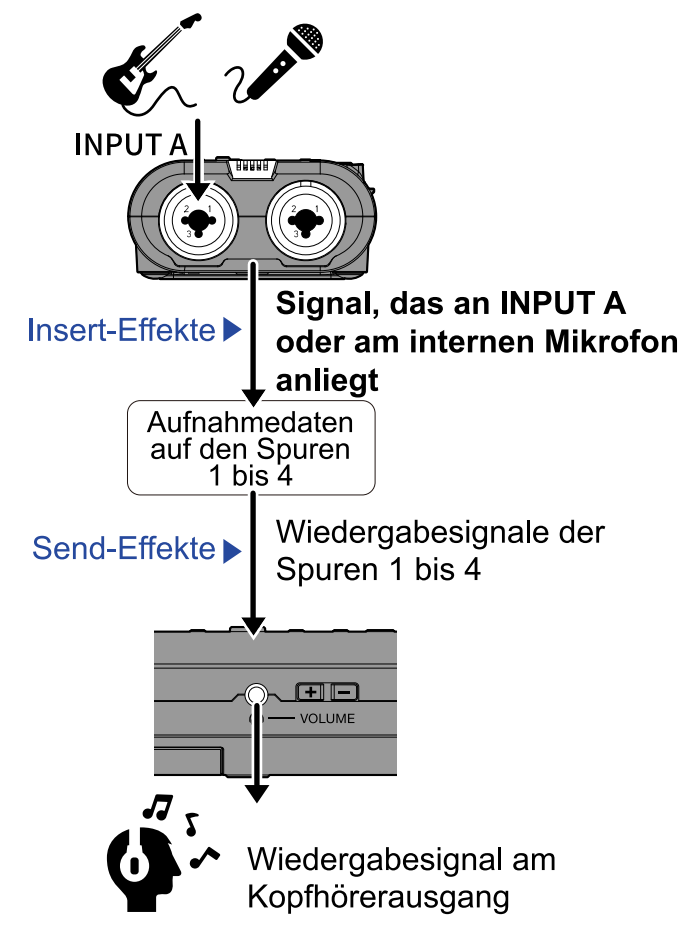

### Einsatz der Insert-Effekte

Die Effekte können während der Aufnahme für INPUT A oder das interne Mikrofon benutzt werden. Sie können zwei Effekte aus Dutzenden von Typen auswählen und ihre Parameter anpassen. Die Einstellungen und die angepassten Effekte werden mit jedem Projekt gespeichert.

#### **ANMERKUNG**

Die Insert-Effekte werden dem mit dem Schalter INPUT A/MIC (intern) gewählten Eingang zugeordnet.

### Nutzung von Effekten

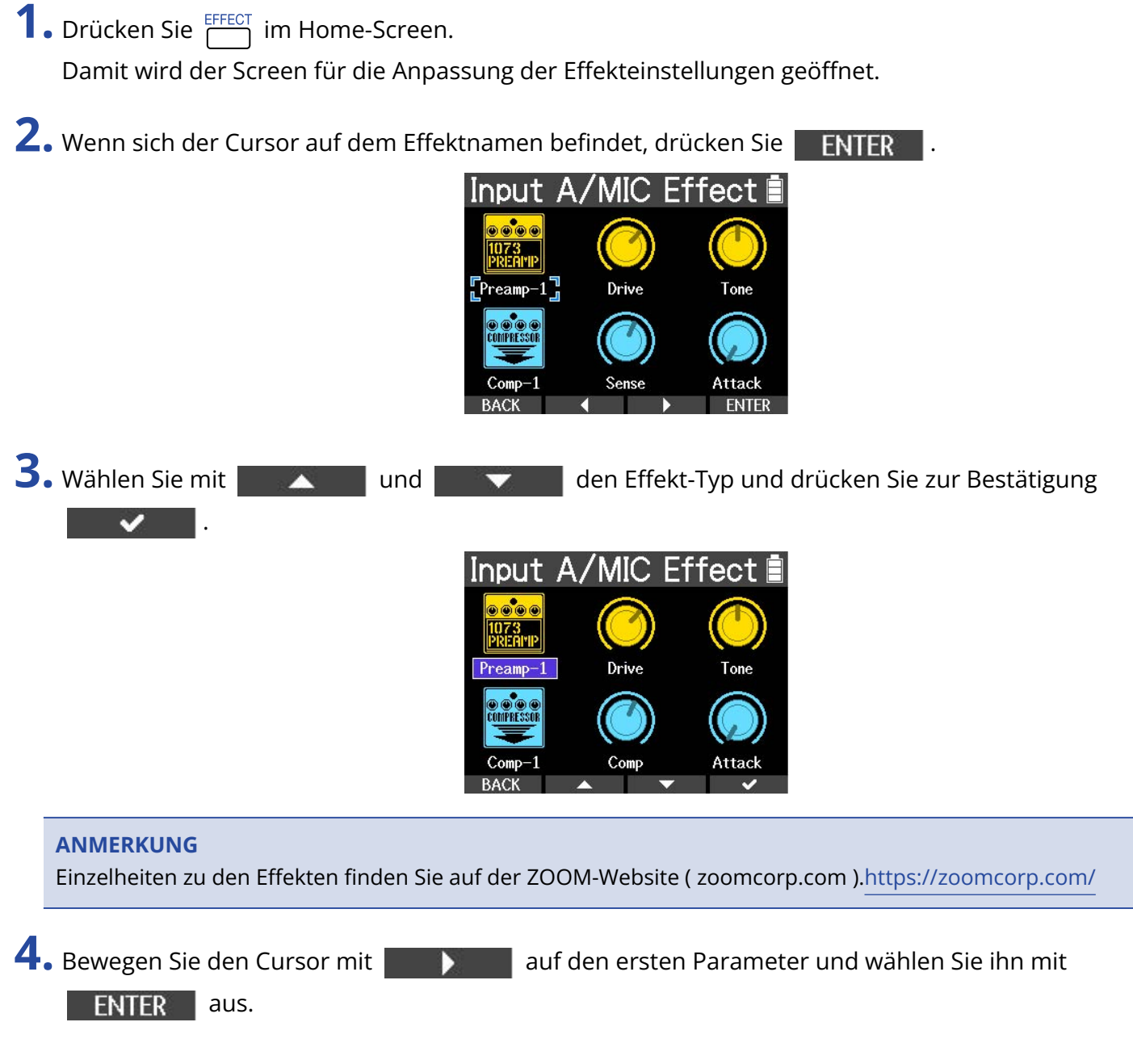

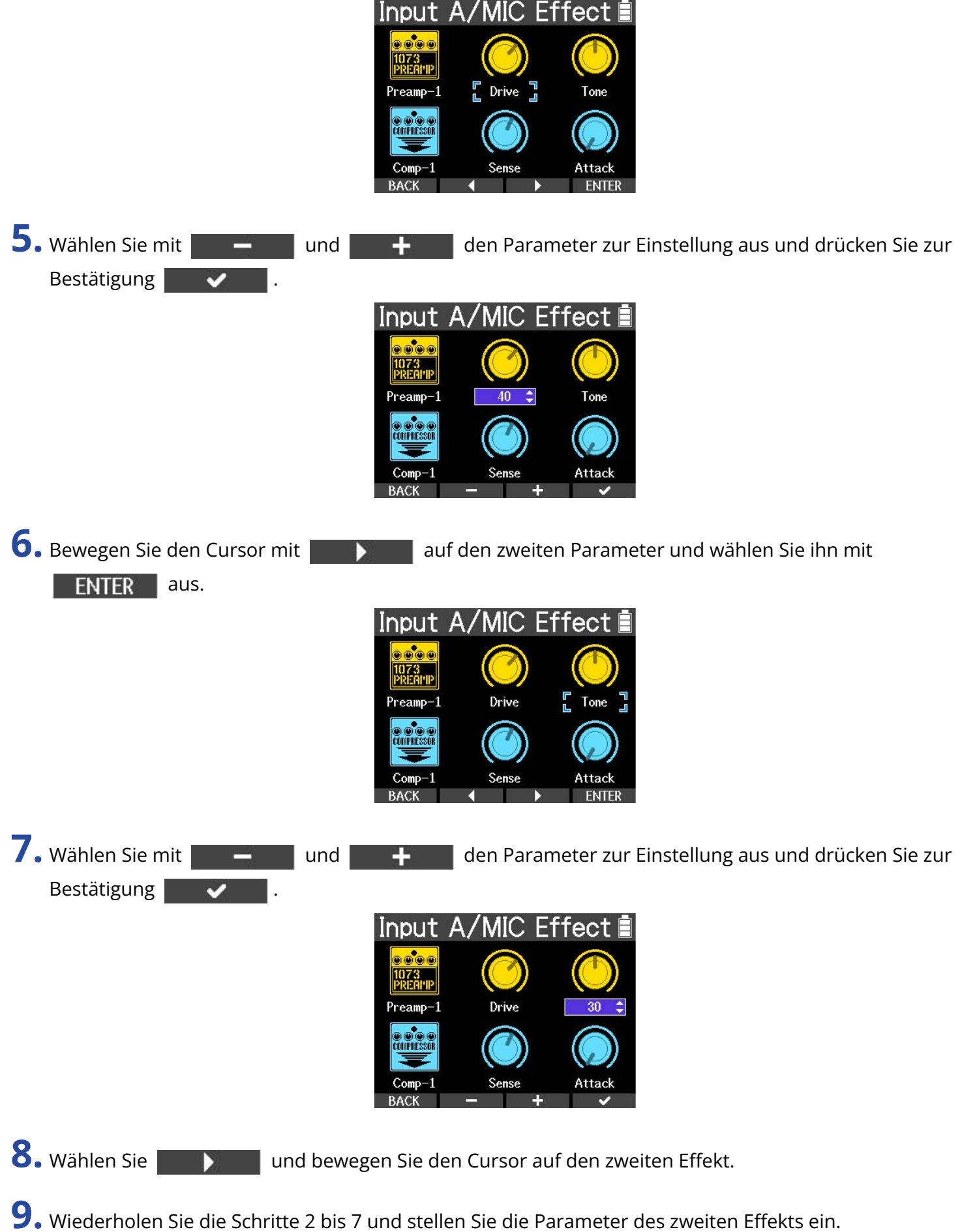

52

### 10. Drücken Sie **EFFECT**.

Nun wird wieder der Home-Screen eingeblendet.

#### **ANMERKUNG**

Drücken Sie BYPASS , wenn sich der Cursor auf einem Effektsymbol befindet, um diesen Effekt auf Bypass zu schalten.

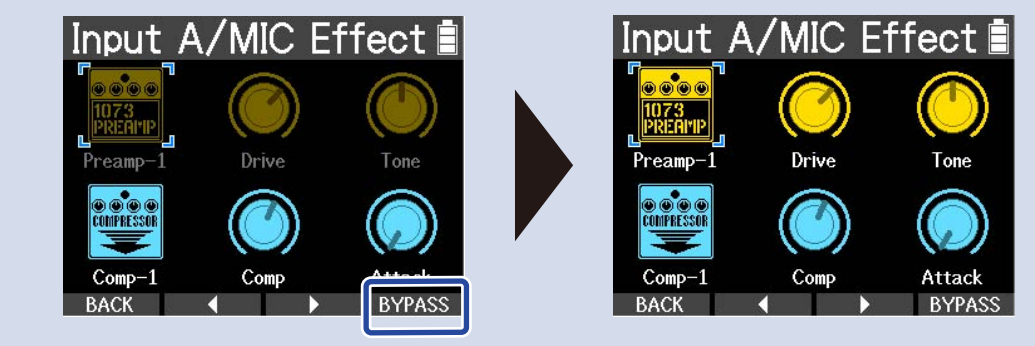

## Einsatz der Sendeffekte

Die zwei Effekt-Typen, die als Send-Effekte genutzt werden können, sind Echo und Reverb.

### Einstellen des Echo/Reverb-Anteils

- **1.** Öffnen Sie die Spureinstellungen und passen Sie den Pegel für Echo oder Reverb an.
	- → [Anpassen der Spur-Einstellungen](#page-41-0)

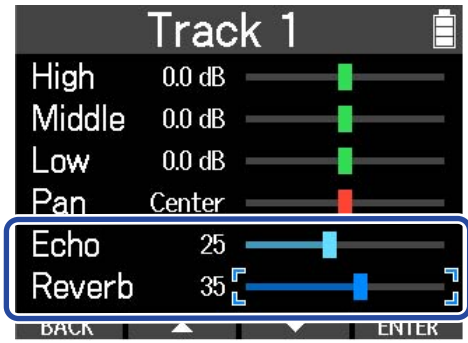

### Anpassen der Echo/Reverb-Parameter

- 1. Drücken Sie **in die Aufnahme/Wiedergabe zu beenden.**
- **2.** Halten Sie  $\boxed{\blacksquare}$  gedrückt, während der Home-Screen dargestellt wird. Damit öffnen Sie das Option-Menü.

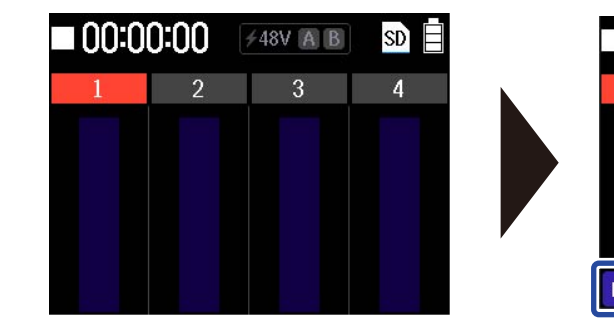

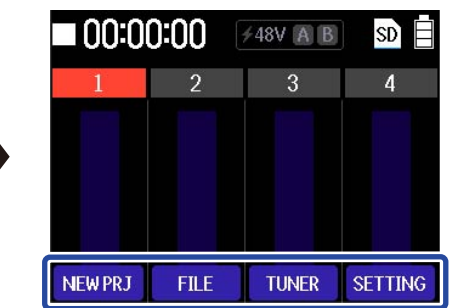

- **3.** Halten Sie  $\boxed{\blacksquare}$  gedrückt und drücken Sie dann serme Nun wird das Settings-Menü geöffnet.
- 4. Wählen Sie mit **der Karlstein der Eintrag** "Echo/Reverb" und drücken Sie zur Bestätigung **ENTER** .

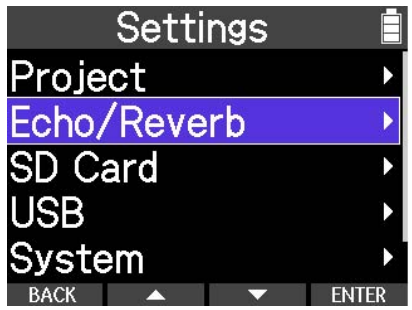

Dadurch wird der Screen für die Echo/Reverb-Einstellungen geöffnet.

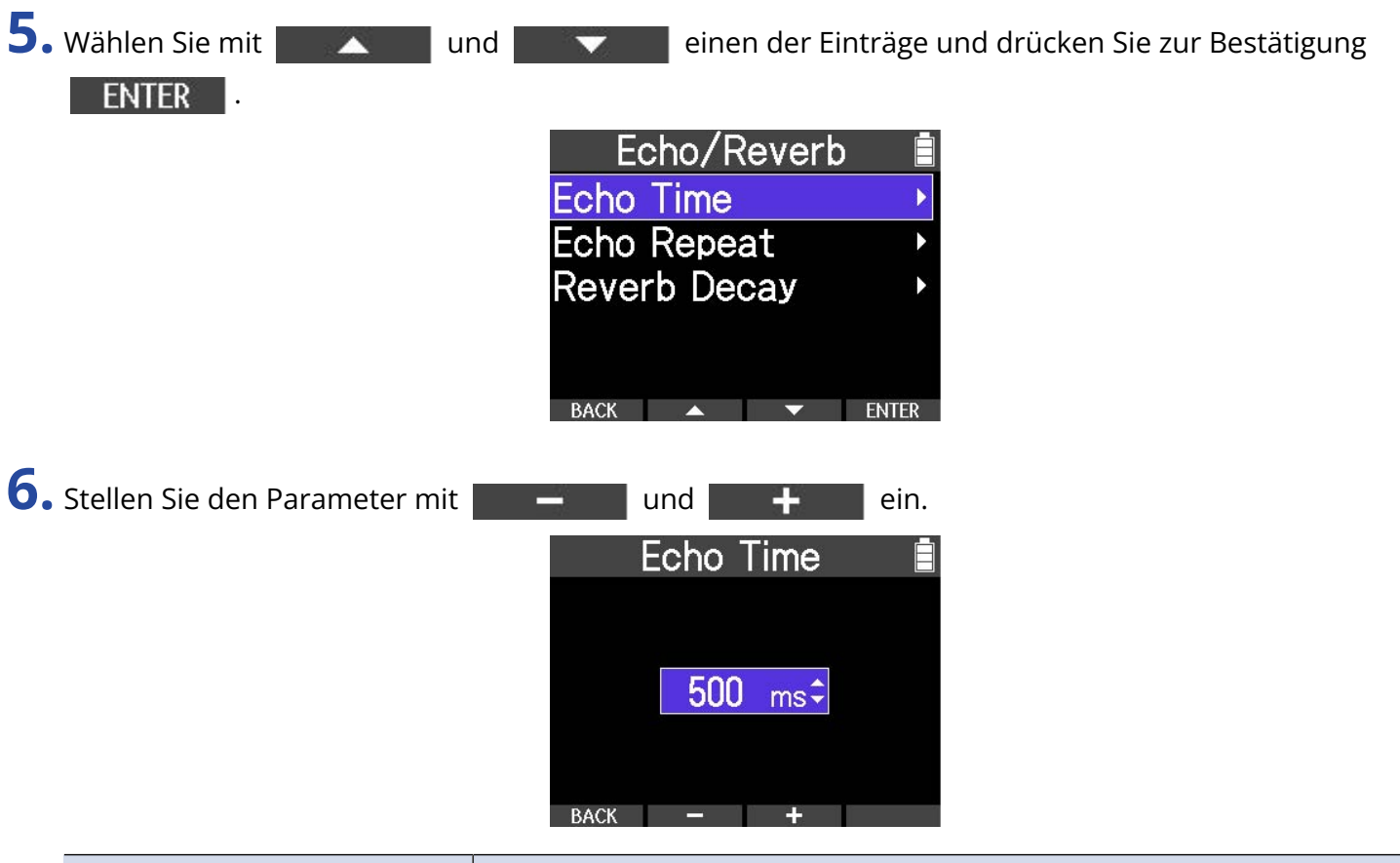

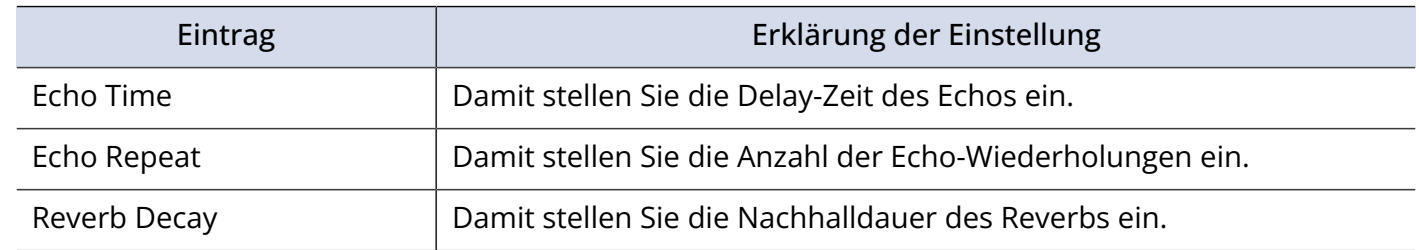

7. Drücken Sie **BACK** .

Dadurch wird wieder der Screen mit den Echo/Reverb-Einstellungen geöffnet.

# **Wiedergabe von Aufnahmen**

## <span id="page-55-0"></span>Starten und Anhalten der Wiedergabe

### 1. Drücken Sie **|**.

Damit geben Sie die gewählte Datei wieder. Drücken Sie die Taste erneut, um die Wiedergabe anzuhalten.

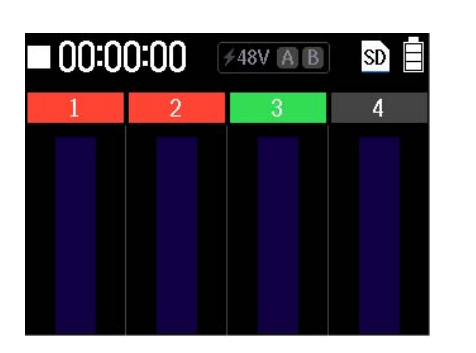

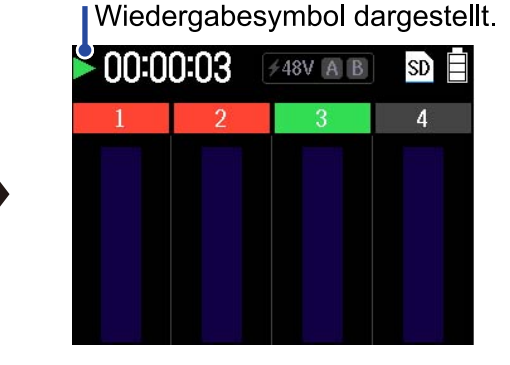

Hier wird bei der Wiedergabe das

2. Drücken Sie  $\boxed{\blacksquare}$ , um die Wiedergabe zu beenden.

Damit halten Sie die Wiedergabe an. Drücken Sie diese Taste bei angehaltener Wiedergabe erneut, um die Wiedergabeposition auf den Dateianfang zu setzen.

### Weitere Wiedergabefunktionen

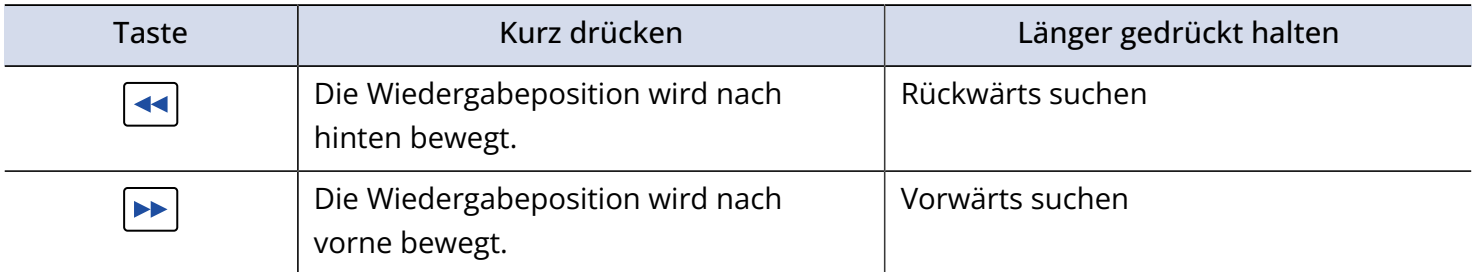

# **Verwaltung von Projekten**

Mit dem R4 erstellte Projekte werden auf der microSD-Karte gespeichert.

Auf microSD-Karten gespeicherte Projekte können umbenannt werden. Diese Projekte können auch kopiert und gelöscht werden.

### Ordner- und Dateistruktur auf microSD-Karten

Wenn Sie mit dem R4 eine Aufnahme erstellen, werden die Ordner und Dateien auf der microSD-Karte wie folgt angelegt:

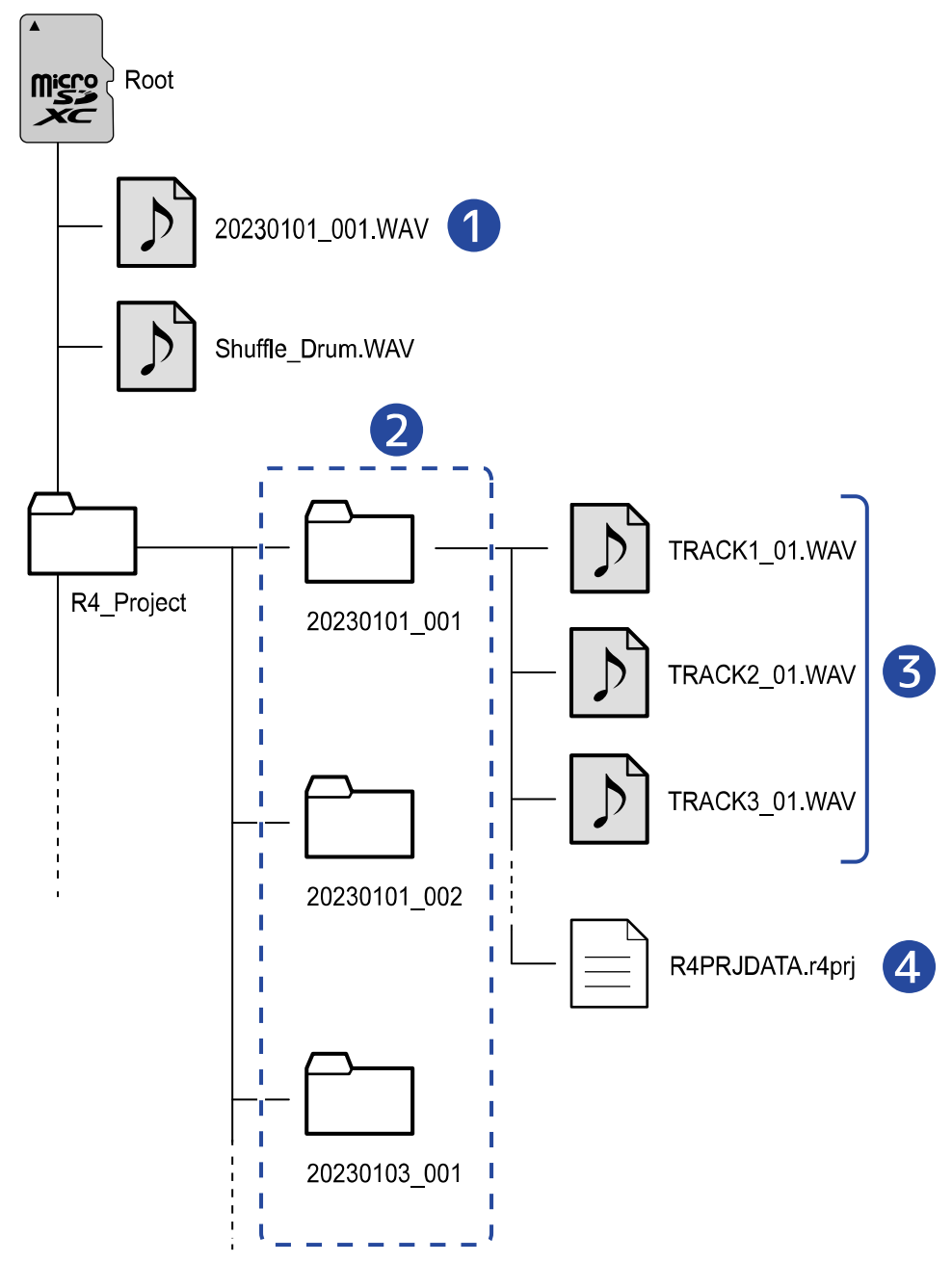

### ❶ Exportierte Audiodatei, WAV-Datei zum Laden

Speichern Sie Audiodateien, die Sie in den R4 laden möchten, irgendwo außerhalb des Ordners R4\_Project.

Exportierte Audiodateien werden, wie im Abschnitt ["Export von Projekten als Audiodateien"](#page-67-0) beschrieben, im Stammordner gespeichert.

### ❷ Projektordner

Diese Ordner enthalten die Aufnahmedaten und -einstellungen von Projekten. Ordner werden mit Namen von "yyyymmdd 001" bis "yyyymmdd 999" erstellt.

#### ❸ Pro Spur aufgenommene Audiodateien

Audiodateien werden bei der Anlage wie folgt benannt:

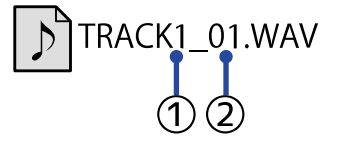

#### ① Spurnummer

② Nummer der Aufnahme nach dem Bouncen oder Entfernen der zugewiesenen Datei Beispiel: Nach der Aufnahme von Spur 4, dem Bouncen und der erneuten Aufnahme würde der Dateiname "TRACK4\_02.WAV" lauten.

### 4 Projektdatei

Projektspezifische Einstellungen werden in dieser Datei gespeichert.

# <span id="page-58-0"></span>Öffnen des Project-Menüs

Sie können Projekte im Menü-Screen Project verwalten.

**1.** Halten Sie  $\boxed{\blacksquare}$  gedrückt, während der Home-Screen dargestellt wird.

Damit öffnen Sie das Option-Menü.

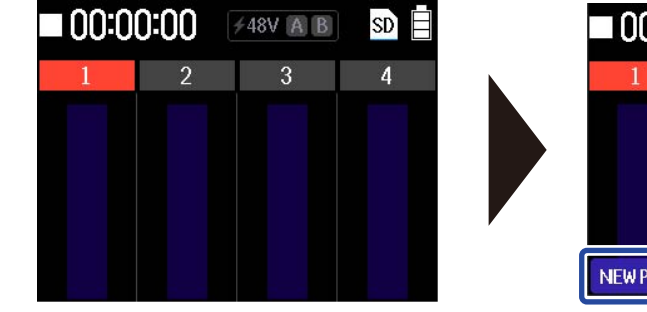

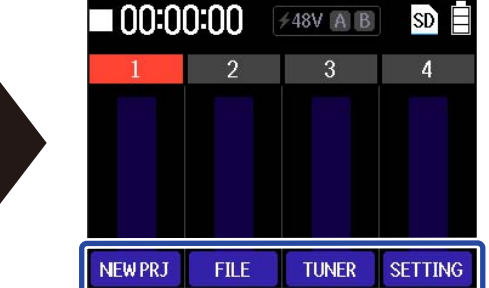

- 2. Halten Sie  $\boxed{\blacksquare}$  gedrückt und drücken Sie dann serme. Nun wird das Settings-Menü geöffnet.
- 3. Wählen Sie mit **der Ausstätigung** und den Eintrag "Project" und drücken Sie zur Bestätigung ENTER |

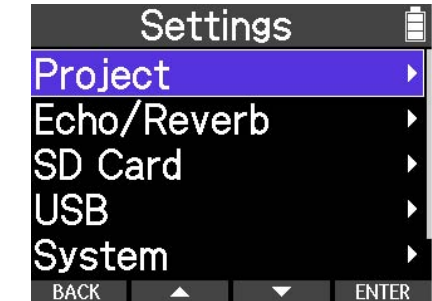

Dadurch wird der Menü-Screen Project geöffnet.

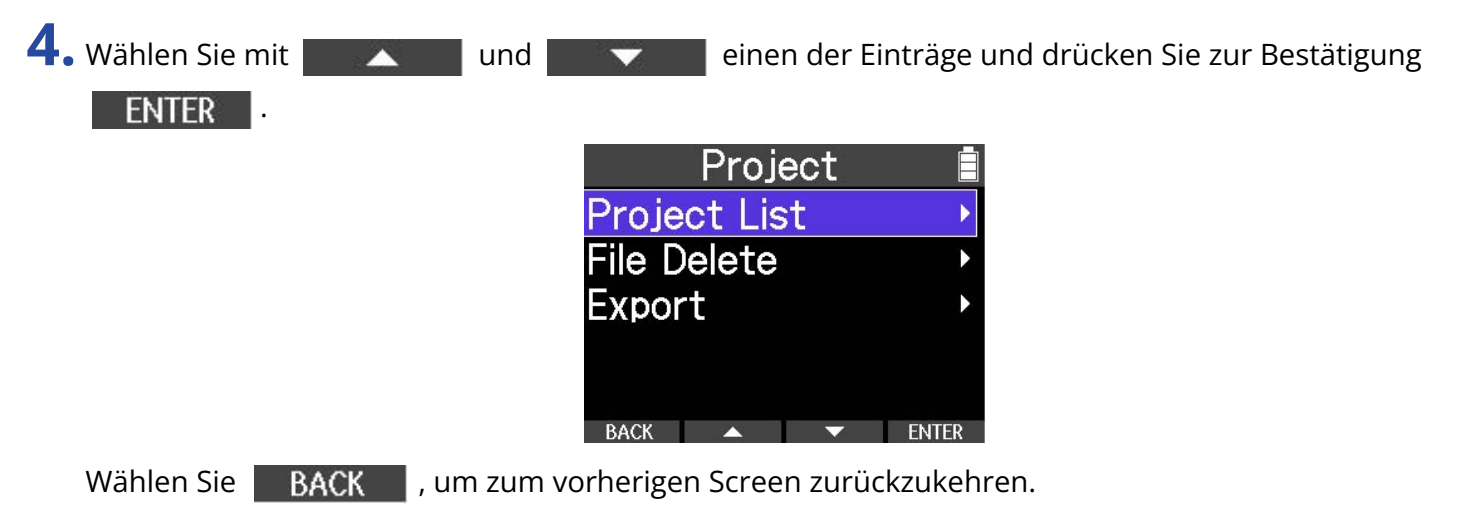

# Ändern eines Projektnamens

**1.** Öffnen Sie das Project-Menü. (→ [Öffnen des Project-Menüs](#page-58-0))

2. Wählen Sie mit **Der Ausstellung den Eintrag** "Project List" und drücken Sie zur Bestätigung **ENTER** Project **Project List File Delete** Export **BACK**  $\rightarrow$  ENTER

Dadurch wird der Project-List-Screen geöffnet.

3. Wählen Sie mit **der Ausstenden Sieber das Projekt**, das Sie ändern möchten, und drücken Sie zur Bestätigung **ENTER Project List** 20230101\_001 20230101\_002 20230101 003 20230101\_004 230901 001

Damit öffnen Sie das Optionsmenü für das Projekt.

4. Wählen Sie den Eintrag "Rename" aus.

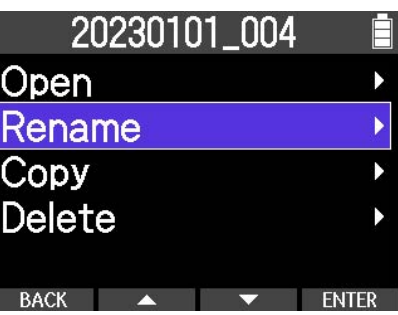

Der Screen zur Zeicheneingabe wird geöffnet.

**5.** Geben Sie den Namen ein.

Wählen Sie mit **der Sieben und das Zeichen**, das Sie eingeben möchten, und drücken Sie zur Bestätigung **. W** 

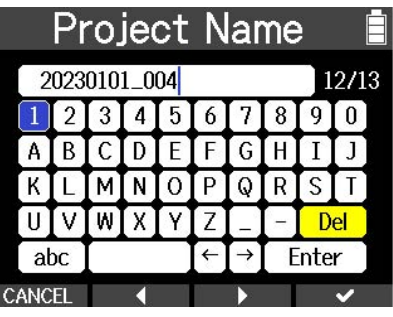

#### **ANMERKUNG**

Projektnamen können aus bis zu dreizehn Zeichen bestehen.

**6.** Wählen Sie **Enter**, wenn die Eingabe abgeschlossen ist.

Dadurch wird der Project-List-Screen erneut geöffnet.

# <span id="page-61-0"></span>Duplizieren von Projekten

**1.** Öffnen Sie das Project-Menü. (→ [Öffnen des Project-Menüs](#page-58-0))

2. Wählen Sie mit **Den Ausstenden den Eintrag** "Project List" und drücken Sie zur Bestätigung **ENTER** Project **Project List File Delete** Export BACK  $\rightarrow$   $\rightarrow$  ENTER

Dadurch wird der Project-List-Screen geöffnet.

3. Wählen Sie mit **der Aussenze und den Eintrag**, den Sie ändern möchten, und drücken Sie zur Bestätigung **ENTER Project List** 20230101\_001 20230101\_002 20230101\_003 20230101\_004 230901 001

Damit öffnen Sie das Optionsmenü für das Projekt.

4. Wählen Sie "Copy".

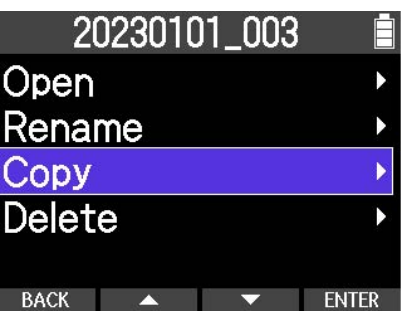

Der Screen zur Zeicheneingabe wird geöffnet.

**5.** Geben Sie den Namen ein.

Wählen Sie mit **der Klaussen und das Zeichen**, das Sie eingeben möchten, und drücken Sie zur Bestätigung **. W** 

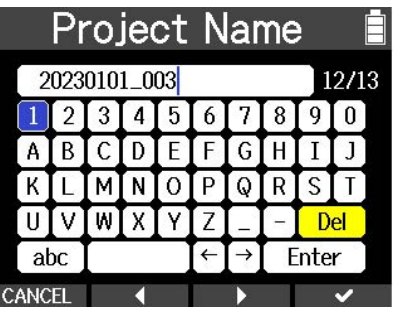

#### **ANMERKUNG**

Projektnamen können aus bis zu dreizehn Zeichen bestehen.

**6.** Wählen Sie **Enter**, wenn die Eingabe abgeschlossen ist.

Damit ist die Duplizierung abgeschlossen und der Screen Project List wird wieder geöffnet.

## Löschen von Projekten

- **1.** Öffnen Sie das Project-Menü. (→ [Öffnen des Project-Menüs](#page-58-0))
- 2. Wählen Sie mit **Der Ausstellung den Eintrag** "Project List" und drücken Sie zur Bestätigung **ENTER** . Project **Project List File Delete** Export  $\overline{B}$ ACK  $\overline{A}$   $\overline{V}$  ENTER

Dadurch wird der Project-List-Screen geöffnet.

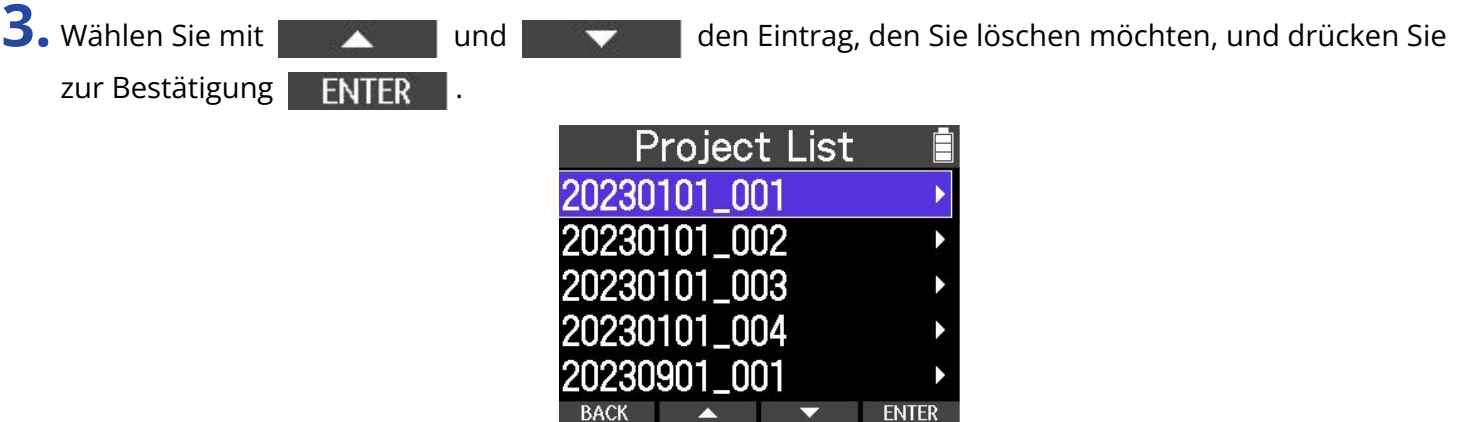

Damit öffnen Sie das Optionsmenü für das Projekt.

4. Wählen Sie den Eintrag "Delete".

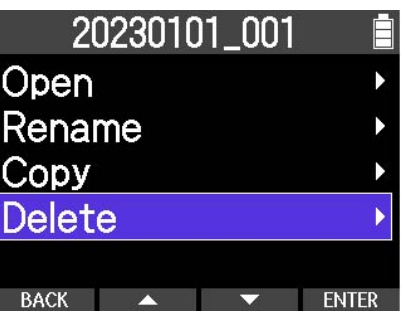

Nun wird ein Screen zur Bestätigung geöffnet.

 $5.$  Wählen Sie den Eintrag "Delete".

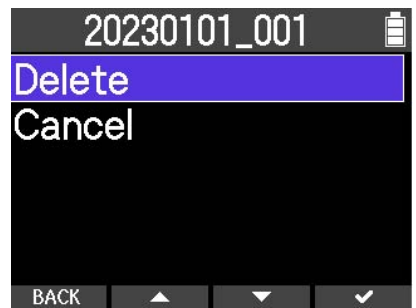

Dadurch wird das Projekt gelöscht und wieder der Screen Project List geöffnet.

## Zuweisung von Dateien zu Spuren

Aufnahmedateien bestehender Projekte und auf der microSD-Karte gespeicherte Audiodateien können einem Projekt zugewiesen werden. Wenn z. B. nur Audiodateien vorhanden sind, können Sie diese in ein R4-Projekt laden und mit der Produktion fortfahren.

- **1.** Öffnen Sie das Projekt mit Spuren, denen Sie Dateien zuweisen möchten, oder erstellen Sie ein neues Projekt.
	- (→ [Öffnen bestehender Projekte\)](#page-34-0)
	- (→ [Anlage neuer Projekte\)](#page-34-1)
	- (→ [Duplizieren von Projekten\)](#page-61-0)
- **2.** Halten Sie  $\boxed{\blacksquare}$  gedrückt, während der Home-Screen dargestellt wird.

Damit öffnen Sie das Option-Menü.

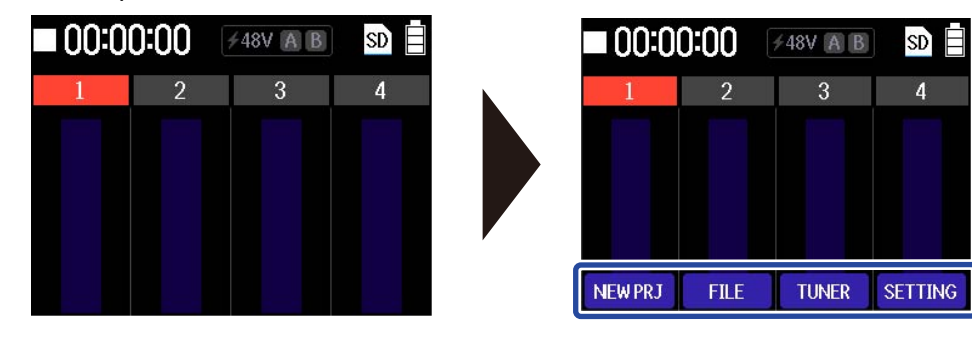

**3.** Halten Sie  $\boxed{\blacksquare}$  gedrückt und drücken Sie dann  $\boxed{\blacksquare}$ Dadurch wird das Menü File Assign geöffnet.

4. Wählen Sie mit **die Karlstein und die Spur für die Zuordnung aus und drücken Sie zur** Bestätigung **ENTER** 

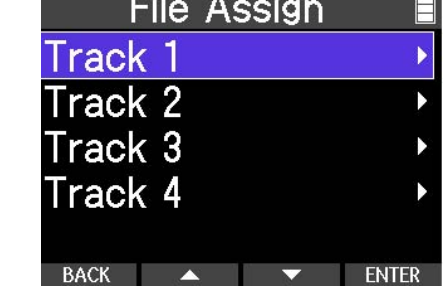

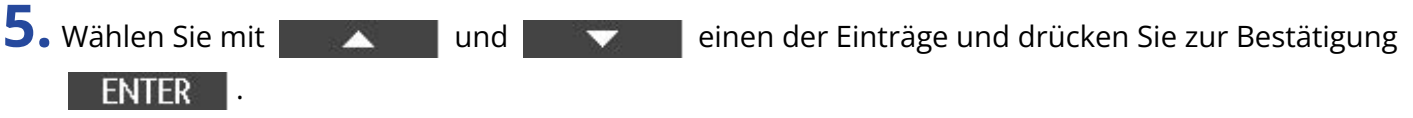

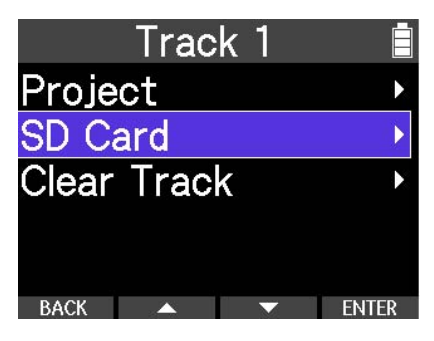

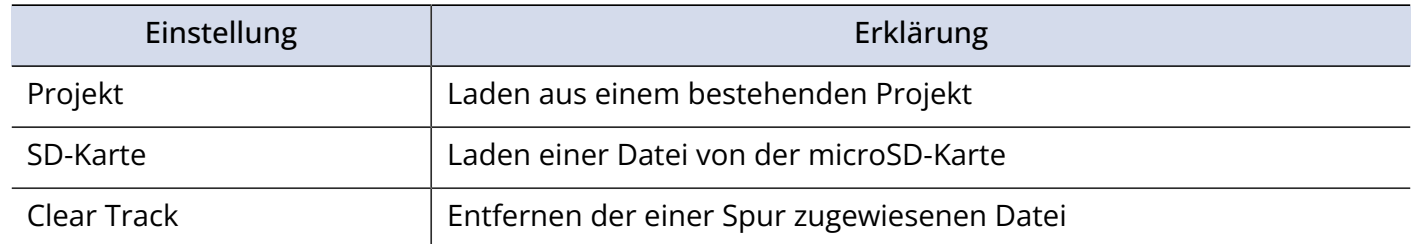

#### **ANMERKUNG**

Die Dateiformate, die zugewiesen werden können, sind WAV und MP3.

6. Kehren Sie mit BACK zum vorherigen Screen zurück.

## <span id="page-67-0"></span>Export von Projekten als Audiodateien

Projekte können als Audiodateien exportiert werden. Exportierte Audiodateien werden im Stammordner der microSD-Karte gespeichert. Die folgenden Einstellungen können für die exportierten Dateien gewählt werden: Dateiformat: WAV, MP3 Wortbreite: 16 Bit, 24 Bit, 32-Bit-Float Normalisierung: Off, On

#### **ANMERKUNG**

- Wenn der Export bei aktiver Wiedergabe eines Rhythmus-Patterns gestartet wird, wird das Rhythmus-Pattern auch in die Audiodatei zugemischt.
- Der Export ist nicht möglich, wenn eine Spur die maximale Aufnahmezeit von 93 Minuten überschreitet.

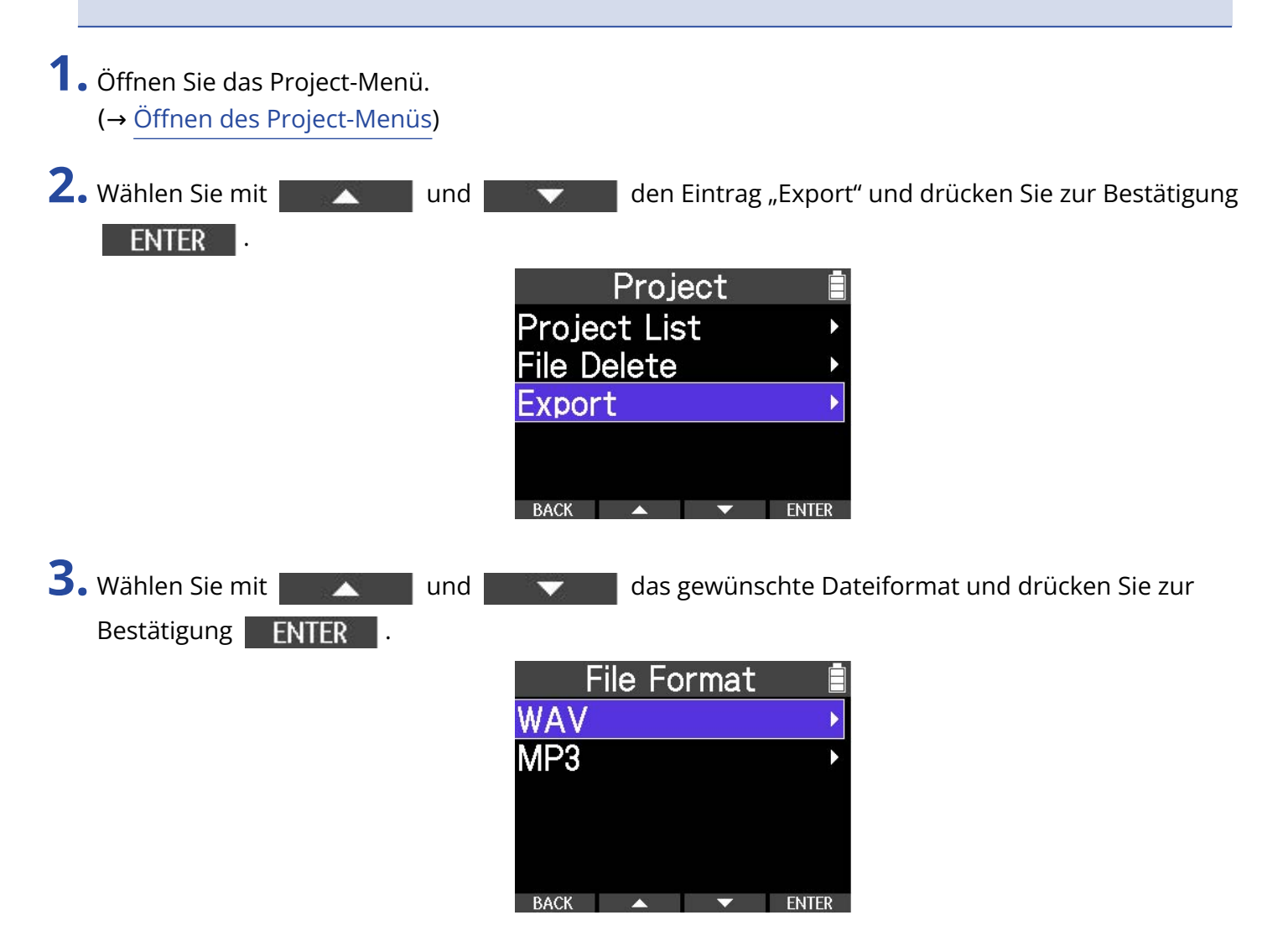

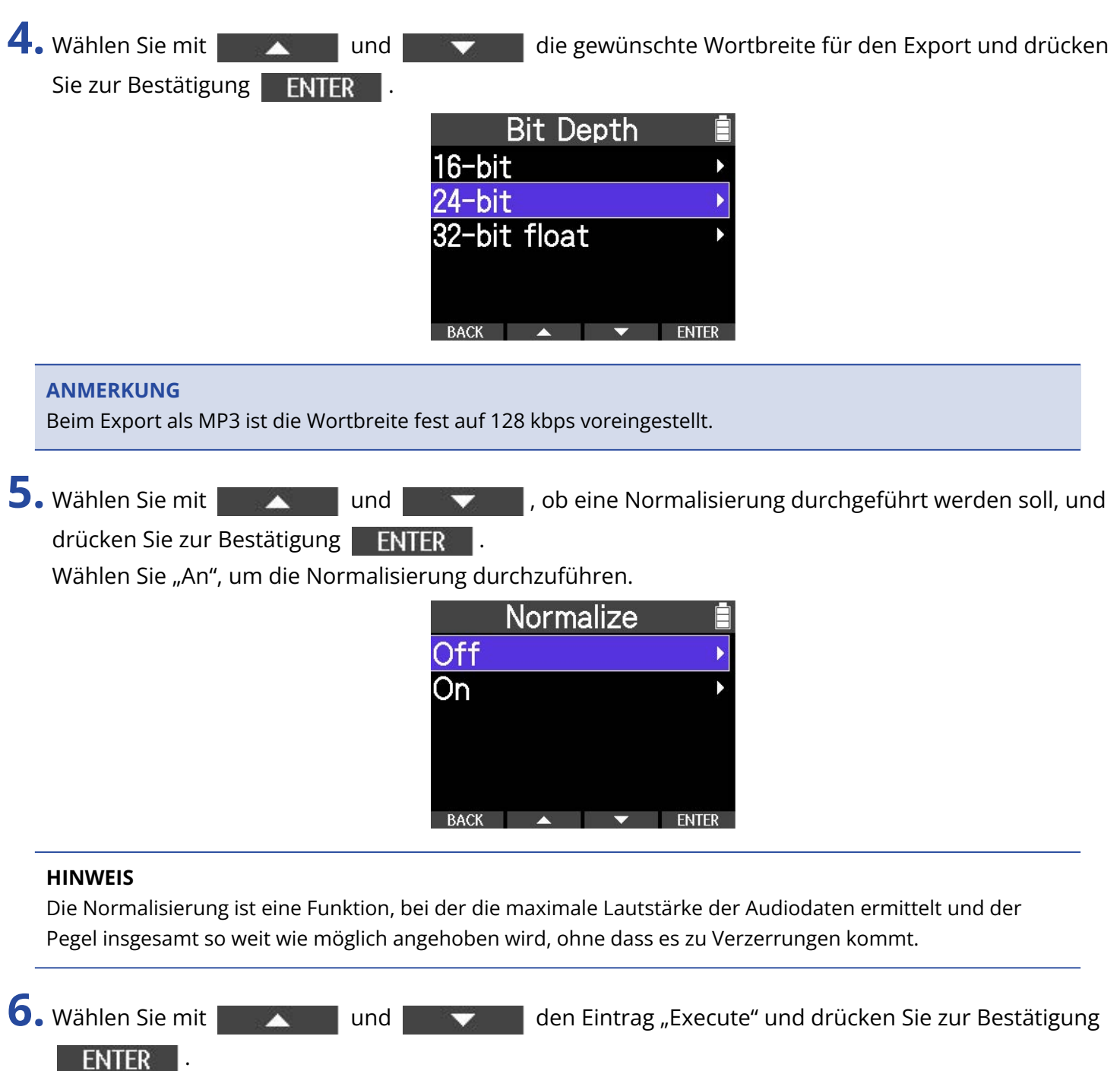

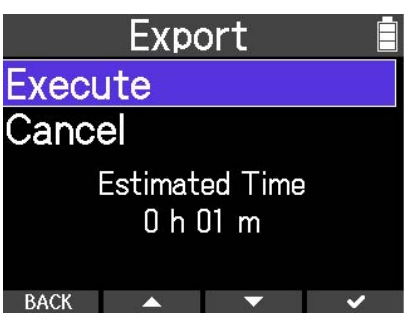

Damit wird der Export gestartet.

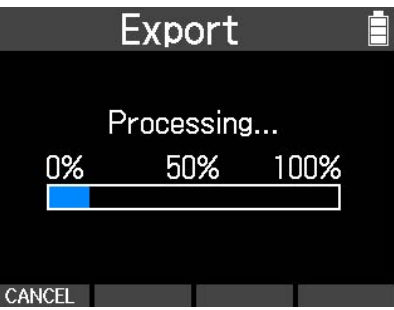

Drücken Sie | CANCEL | , um abzubrechen.

Nach Abschluss des Vorgangs wird wieder der Screen Project Menu geöffnet.

# Löschen von Dateien

Nicht benötigte Audiodateien können gelöscht werden.

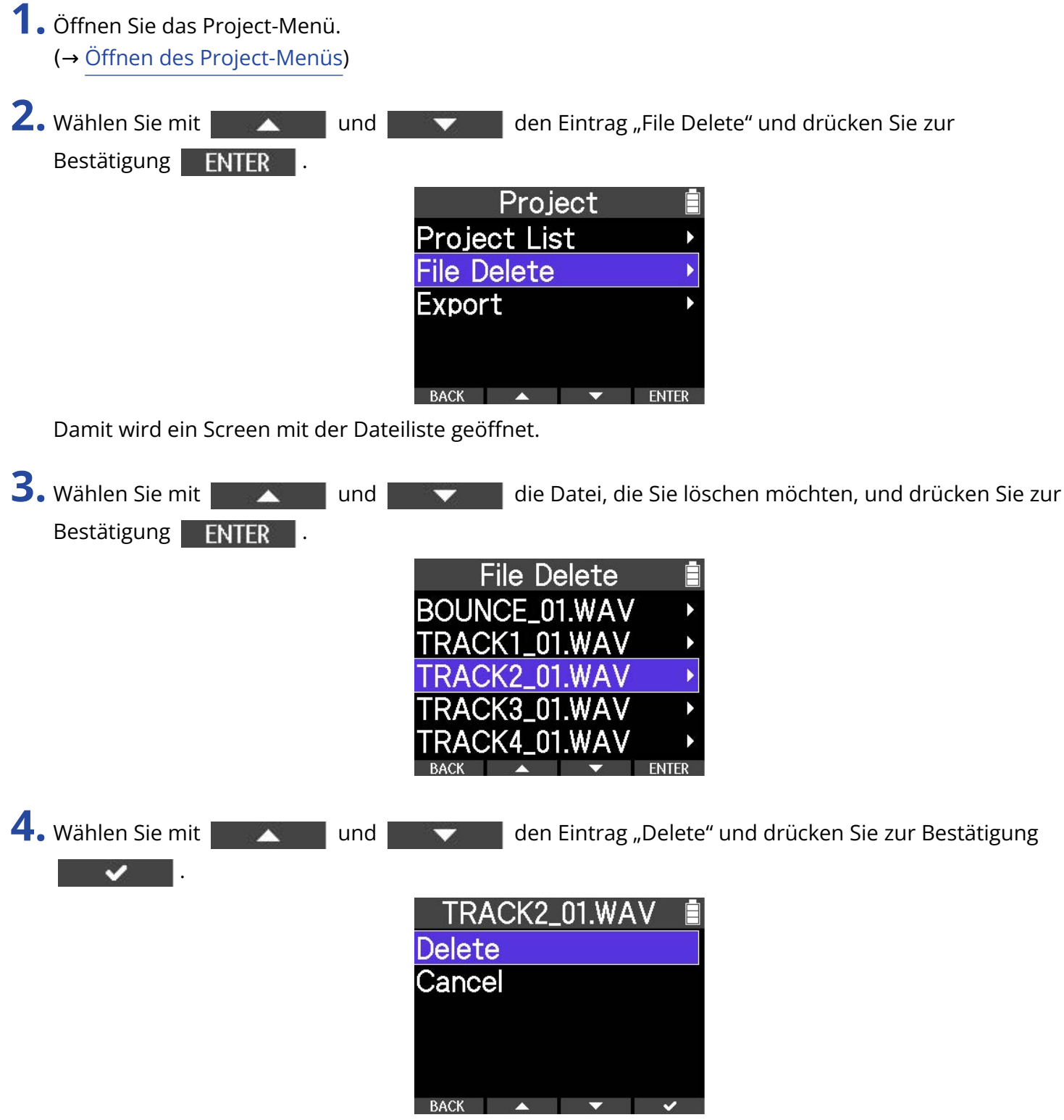

# **Einsatz als Audio-Interface**

Signale, die am R4 anliegen, können auf einen Computer, ein Smartphone oder ein Tablet übertragen werden. Umgekehrt können Signale von diesen Geräten über den R4 ausgegeben werden. Für den Betrieb mit Smartphones, Tablets und Mac-Computern sind keine Treiber erforderlich. Für den Einsatz unter Windows wird ein Treiber benötigt.

### Für Windows

**1.** Laden Sie den R4-Treiber von [zoomcorp.com](https://zoomcorp.com/)auf den Computer herunter.

#### **ANMERKUNG**

Der aktuelle R4-Treiber steht auf der oben genannten Webseite zum Download bereit.

**2.** Starten Sie das Installationsprogramm und folgen Sie den Anweisungen zur Installation des R4- Treibers.

#### **ANMERKUNG**

Eine ausführliche Beschreibung finden Sie in der Produkttreiber-Installationsanleitung, die dem Treiber beiliegt.
## Anschluss von Computern, Smartphones und Tablets

1. Halten Sie  $\boxed{\blacksquare}$  gedrückt, während der Home-Screen dargestellt wird. Damit öffnen Sie das Option-Menü.

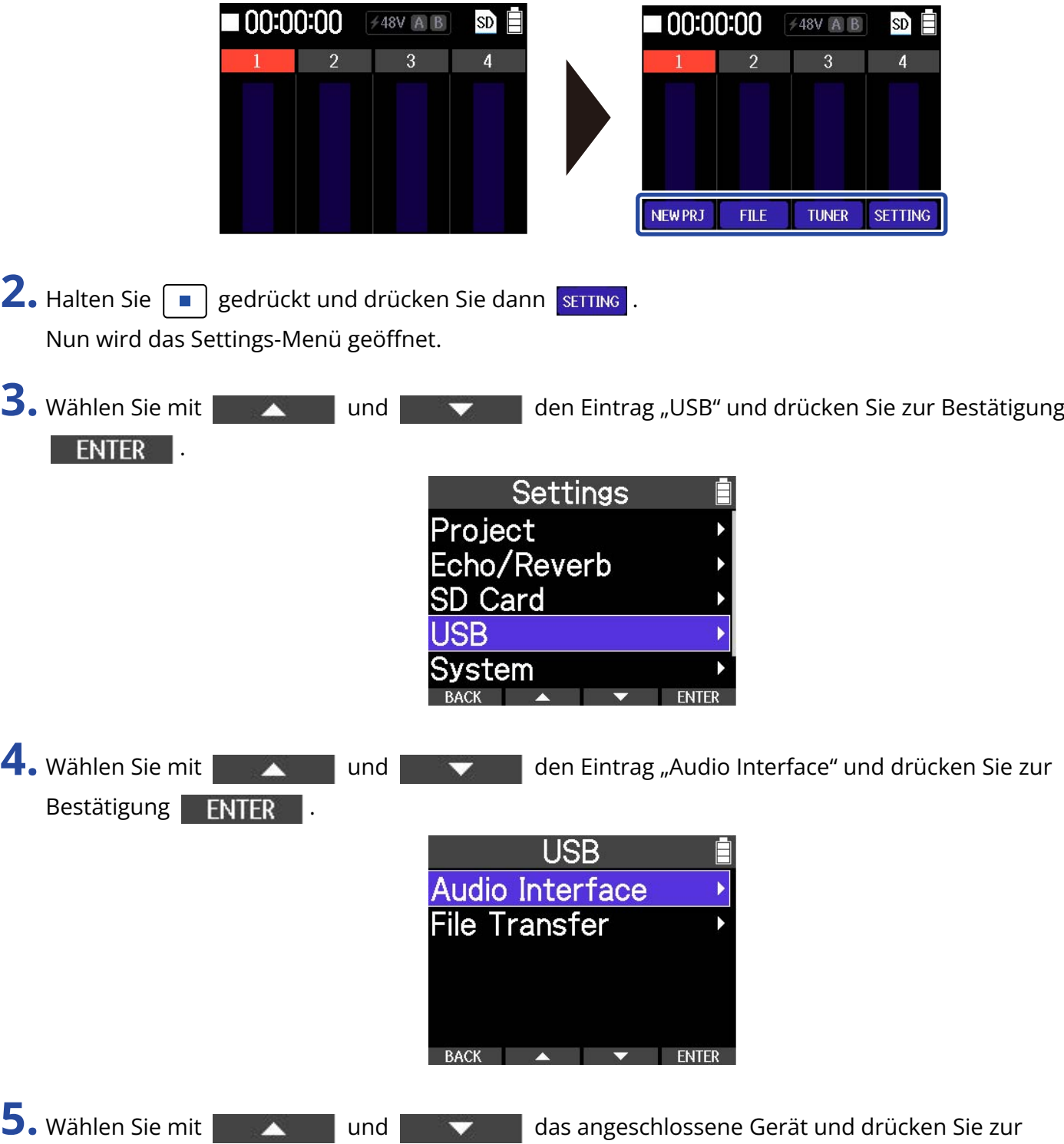

73

Bestätigung **.** 

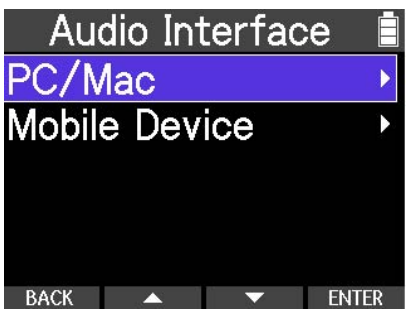

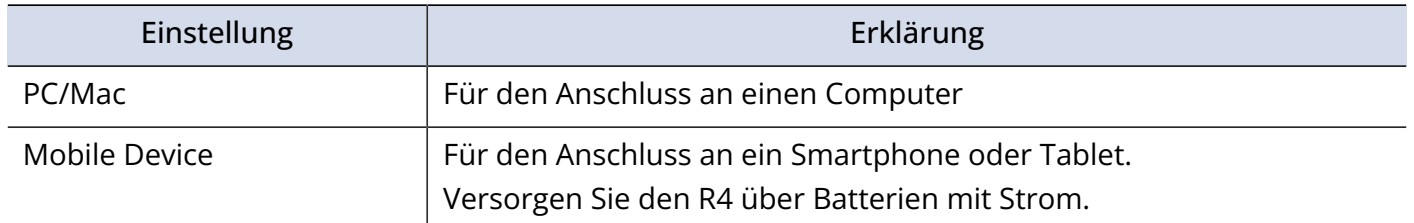

#### **ANMERKUNG**

Abhängig von der Funktionalität des Computers, USB-Bus-Power auszugeben, ist der Betrieb mit Bus-Power eventuell nicht möglich. In diesen Fällen wählen Sie "Mobile Device" und versorgen das Gerät über Batterien mit Strom.

**6.** Verbinden Sie den R4 über ein USB-Kabel (Typ-C) mit einem Computer, Smartphone oder Tablet.

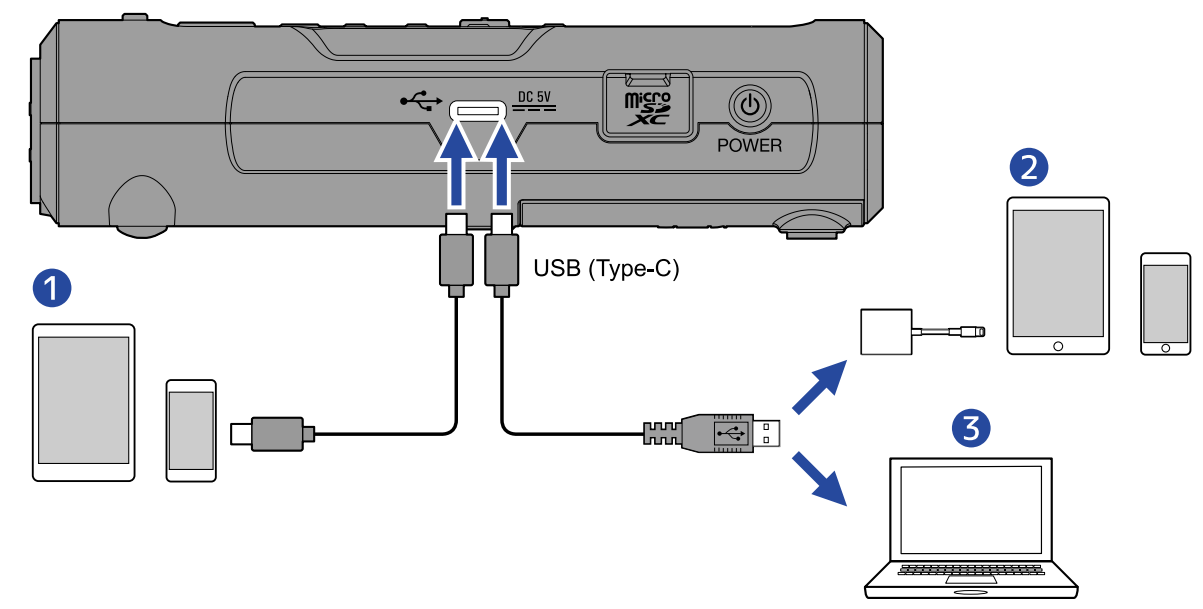

- ❶ Smartphone/Tablet (Android/iPhone/iPad)
- ❷ iPhone/iPad (Lightning-Anschluss)
- ❸ Computer (Windows/Mac)

#### **ANMERKUNG**

- Verwenden Sie ein USB-Kabel, das eine Datenübertragung unterstützt.
- Sie benötigen einen Lightning auf USB 3 Kamera-Adapter, um die Verbindung mit einem iOS/iPadOS-Gerät mit Lightning-Anschluss herzustellen.

### Anpassen der Mix-Einstellungen für die Audioeingänge

Das Routing für das USB-Audiosignal kann angepasst werden.

1. Drücken Sie MONO MIX im Audio-Interface-Screen.

Durch Drücken von MONOMIX schalten Sie diese Funktion zwischen Off und On um.

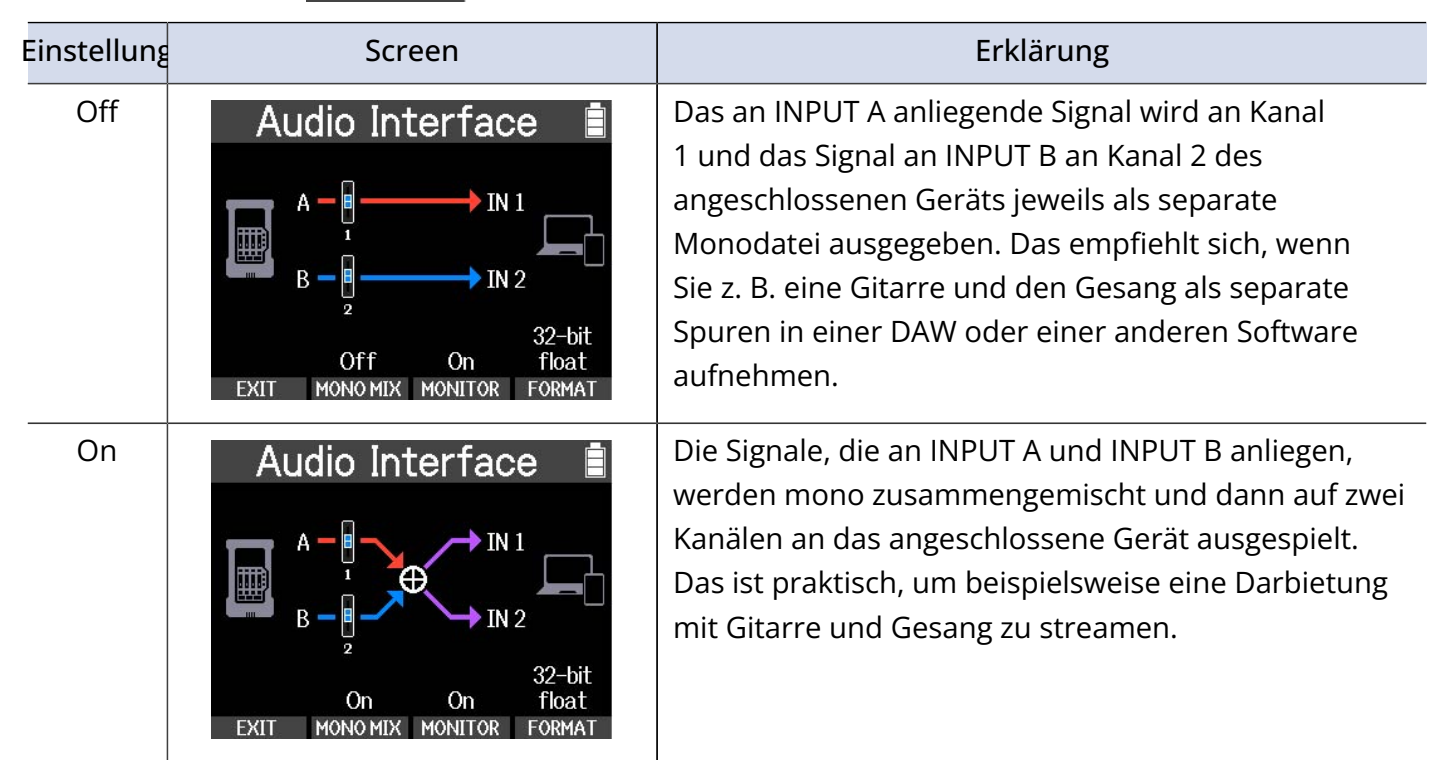

### Einrichten des Direct-Monitorings

Mit dieser Funktion werden die am R4 anliegenden Audiosignale direkt ausgegeben, bevor sie auf den Computer oder das Smartphone bzw. Tablet gespeist werden. So können Sie das Eingangssignal latenzfrei abhören.

Stellen Sie diese Option auf "On", um die Funktion für das Direct-Monitoring zu aktivieren.

1. Drücken Sie | MONITOR | im Audio-Interface-Screen.

Drücken Sie MONITOR , um zwischen On und Off umzuschalten.

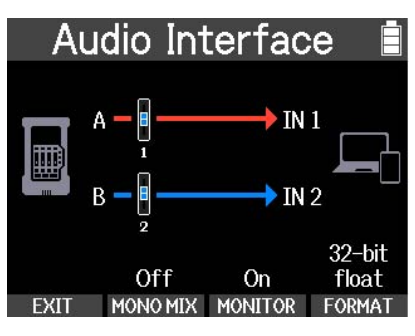

### Einstellen der Wortbreite

Im Betrieb als Audio-Interface kann die Wortbreite für die Audioausgabe an einen Computer, ein Smartphone oder Tablet eingestellt werden. Sie können 24 Bit oder 32-Bit-Float wählen.

1. Drücken Sie FORMAT im Audio-Interface-Screen. Drücken Sie FORMAT , um die Wortbreite umzuschalten.

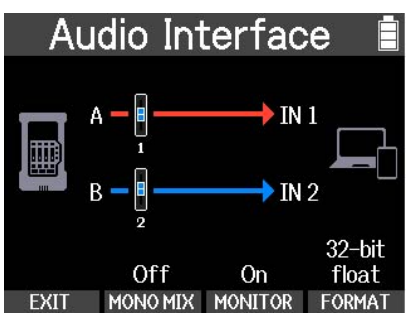

#### **ANMERKUNG**

### Hinweise zum Einsatz des 32-Bit-Float-Formats

- Stellen Sie vor der Verwendung immer sicher, dass die benutzte App auf dem Computer, Smartphone oder Tablet das 32-Bit-Float-Format unterstützt.
- Minimieren Sie die Kopfhörerlautstärke des R4, bevor Sie einen Kopfhörer oder andere Geräte am R4 anschließen.
- Für den Einsatz des 32-Bit-Float-Formats unter Windows wird ein Treiber benötigt. Der Treiber steht auf der ZOOM-Webseite ([zoomcorp.com\)](https://zoomcorp.com/) zum Download zur Verfügung.

## Trennen der Verbindung zu einem Computer, Smartphone oder Tablet

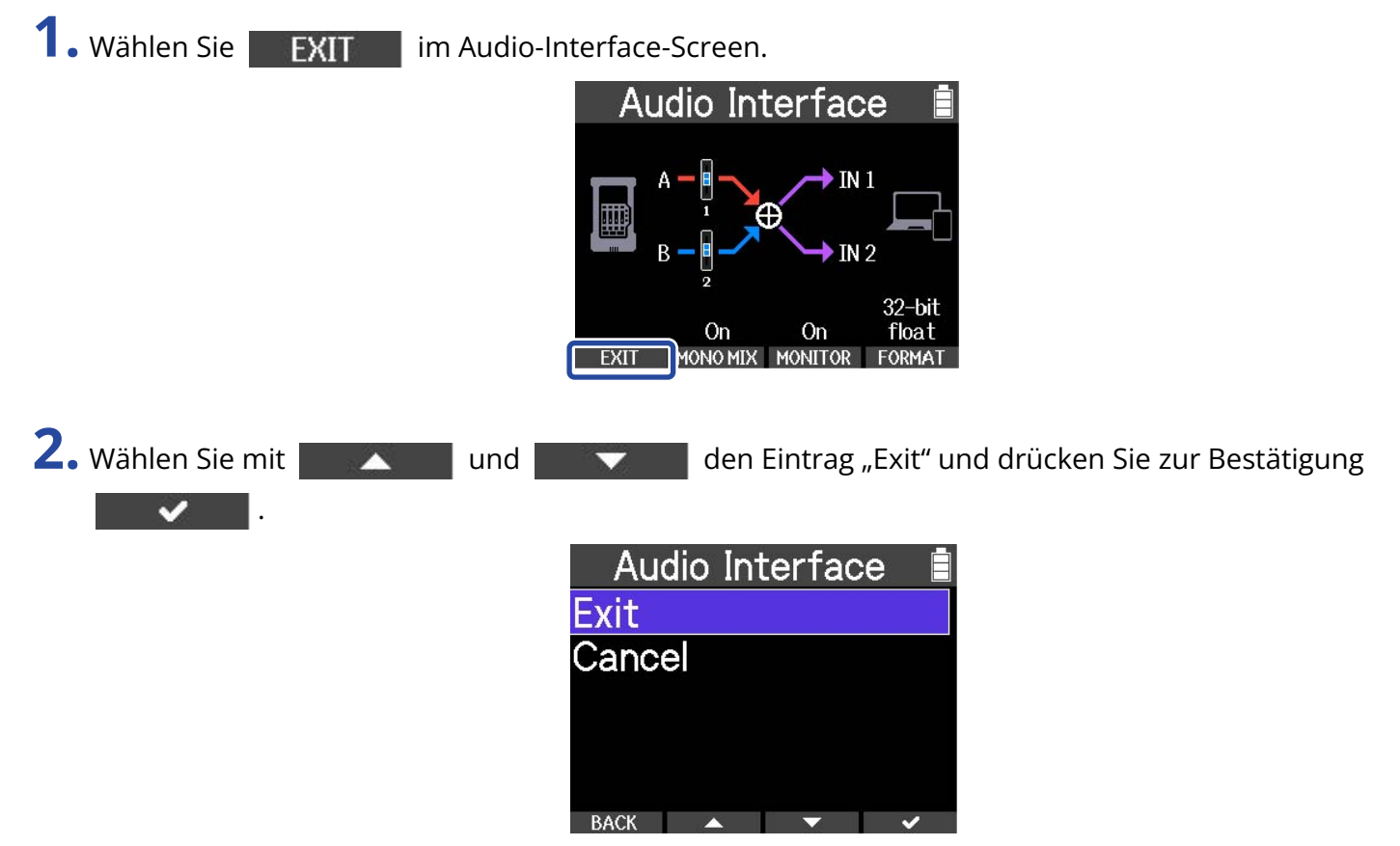

Damit trennen Sie die Verbindung zwischen dem R4 und dem Computer, Smartphone oder Tablet.

**3.** Ziehen Sie das USB-Kabel vom R4 und dem Computer, Smartphone oder Tablet ab.

# <span id="page-77-1"></span>**Übertragung von Dateien auf Computer und andere Geräte**

Wenn der R4 an einem Computer, Smartphone oder Tablet angeschlossen ist, können Sie die Dateien auf der microSD-Karte überprüfen und verschieben.

## <span id="page-77-0"></span>Anschluss von Computern, Smartphones und Tablets

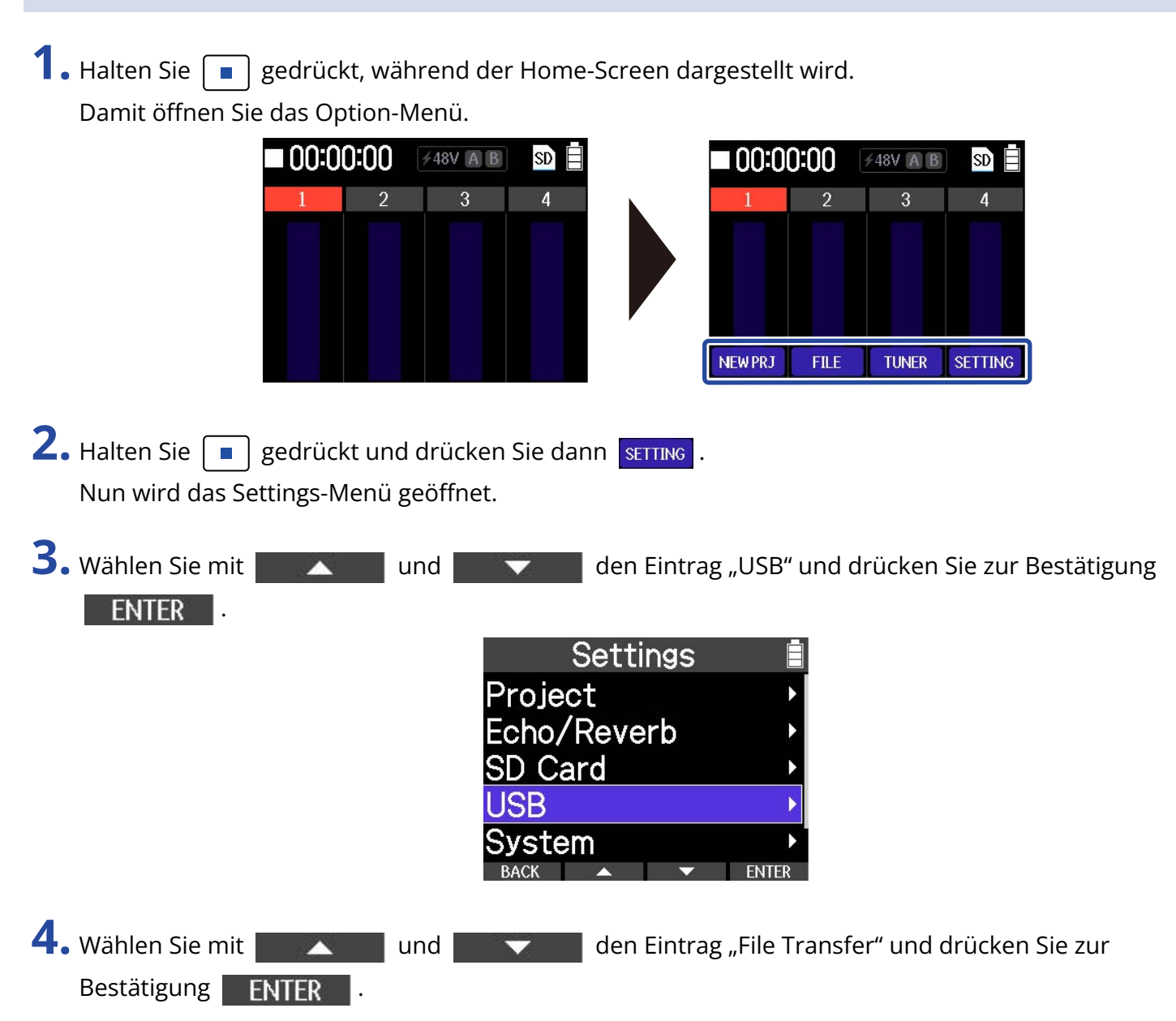

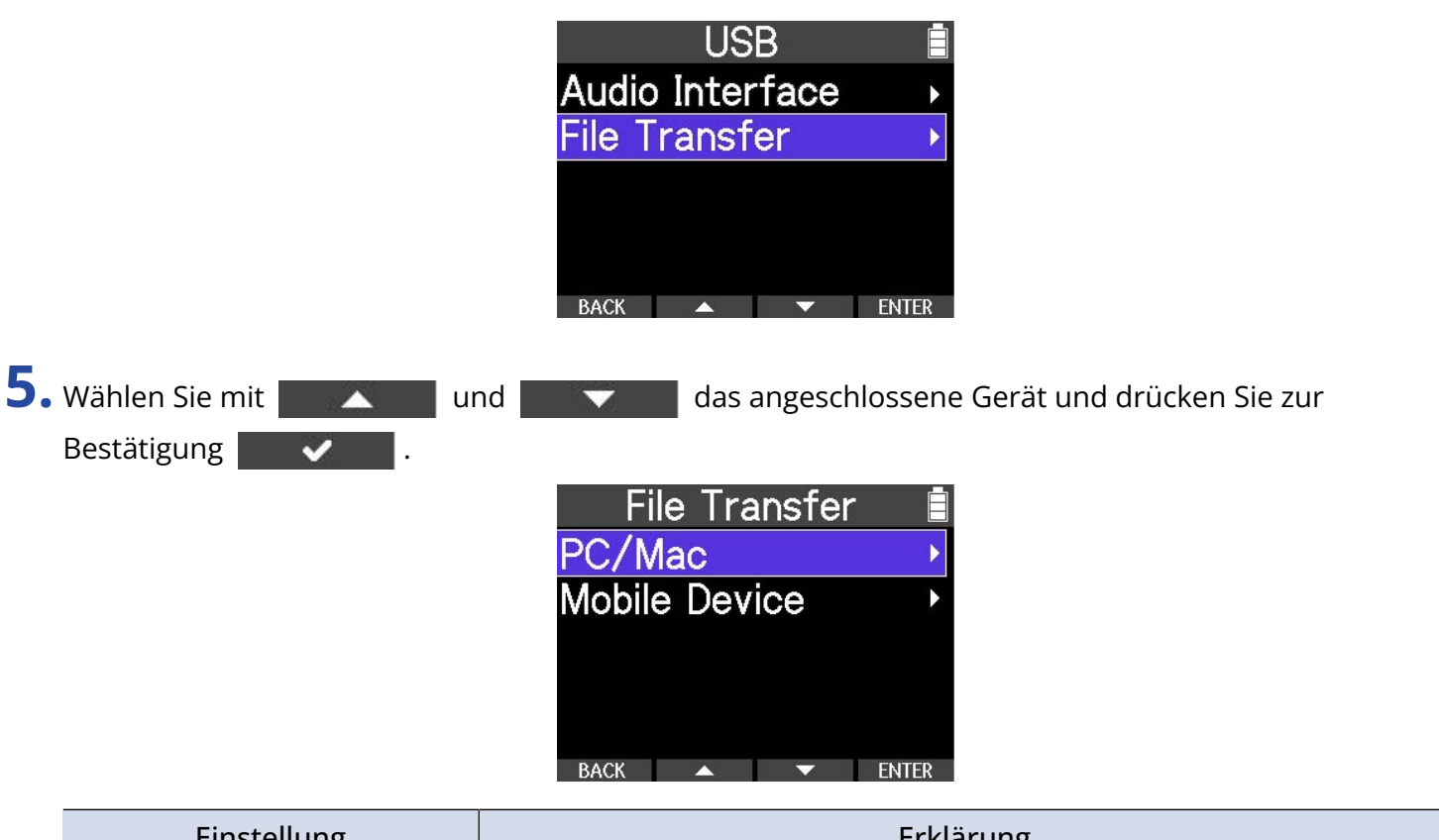

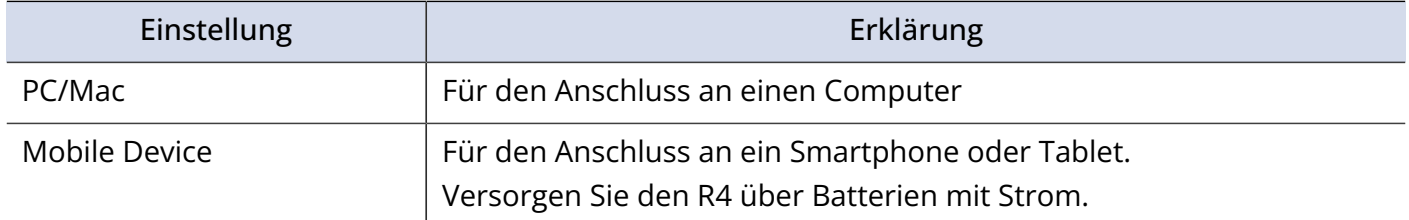

Der File-Transfer-Screen wird eingeblendet.

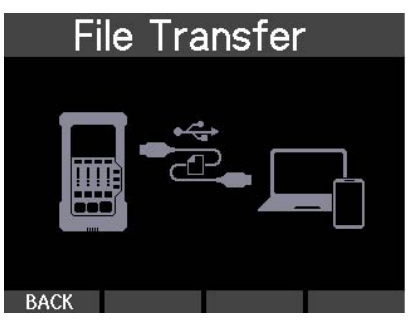

**6.** Verbinden Sie den R4 über ein USB-Kabel (Typ-C) mit einem Computer, Smartphone oder Tablet.

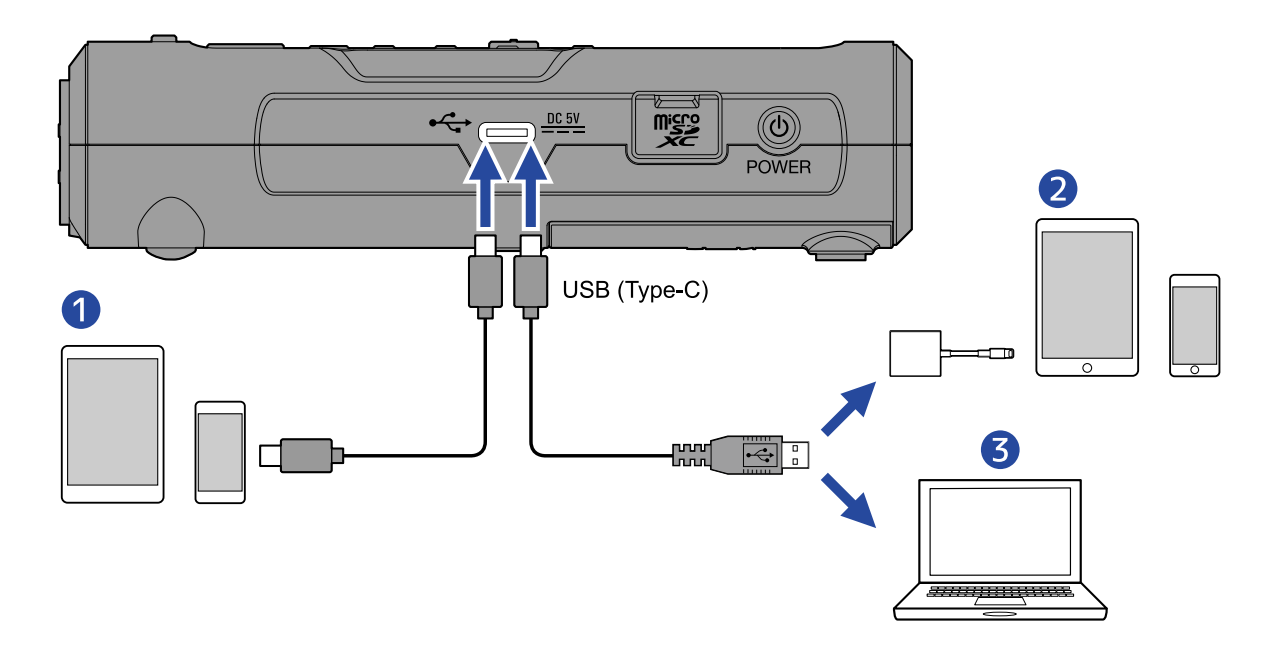

- ❶ Smartphone/Tablet (Android/iPhone/iPad)
- ❷ iPhone/iPad (Lightning-Anschluss)
- ❸ Computer (Windows/Mac)

#### **ANMERKUNG**

- Verwenden Sie ein USB-Kabel, das eine Datenübertragung unterstützt.
- Sie benötigen einen Lightning auf USB 3 Kamera-Adapter, um die Verbindung mit einem iOS/iPadOS-Gerät mit Lightning-Anschluss herzustellen.
- **7.** Nun können Sie auf dem Computer, Smartphone oder Tablet mit den auf der microSD-Karte gespeicherten Dateien arbeiten.

## Trennen der Verbindung zu einem Computer, Smartphone oder Tablet

**1.** Trennen Sie die Verbindung im Computer, Smartphone oder Tablet.

• Windows:

Wählen Sie unter "Hardware sicher entfernen" den Eintrag R4.

• macOS:

Ziehen Sie das R4-Symbol in den Mülleimer.

• Smartphone/Tablet: Lesen Sie dazu die Anleitung für dieses Gerät.

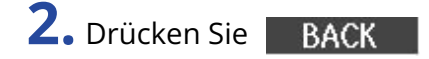

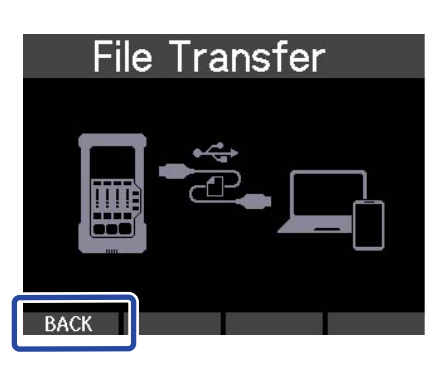

Nun wird ein Screen zur Bestätigung geöffnet.

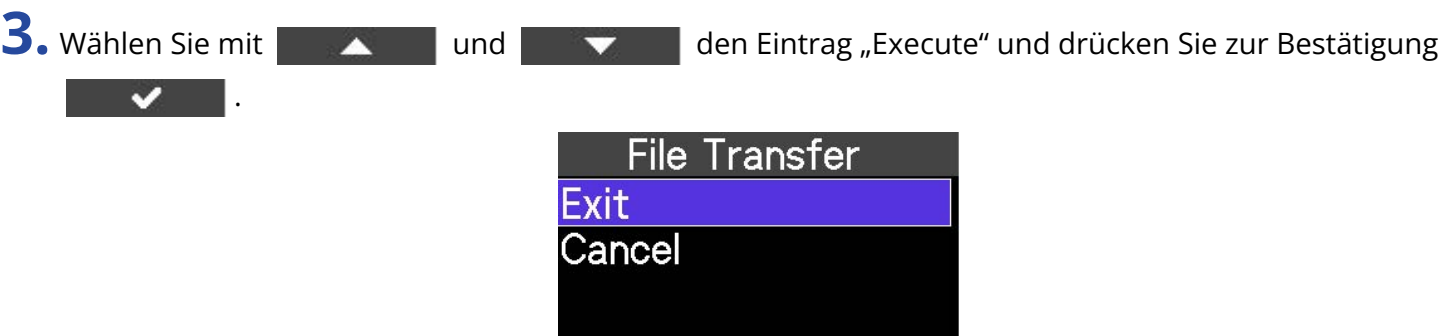

**4.** Ziehen Sie das USB-Kabel vom R4 und dem Computer, Smartphone oder Tablet ab.

### **ANMERKUNG**

Werfen Sie das Gerät immer zuerst über den in Schritt 1 beschriebenen Vorgang aus, bevor Sie das USB-Kabel abziehen.

## **Verwalten von microSD-Karten**

## <span id="page-81-0"></span>Überprüfen der microSD-Karten-Informationen

Sie können den freien Speicher auf microSD-Karten überprüfen.

- 1. Halten Sie  $\boxed{\blacksquare}$  gedrückt, während der Home-Screen dargestellt wird.
	- Damit öffnen Sie das Option-Menü.

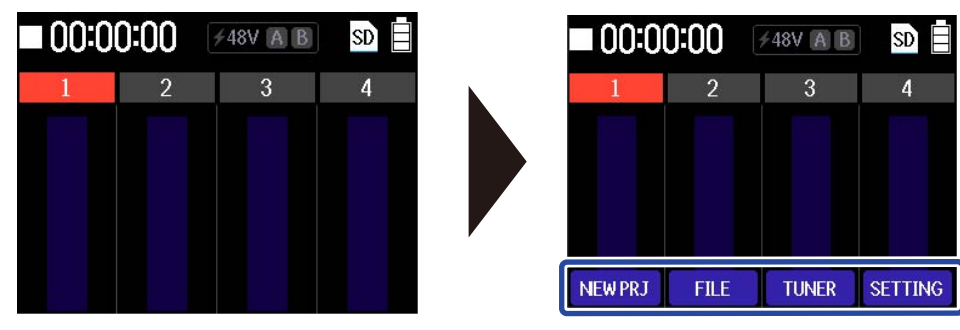

**2.** Halten Sie  $\boxed{\blacksquare}$  gedrückt und drücken Sie dann **RETTING**. Nun wird das Settings-Menü geöffnet.

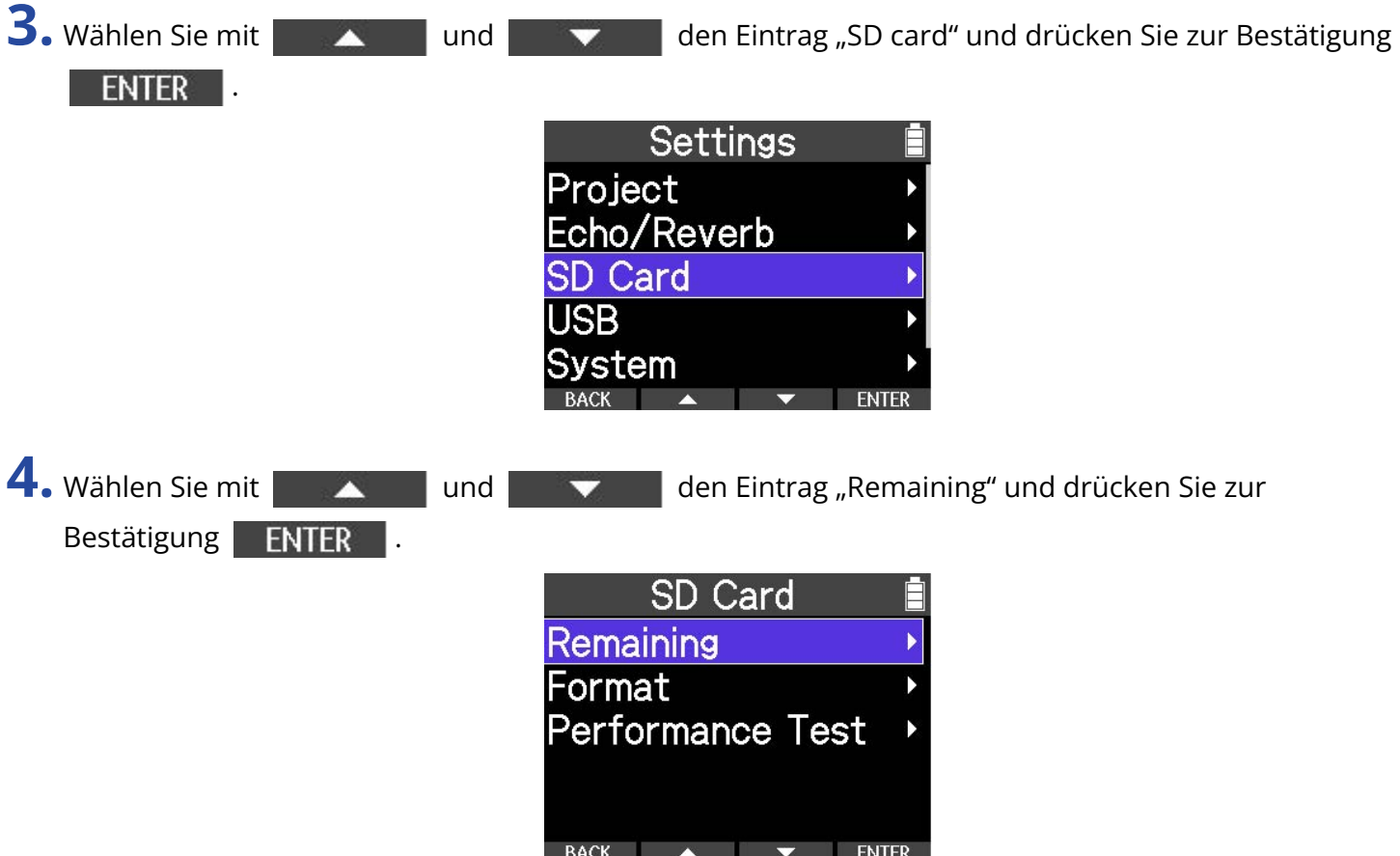

Der freie Speicherplatz auf der SD-Karte wird eingeblendet.

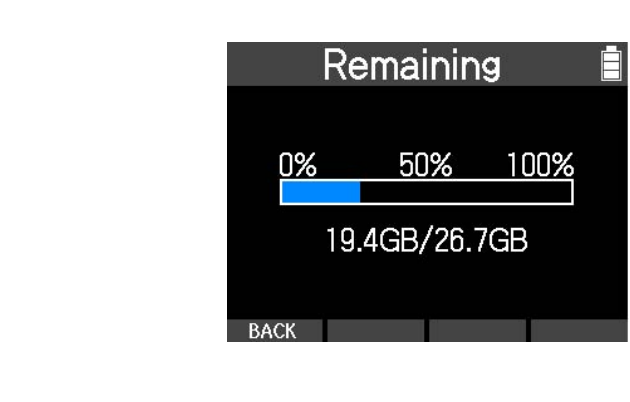

### <span id="page-83-0"></span>Formatieren von microSD-Karten

Um die Leitung einer microSD-Karte zu maximieren, formatieren Sie diese im R4.

#### **ANMERKUNG**

- Wenn sich der Schreibvorgang auf der microSD-Karte verlangsamt und Fehler auftreten, kann die Performance u. a. dadurch verbessert werden, dass Sie die Inhalte auf einem Computer sichern und die Karte anschließend formatieren.
- Bedenken Sie, dass alle auf der microSD-Karte gespeicherten Daten beim Formatieren gelöscht werden.

1. Halten Sie  $\boxed{\blacksquare}$  gedrückt, während der Home-Screen dargestellt wird.

Damit öffnen Sie das Option-Menü.

.

**ENTER** 

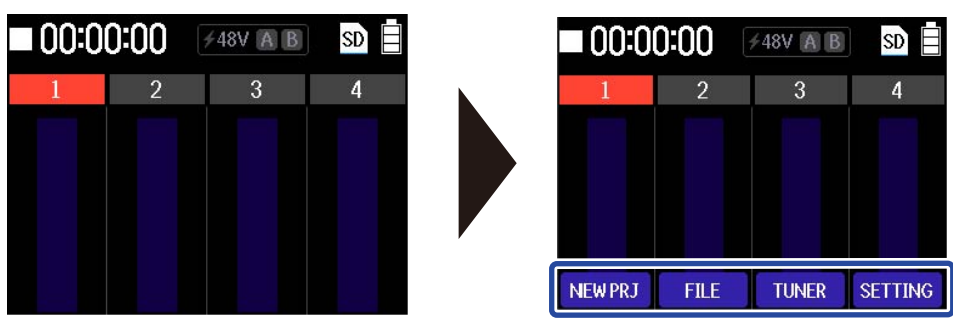

- **2.** Halten Sie  $\boxed{\blacksquare}$  gedrückt und drücken Sie dann sETTING. Nun wird das Settings-Menü geöffnet.
- 3. Wählen Sie mit **der Aussenze und den Eintrag** "SD card" und drücken Sie zur Bestätigung **ENTER**

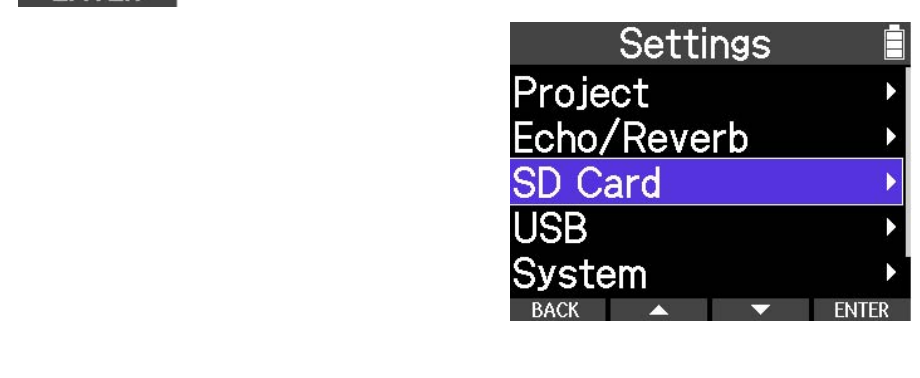

4. Wählen Sie mit **der Aussenze und den Eintrag** "Format" und drücken Sie zur Bestätigung

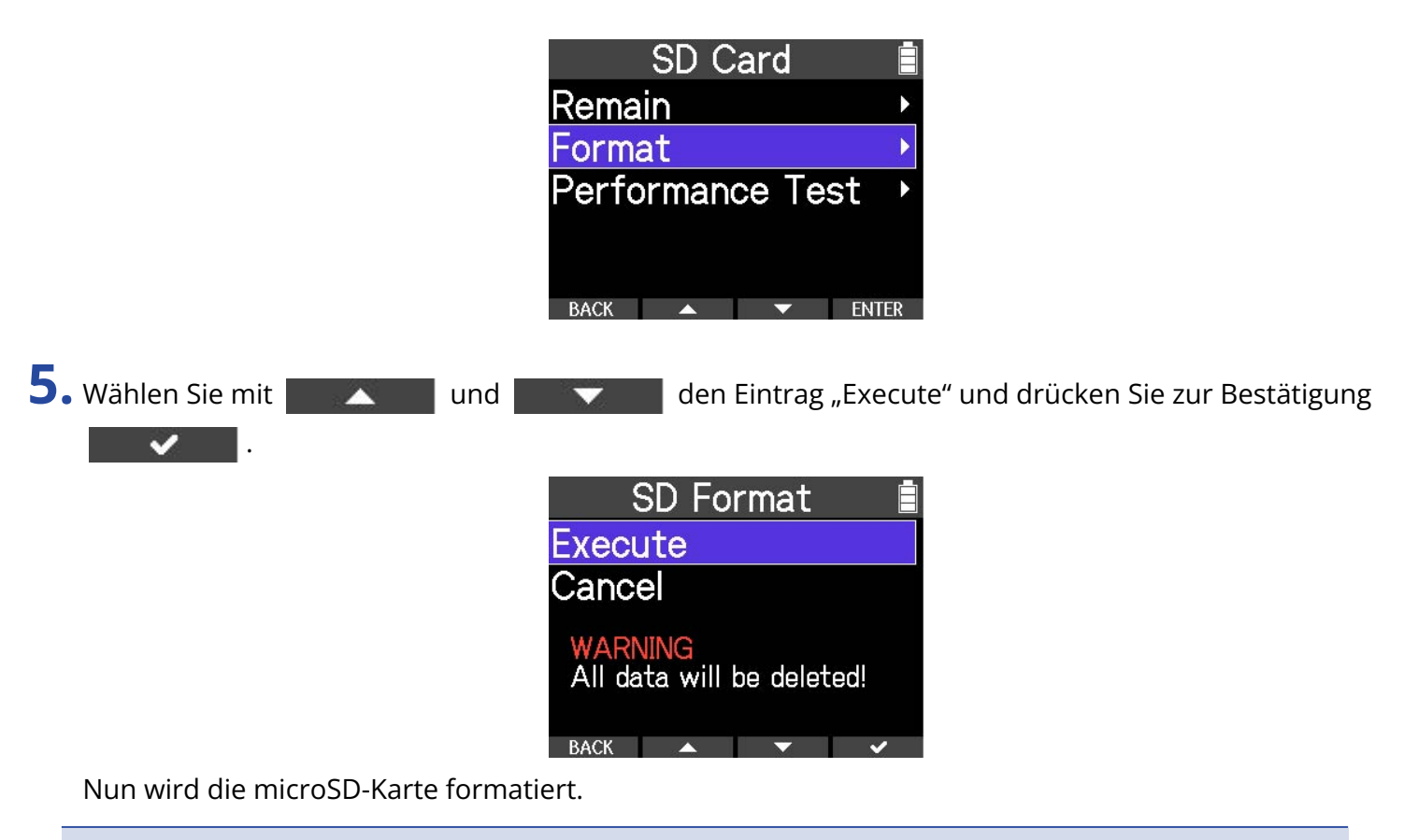

#### **ANMERKUNG**

- Sie können den Screen zur Formatierung der microSD-Karte auch durch Drücken von  $\lceil \cdot \rceil$  während des Einschaltens öffnen.
- Zur Maximierung der Leistung sollten Sie neue oder in anderen Geräten verwendete microSD-Karten grundsätzlich formatieren.

### <span id="page-85-0"></span>Testen von microSD-Karten

Sie können die Schreibgeschwindigkeit einer microSD-Karte testen, um sicherzustellen, dass beim Speichern der mit dem R4 aufgenommenen Daten keine Probleme auftreten.

Ein Quick-Test kann schnell durchgeführt werden, während für den vollständigen Test die gesamte microSD-Karte überprüft wird.

1. Halten Sie  $\boxed{\blacksquare}$  gedrückt, während der Home-Screen dargestellt wird.

Damit öffnen Sie das Option-Menü.

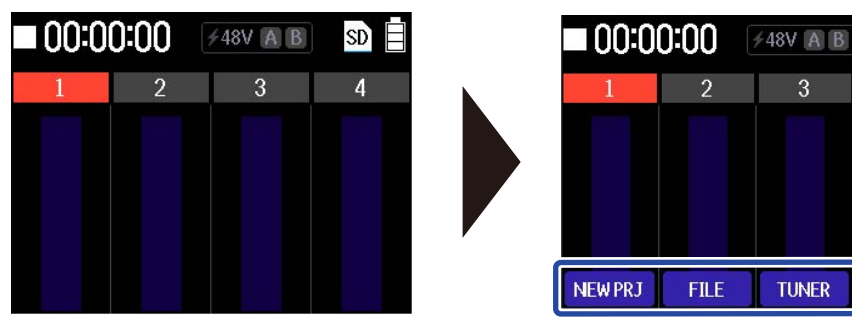

 $SDE$ 

SETTING

**TUNER** 

2. Halten Sie  $\boxed{\blacksquare}$  gedrückt und drücken Sie dann serme Nun wird das Settings-Menü geöffnet.

**3.** Wählen Sie mit **Der Albemannen und der Einen der Einträge und drücken Sie zur Bestätigung ENTER** L

Fahren Sie mit den folgenden Auswahlmöglichkeiten fort: SD Card > Performance Test

4. Wählen Sie mit **den Eintrag** "Quick Test" oder "Full Test" und drücken Sie zur Bestätigung | FNTFR

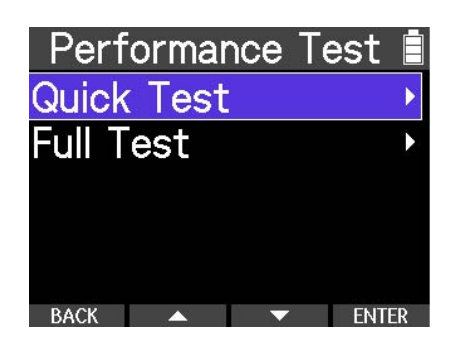

• Quick Test:

Hierbei handelt es sich um einen einfachen Test, der in kurzer Zeit durchgeführt werden kann

• Full Test:

Dieser Test ist gründlicher als ein Quick-Test. Zu Beginn wird die Dauer für den vollständigen Test angezeigt.

5. Wählen Sie mit **der Aussen und den Eintrag** "Execute" und drücken Sie zur Bestätigung .

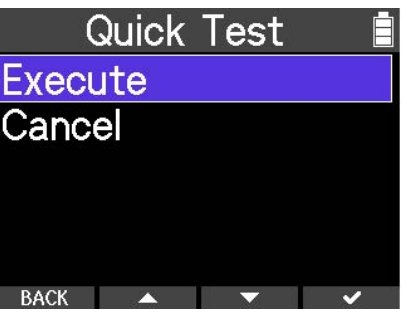

Der Performance-Test für die Karte beginnt.

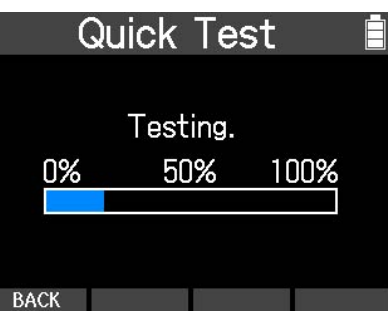

Zum Abschluss wird das Testergebnis eingeblendet.

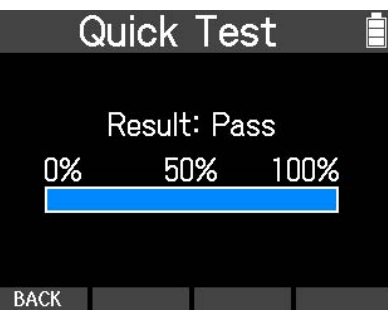

#### **HINWEIS**

- Während des Tests kann dieser mit BACK abgebrochen werden.
- Während eines vollständigen Tests können Sie diesen mit **PAUSE** pausieren und mit RESTART neu starten.

**6.** Nachdem das Testergebnis dargestellt wird, drücken Sie **BACK** . Damit kehren Sie zum vorherigen Screen zurück.

#### **ANMERKUNG**

Auch wenn als Ergebnis eines Performance-Tests "OK" ausgegeben wird, ist das keine Garantie dafür, dass keine Schreibfehler auftreten. Diese Information ist vielmehr als Richtwert gedacht.

## **Anpassen verschiedener Einstellungen**

### <span id="page-87-0"></span>Einstellen des Datums und der Zeit

Im Folgenden ist beschrieben, wie Sie das Datum und die Uhrzeit einstellen, die den Aufnahmedateien hinzugefügt werden.

1. Halten Sie  $\boxed{\blacksquare}$  gedrückt, während der Home-Screen dargestellt wird. Damit öffnen Sie das Option-Menü.  $\blacksquare$  00:00:00 **+48V A B** 00:00:00 **≠48V A B** SD. **NEW PRJ TUNER** SETTING **FILE 2.** Halten Sie  $\boxed{\blacksquare}$  gedrückt und drücken Sie dann sETTING. Nun wird das Settings-Menü geöffnet. **3.** Wählen Sie mit **oder Allen und die Einen der Einträge und drücken Sie zur Bestätigung ENTER** L Fahren Sie mit den folgenden Auswahlmöglichkeiten fort: System > Date/Time 4. Wählen Sie mit **der Klausse und der Einträge und drücken Sie zur Bestätigung** ENTER | Date/Time **DD MM**  $\sqrt{2023}$  01  $01$  $00 : 00$ OK. 5. Wählen Sie mit **und und der Freihen** einen Wert und drücken Sie zur Bestätigung

.

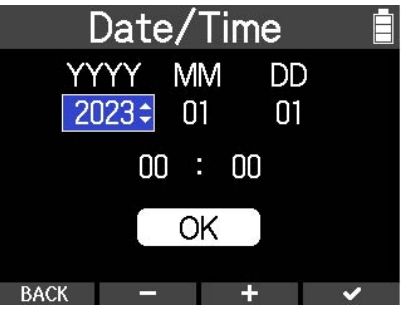

**6.** Wiederholen Sie die Schritte 4 – 5, um das Datum und die Uhrzeit einzugeben.

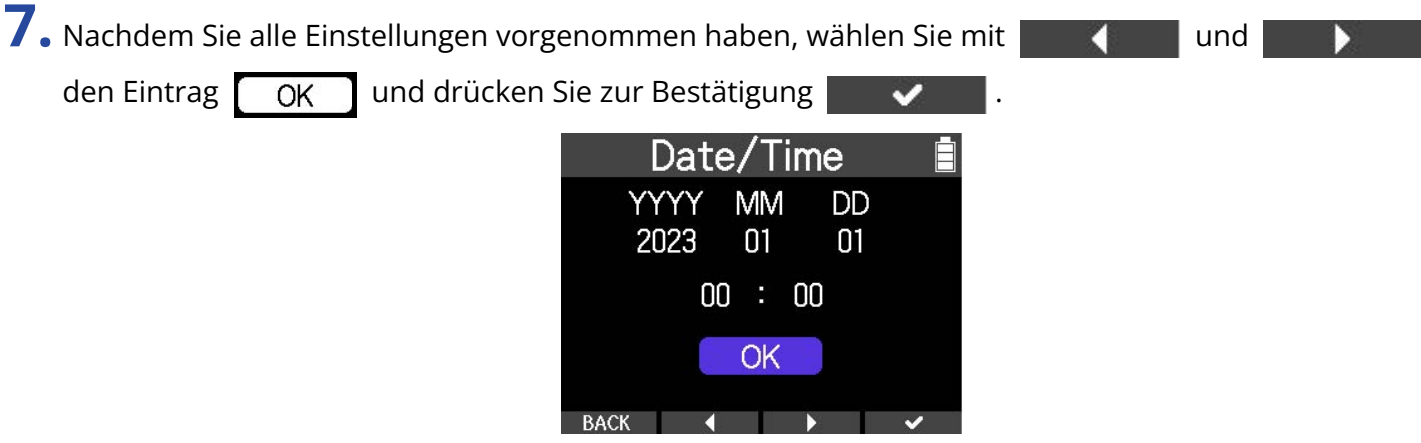

### **ANMERKUNG**

Wenn das Gerät länger nicht mit Strom versorgt wird, werden die gespeicherten Datums- und Zeiteinstellungen zurückgesetzt. Wenn der Screen zur Einstellung des Datums und der Uhrzeit (Date/Time) beim Einschalten angezeigt wird, geben Sie diese Informationen neu ein.

### **HINWEIS**

Wenn Sie das Gerät nach dem Kauf zum ersten Mal einschalten, wird dieser Screen automatisch geöffnet.

### <span id="page-89-0"></span>Batterietyp einstellen

Stellen Sie den im R4 benutzten Batterietyp korrekt ein, damit die verbleibende Batteriekapazität exakt dargestellt werden kann.

1. Halten Sie  $\Box$  gedrückt, während der Home-Screen dargestellt wird.

Damit öffnen Sie das Option-Menü.

.

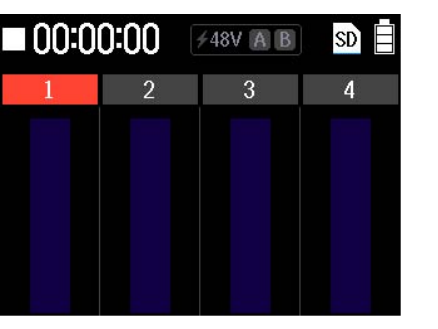

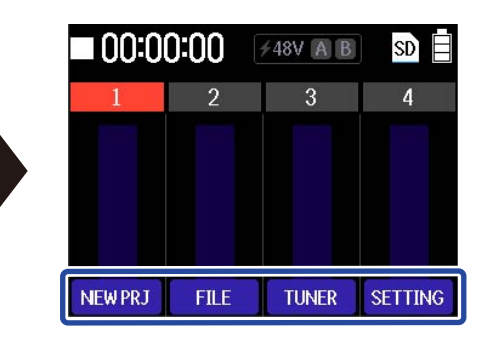

**2.** Halten Sie  $\boxed{\blacksquare}$  gedrückt und drücken Sie dann sETTING. Nun wird das Settings-Menü geöffnet.

3. Wählen Sie mit **Waren der Einträge und drücken Sie zur Bestätigung ENTER** 

Fahren Sie mit den folgenden Auswahlmöglichkeiten fort: System > Battery Type

4. Wählen Sie mit **Allen Siem und die Einen der Einträge und drücken Sie zur Bestätigung** 

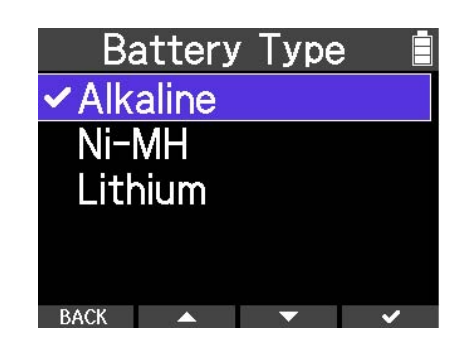

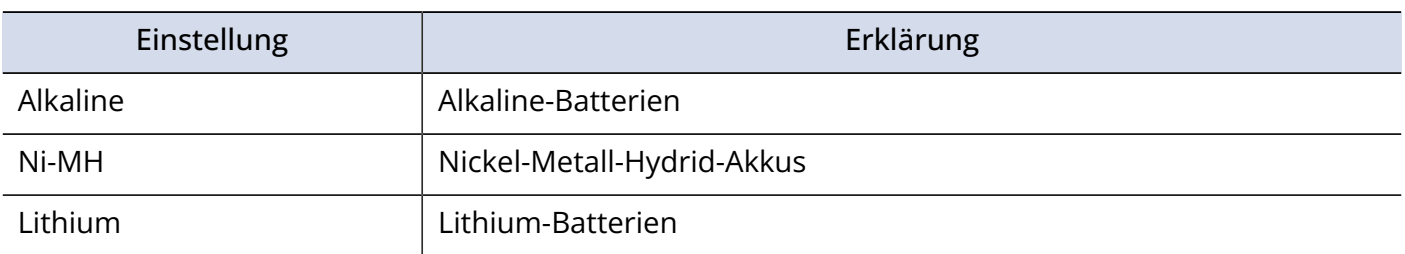

#### **HINWEIS**

Wenn Sie das Gerät nach dem Kauf zum ersten Mal einschalten, wird die Einstellung für den Batterietyp automatisch geöffnet, nachdem Sie das Datum und die Zeit eingestellt haben.

## <span id="page-91-0"></span>Einstellen der Display-Energiesparfunktion

Um den Stromverbrauch im Batteriebetrieb zu minimieren, kann die Hintergrundbeleuchtung des Displays gedimmt werden, wenn für eine gewisse Dauer keine Bedienung erfolgt. Diese Funktion ist ab Werk aktiviert.

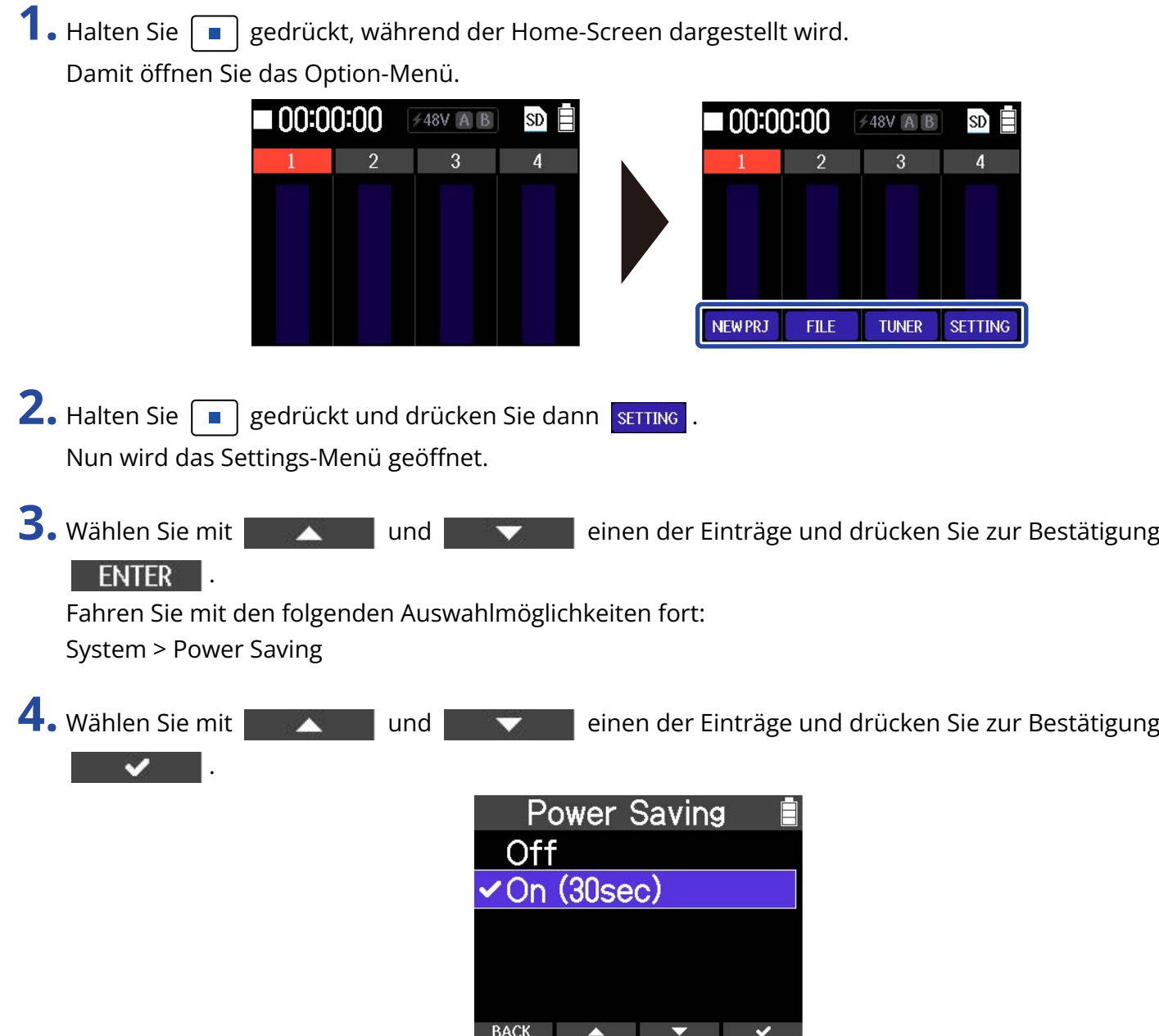

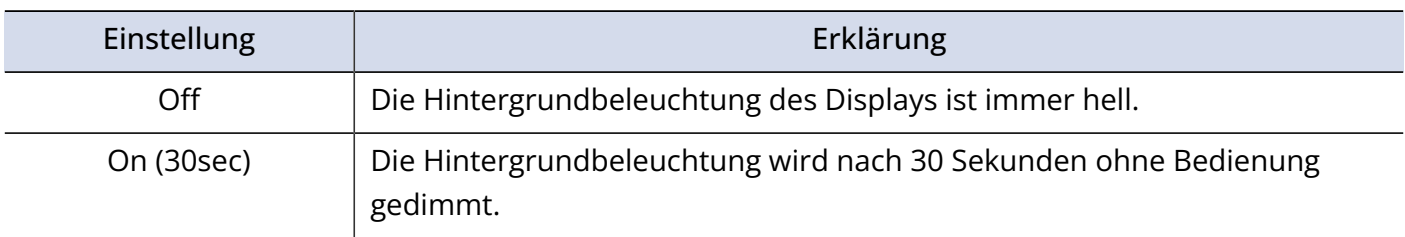

## <span id="page-92-0"></span>Einstellen der Display-Helligkeit

Die Display-Helligkeit kann angepasst werden.

- **1.** Halten Sie  $\boxed{\blacksquare}$  gedrückt, während der Home-Screen dargestellt wird.
	- Damit öffnen Sie das Option-Menü.

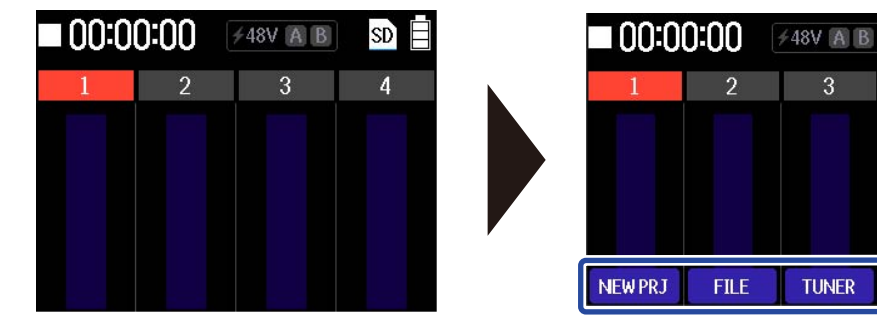

 $\text{SD} \equiv$ 

 $\boldsymbol{A}$ 

SETTING

3

**TUNER** 

2. Halten Sie  $\boxed{\blacksquare}$  gedrückt und drücken Sie dann suring. Nun wird das Settings-Menü geöffnet.

3. Wählen Sie mit **Waren der Einträge und drücken Sie zur Bestätigung** ENTER |

Fahren Sie mit den folgenden Auswahlmöglichkeiten fort: System > LCD Brightness

4. Wählen Sie mit **der Aussen und der Verauben Helligkeitsgrad und drücken Sie zur Bestätigung** .

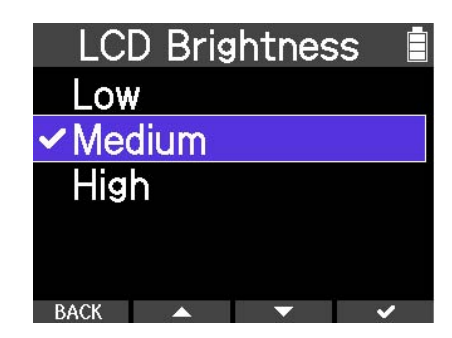

## Einstellen der Funktion zur automatischen Abschaltung des Geräts

Der R4 kann so eingestellt werden, dass er sich nach einer bestimmten Dauer ohne Nutzung automatisch abschaltet. Diese Funktion ist ab Werk aktiviert.

Wenn das Gerät dauerhaft eingeschaltet bleiben soll, schalten Sie die automatische Stromsparfunktion aus.

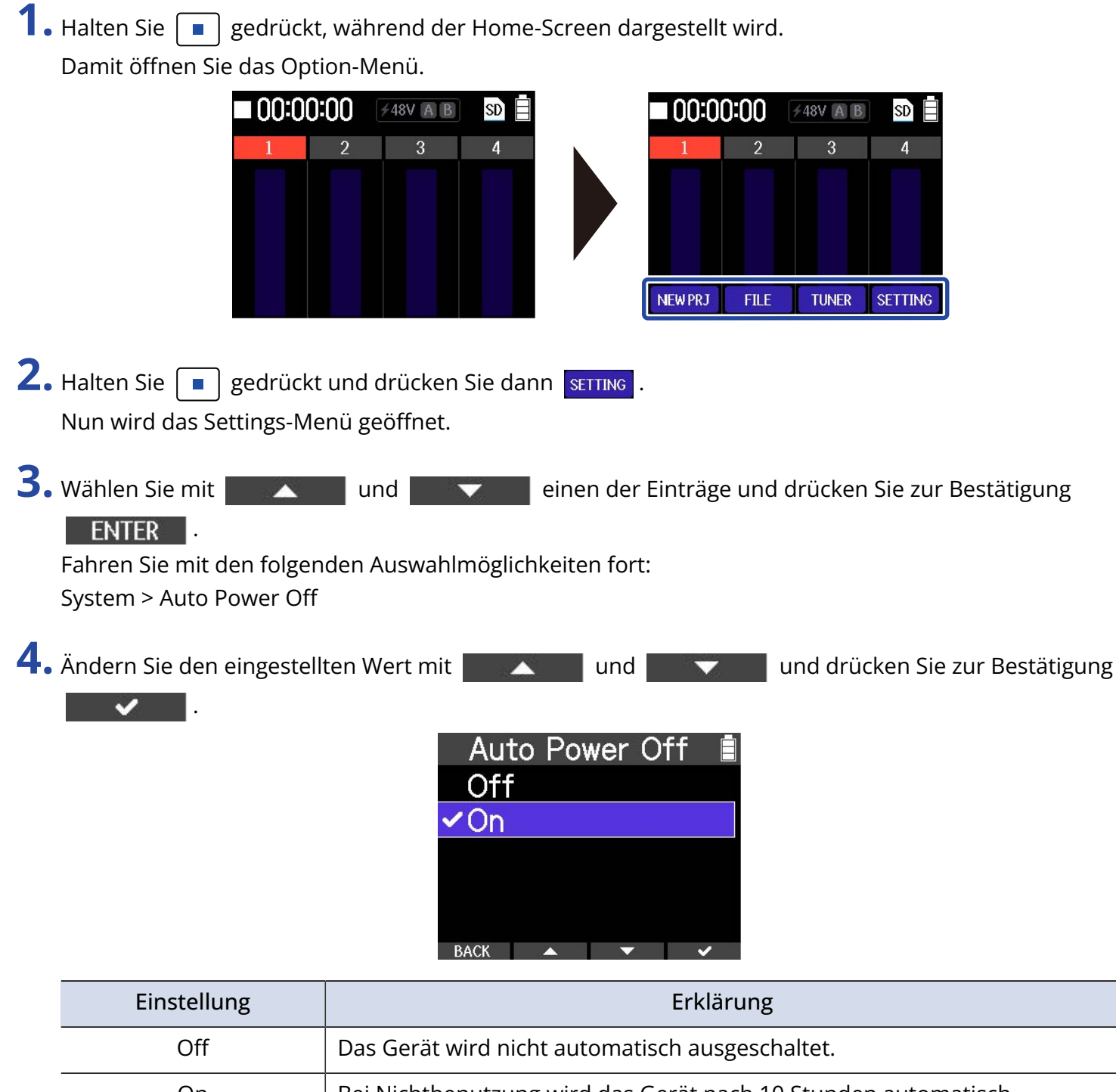

#### **ANMERKUNG**

Unter den folgenden Bedingungen wird das Gerät unabhängig von dieser Einstellung nicht automatisch ausgeschaltet:

- Während der Aufnahme und Wiedergabe
- Im Betrieb des R4 als Audio-Interface
- Wenn die Funktion zur Datenübertragung des R4 genutzt wird
- Während der Ausführung eines Kartentests

## **Wiederherstellen der Werkseinstellungen**

Die Einstellungen des R4 können auf ihre Werksvorgaben zurückgesetzt werden.

1. Halten Sie  $\boxed{\blacksquare}$  gedrückt, während der Home-Screen dargestellt wird.

Damit öffnen Sie das Option-Menü.

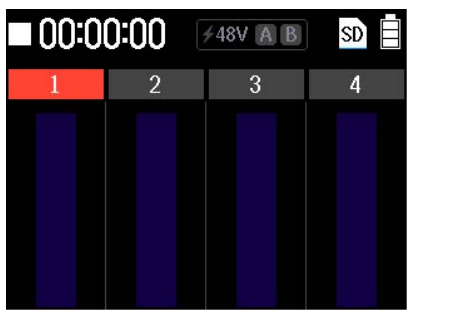

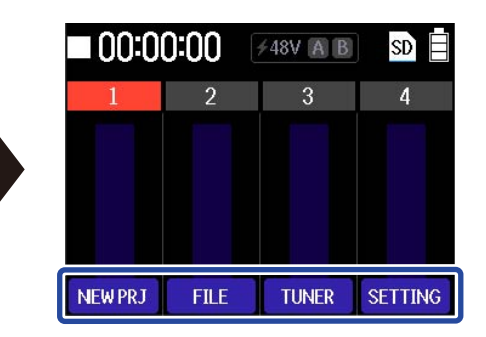

**2.** Halten Sie  $\boxed{\blacksquare}$  gedrückt und drücken Sie dann sETTING. Nun wird das Settings-Menü geöffnet.

**3.** Wählen Sie mit **oder Australianus und die einen der Einträge und drücken Sie zur Bestätigung** ENTER L

Fahren Sie mit den folgenden Auswahlmöglichkeiten fort: System > Factory Reset

4. Wählen Sie mit **der Ausstätigung** und den Eintrag "Execute" und drücken Sie zur Bestätigung

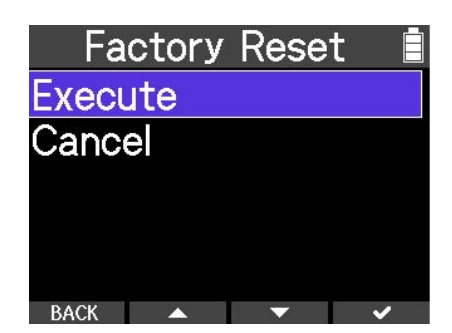

Nun wird der R4 auf seine Werkseinstellungen zurückgesetzt und ausgeschaltet.

### **ANMERKUNG**

.

- Durch die Initialisierung werden alle Einstellungen auf ihre Werkseinstellung zurückgesetzt. Führen Sie diese Funktion nur dann aus, wenn Sie absolut sicher sind.
- Nachdem der R4 auf die Werkseinstellungen zurückgesetzt wurde, werden beim nächsten Einschalten die grundlegenden Einstellungen dargestellt.
	- → [Einstellungen beim ersten Einschalten](#page-27-0)

## **Verwaltung der Firmware**

## Überprüfen der Firmware-Versionen

Sie können die im R4 verwendeten Firmware-Versionen überprüfen.

1. Halten Sie  $\boxed{\blacksquare}$  gedrückt, während der Home-Screen dargestellt wird.

Damit öffnen Sie das Option-Menü.

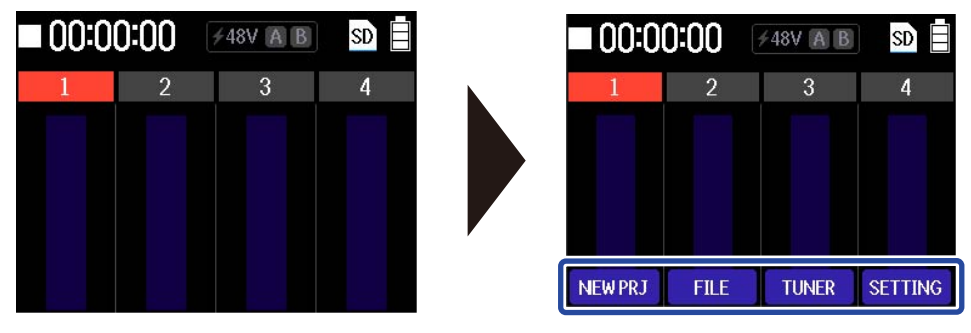

- **2.** Halten Sie  $\boxed{\blacksquare}$  gedrückt und drücken Sie dann **RETTING**. Nun wird das Settings-Menü geöffnet.
- 3. Wählen Sie mit **Waren der Einträge und drücken Sie zur Bestätigung**

### **ENTER** |

Fahren Sie mit den folgenden Auswahlmöglichkeiten fort:

System > Firmware

Die Firmware-Versionen werden eingeblendet.

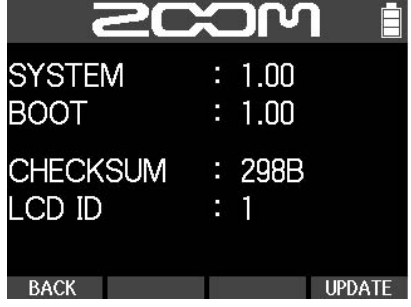

### Aktualisieren der Firmware

Die Firmware des R4 kann auf die neueste Version aktualisiert werden.

Dateien mit der neuesten Firmware-Version können von der ZOOM-Webseite heruntergeladen werden ([zoomcorp.com](https://zoomcorp.com/)) zum Download zur Verfügung.

Folgen Sie den Anleitungen im "R4 Firmware Update Guide" auf der R4-Download-Seite.

# **Überprüfen der neuesten Informationen zum R4**

Im Display des R4 kann ein 2D-Code dargestellt werden, der Zugriff auf Hilfethemen bietet.

1. Halten Sie  $\boxed{\blacksquare}$  gedrückt, während der Home-Screen dargestellt wird.

Damit öffnen Sie das Option-Menü.

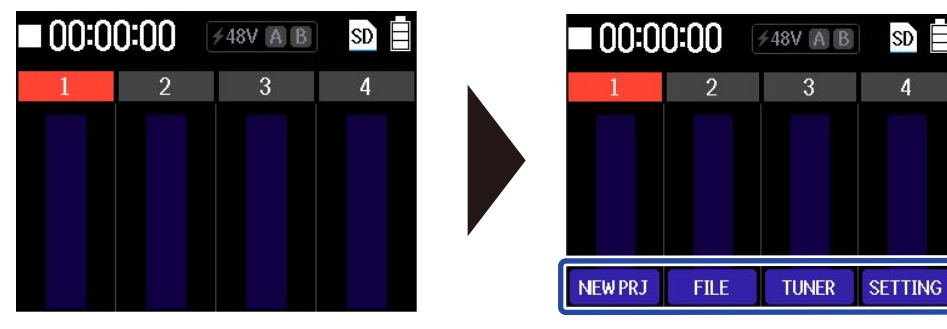

 $SDF$ 

**2.** Halten Sie  $\boxed{\blacksquare}$  gedrückt und drücken Sie dann sETTING. Nun wird das Settings-Menü geöffnet.

3. Wählen Sie mit **und und einen der Einträge und drücken Sie zur Bestätigung ENTER L** Fahren Sie mit den folgenden Auswahlmöglichkeiten fort:

System > Help Nun wird der 2D-Code dargestellt.

**4.** Verwenden Sie z. B. ein Smartphone oder Tablet, um den im HELP-Screen dargestellten 2D-Code einzulesen.

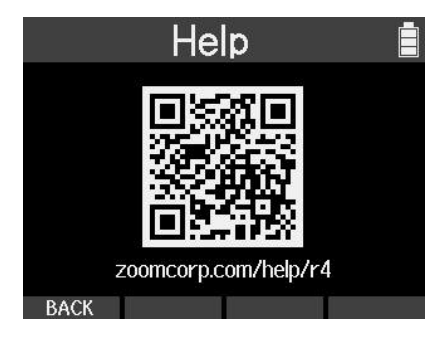

[zoomcorp.com/help/R4](https://zoomcorp.com/help/R4)

# **Anhang**

## Fehlerbehebung

Wenn Sie denken, dass sich der R4 ungewöhnlich verhält, überprüfen Sie zunächst die folgenden Punkte.

### Probleme bei der Aufnahme/Wiedergabe

### Kein oder nur sehr leiser Sound

- Prüfen Sie die Ausrichtung des Mikrofons oder die Lautstärkeeinstellungen der angeschlossenen Geräte.
- Überprüfen Sie den Kopfhöreranschluss. (→ [Linke, rechte und Vorderseite](#page-12-0))
- Stellen Sie sicher, dass die Kopfhörerlautstärke nicht abgesenkt ist. (→ [Abhören der Eingangs-/](#page-38-0) [Wiedergabesignale](#page-38-0))
- Vergewissern Sie sich, dass die Kanalfader nicht zu niedrig eingestellt sind. (→ [Vorder- und Rückseite\)](#page-9-0)
- Überprüfen Sie die Eingangseinstellungen im R4. (→ [Anpassen der Eingangseinstellungen\)](#page-36-0)
- Überprüfen Sie die Einstellungen für die Phantomspeisung. (→ [Auswahl von Spuren für die Aufnahme\)](#page-36-1)
- Stellen Sie sicher, dass der Schalter für INPUT A/MIC (intern) wie gewünscht eingestellt ist. (→ [Vorder](#page-9-0)[und Rückseite\)](#page-9-0)
- Stellen Sie sicher, dass auf den Pegelanzeigen ein gewisser Pegel dargestellt wird. (→ [Home-Screen](#page-14-0))

### Das interne Mikrofon klingt verzerrt

• Der Audiopegel, der über das Mikrofon eingespeist wird, ist zu hoch. Vergrößern Sie den Abstand zwischen dem internen Mikrofon des R4 und der Audioquelle.

### Das Signal an INPUT A/B klingt verzerrt

• Passen Sie die Lautstärke des angeschlossenen Geräts an und stellen Sie sicher, dass die Einstellungen für die Eingangsquelle des R4 korrekt sind. (→ [Anpassen der Eingangseinstellungen](#page-36-0))

### Aufnahme ist nicht möglich

- Stellen Sie sicher, dass der Schalter für INPUT A/MIC (intern) wie gewünscht eingestellt ist. (→ [Vorder](#page-9-0)[und Rückseite\)](#page-9-0)
- Stellen Sie sicher, dass das Gerät korrekt angeschlossen ist. (→ [Anschluss von Mikrofonen und Gitarren](#page-24-0) [an INPUT A/B](#page-24-0))
- Überprüfen Sie die Einstellungen für die Aufnahmespur. (→ [Anpassen der Eingangseinstellungen](#page-36-0))
- Vergewissern Sie sich, dass die microSD-Karte freien Speicherplatz bietet. (→ [Überprüfen der microSD-](#page-81-0)[Karten-Informationen](#page-81-0))
- Stellen Sie sicher, dass eine microSD-Karte korrekt im Karteneinschub eingesetzt ist.
- Stellen Sie sicher, dass es keine Probleme mit der microSD-Karte gibt und diese im R4 benutzt werden kann. (→ [Testen von microSD-Karten](#page-85-0))

### Die Audioaufnahme bricht ab

- Formatieren Sie die microSD-Karte im R4. (→ [Formatieren von microSD-Karten](#page-83-0))
- Stellen Sie sicher, dass es keine Probleme mit der microSD-Karte gibt und diese im R4 benutzt werden kann. (→ [Testen von microSD-Karten](#page-85-0))
- Wir empfehlen den Einsatz von microSD-Karten, die für den Betrieb mit diesem Recorder freigegeben wurden. Auf der ZOOM-Webseite (zoomcorp.com) finden Sie Informationen zu microSD-Karten, die zuverlässig in diesem Gerät benutzt werden können[.https://zoomcorp.com/](https://zoomcorp.com/)

### Die Aufnahme ist nicht oder nur sehr leise zu hören

• Vergewissern Sie sich, dass die Spurfader nicht zu niedrig eingestellt sind. (→ [Vorder- und Rückseite](#page-9-0))

### Der Tuner kann nicht benutzt werden

• Stellen Sie sicher, dass der Schalter für INPUT A/MIC (intern) wie gewünscht eingestellt ist. (→ [Vorder](#page-9-0)[und Rückseite\)](#page-9-0)

### Andere Fehler

### Der Recorder wird von einem Computer, Smartphone oder Tablet nicht erkannt, obwohl er mit dem USB-Anschluss verbunden ist.

- Verwenden Sie ein USB-Kabel, das eine Datenübertragung unterstützt.
- Der Betriebsmodus des R4 kann so gewählt werden, dass er vom Computer, Smartphone oder Tablet erkannt wird. (→ [Anschluss von Computern, Smartphones und Tablets,](#page-77-0) [Übertragung von Dateien auf](#page-77-1) [Computer und andere Geräte\)](#page-77-1)
- Im Betrieb als Audio-Interface im 32-Bit-Float-Format müssen Sie sicherstellen, dass der Computer, das Smartphone oder das Tablet bzw. die App das 32-Bit-Float-Format unterstützt.
- Auch wenn die Option "ZOOM R4" in den "Sound"-Einstellungen des Computers nicht angeboten wird, kann der R4 als 32-Bit-Float-Audio-Interface verwendet werden, wenn es in einer Anwendung, die das 32-Bit-Float-Format unterstützt, als "Ton"- oder "Eingabe/Ausgabe"-Gerät ausgewählt wird.
- Für den Einsatz des 32-Bit-Float-Formats unter Windows wird ein spezieller Treiber benötigt. Der Treiber steht auf der ZOOM-Webseite ([zoomcorp.com](https://zoomcorp.com/)) zum Download zur Verfügung.

### Die Batterielaufzeit ist sehr gering

Nehmen Sie die folgenden Einstellungen vor, um die Laufzeit zu erhöhen.

- Stellen Sie den verwendeten Batterietyp korrekt ein. (→ [Batterietyp einstellen](#page-89-0))
- Deaktivieren Sie nicht verwendete Eingänge. Deaktivieren Sie die Phantomspeisung für nicht verwendete Eingänge. (→ [Anpassen der Eingangseinstellungen](#page-36-0))
- Stellen Sie ein, dass das Display nach einer bestimmten Dauer ohne Bedienung gedimmt wird. (→ [Einstellen der Display-Energiesparfunktion](#page-91-0))
- Reduzieren Sie die Display-Helligkeit. (→ [Einstellen der Display-Helligkeit](#page-92-0))
- Aufgrund ihrer Charakteristik halten wiederaufladbare Nickel-Metall-Hydrid-Batterien (insbesondere solche mit hoher Kapazität) oder Lithium-Batterien bei hohem Strombedarf länger als Alkaline-Batterien.

### Datum und Uhrzeit werden häufig zurückgesetzt

• Wenn das Gerät für eine gewisse Zeit nicht über ein Netzteil oder Batterien mit Strom versorgt wurde, werden die Einstellungen für das Datum und die Uhrzeit zurückgesetzt. Wenn der Screen zur Einstellung des Datums und der Uhrzeit (Date/Time) beim Einschalten angezeigt wird, geben Sie diese Informationen neu ein. (→ [Einstellen des Datums und der Zeit](#page-87-0))

## Blockschaltbild

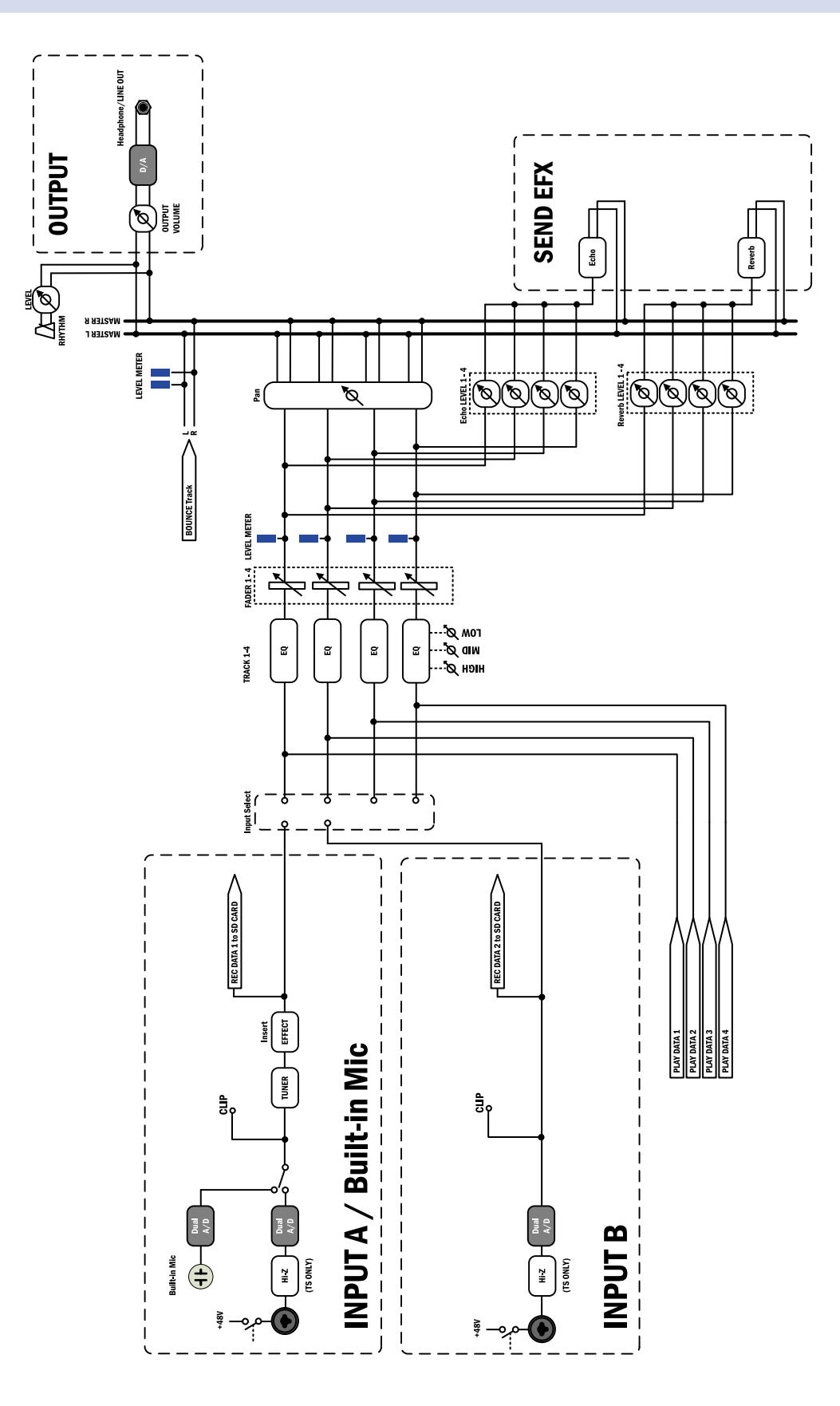

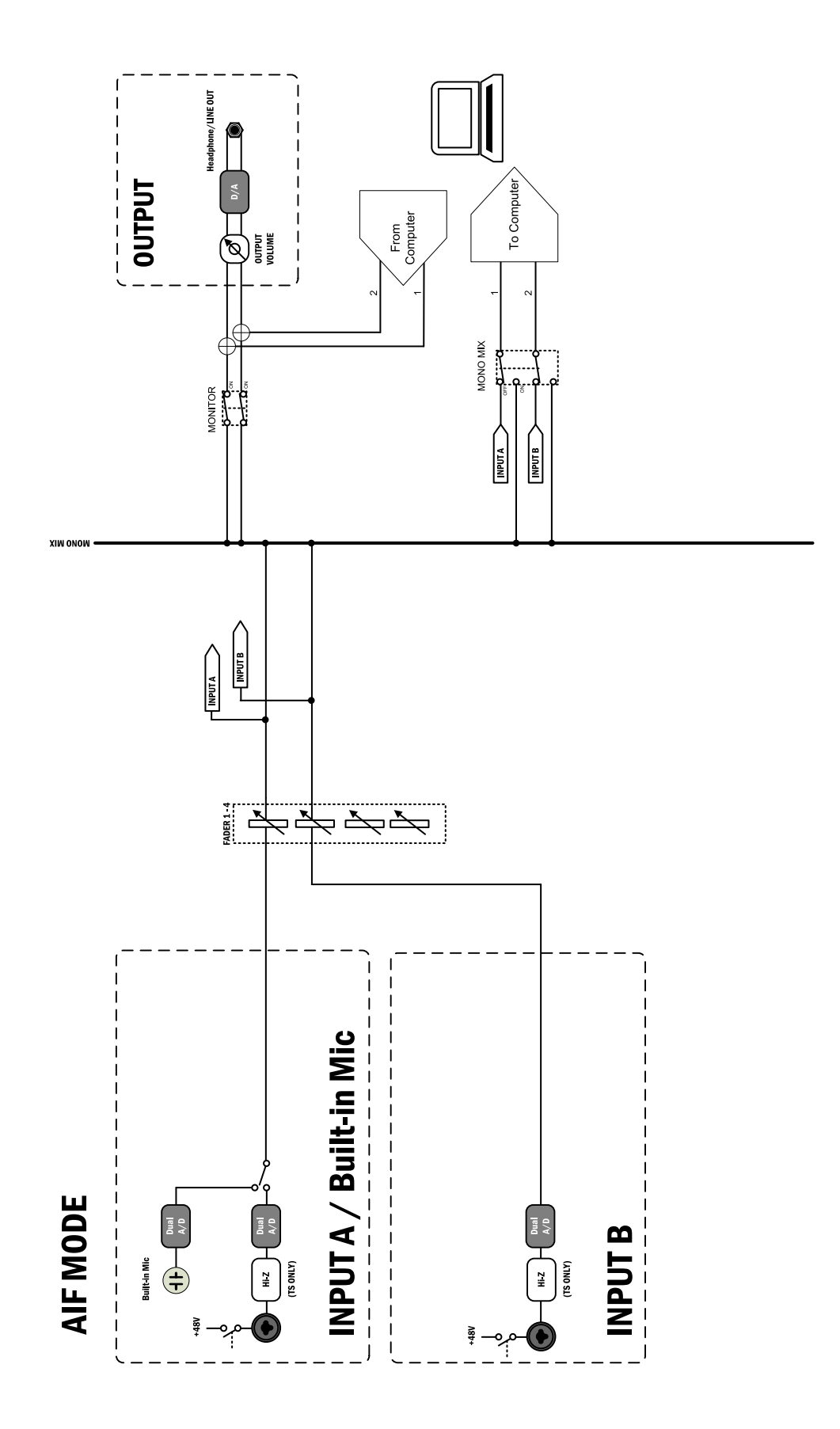

# **Spezifikationen**

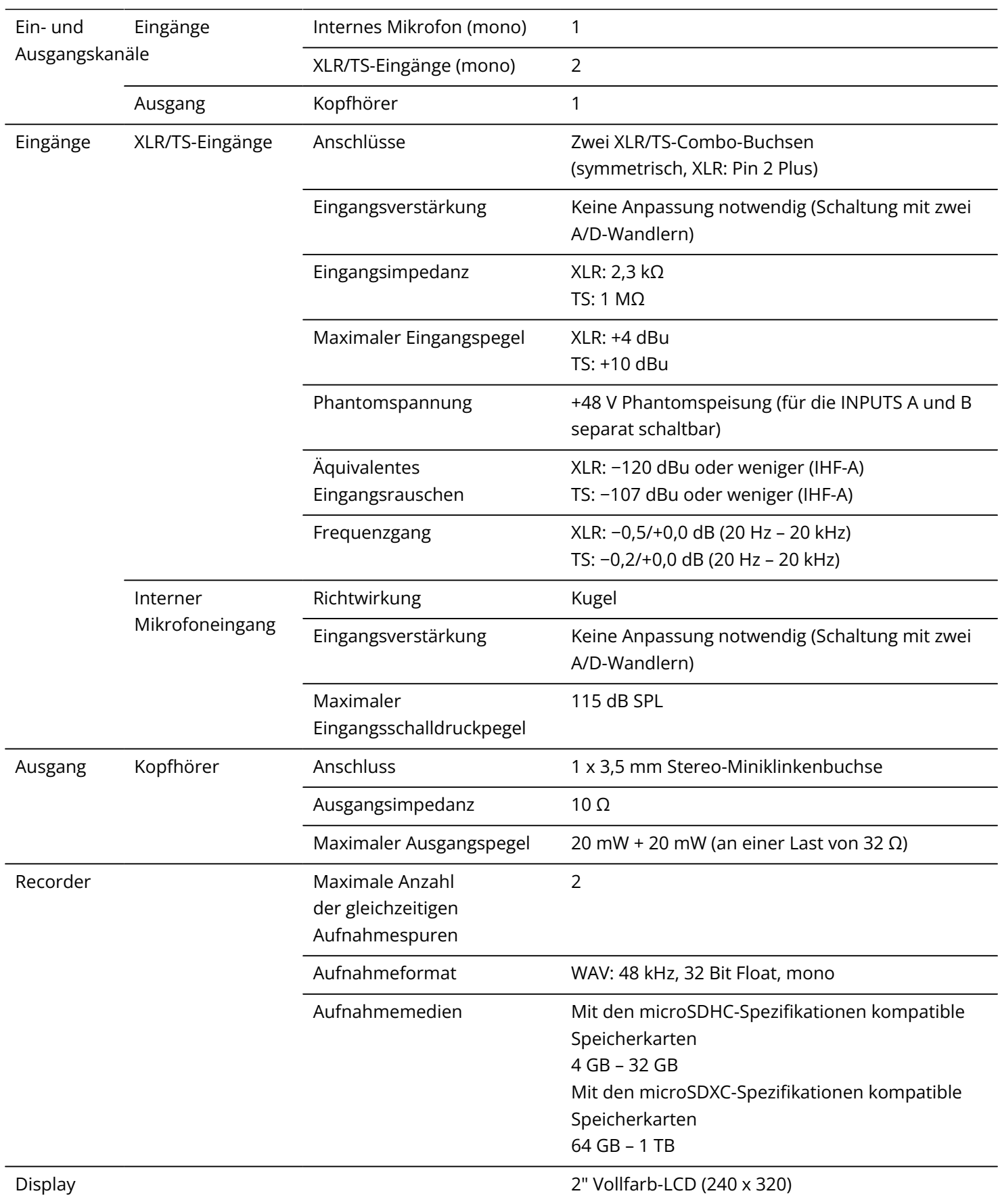

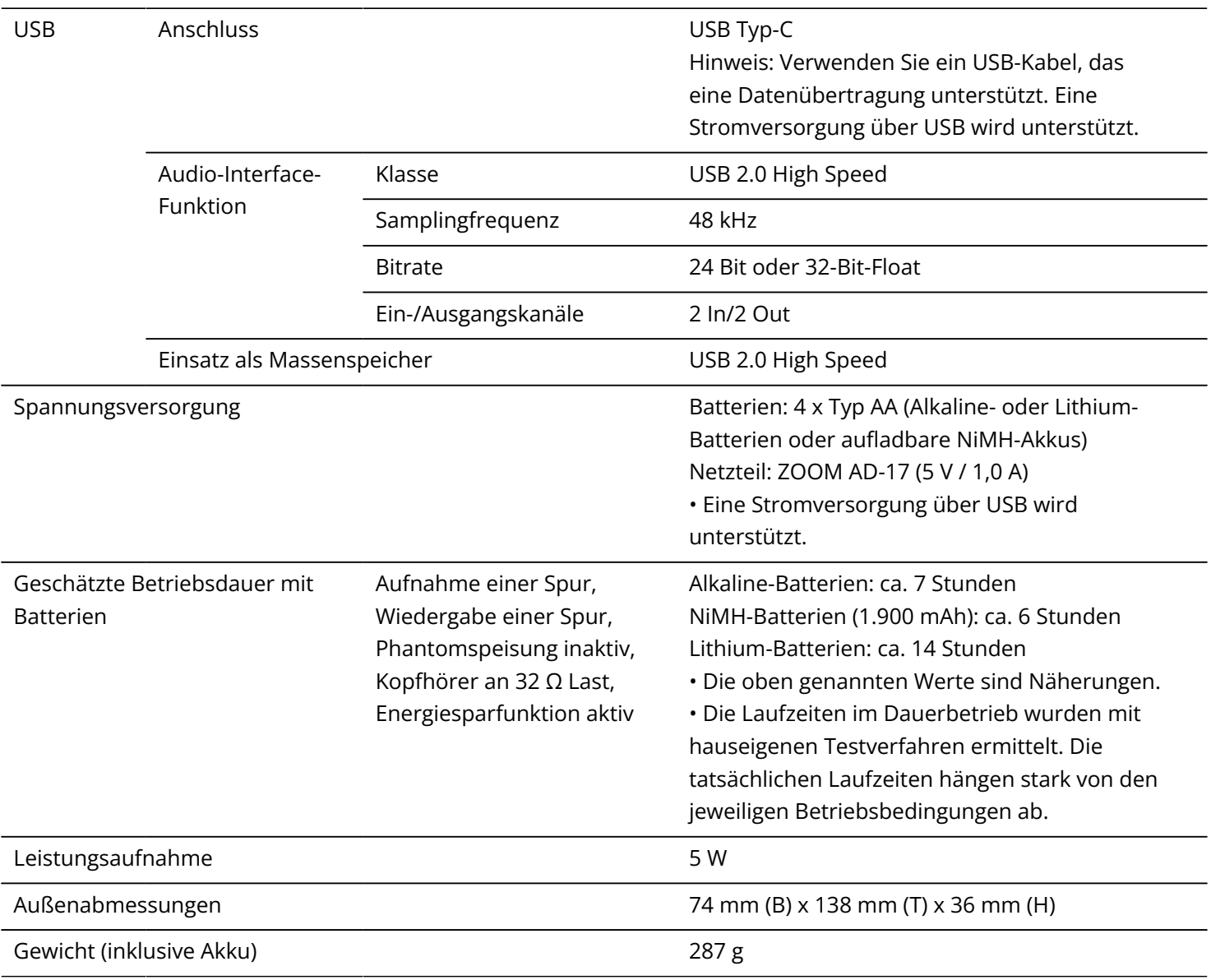

Anmerkung: 0 dBu = 0,775 Vrms

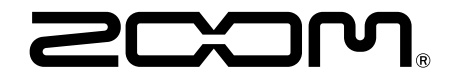

### ZOOM CORPORATION 4-4-3 Kanda-surugadai, Chiyoda-ku, Tokyo 101-0062 Japan

[zoomcorp.com](https://zoomcorp.com/)